## **ЗАТВЕРДЖЕНО**

Науково-методичною радою Державного університету «Житомирська політехніка»

протокол від \_09\_ \_11\_\_ 2020 р.  $\mathcal{N}$ <sup>o</sup> 4

#### **МЕТОДИЧНІ РЕКОМЕНДАЦІЇ для проведення практичних робіт з навчальної дисципліни «Введення в спеціальність»**

для здобувачів вищої освіти освітнього ступеня «бакалавр» спеціальності 172 «Телекомунікації та радіотехніка» та 163 «Біомедична інженерія» освітньо-професійна програма «Інформаційні відеосистеми та системи контролю доступу», освітньо-професійна програма «Телекомунікації та радіотехніка», освітньо-професійна програма «Біомедичний комп'ютинг» факультет інформаційно комп'ютерних технологій кафедра біомедичної інженерії та телекомунікацій

> Рекомендовано на засіданні кафедри біомедичної інженерії та телекомунікацій 31 серпня 2020 р., протокол № 9

Розробник: старший викладач МОРОЗОВ Дмитро

Житомир  $2021 - 2022$  н.р.

# **ЗМІСТ**

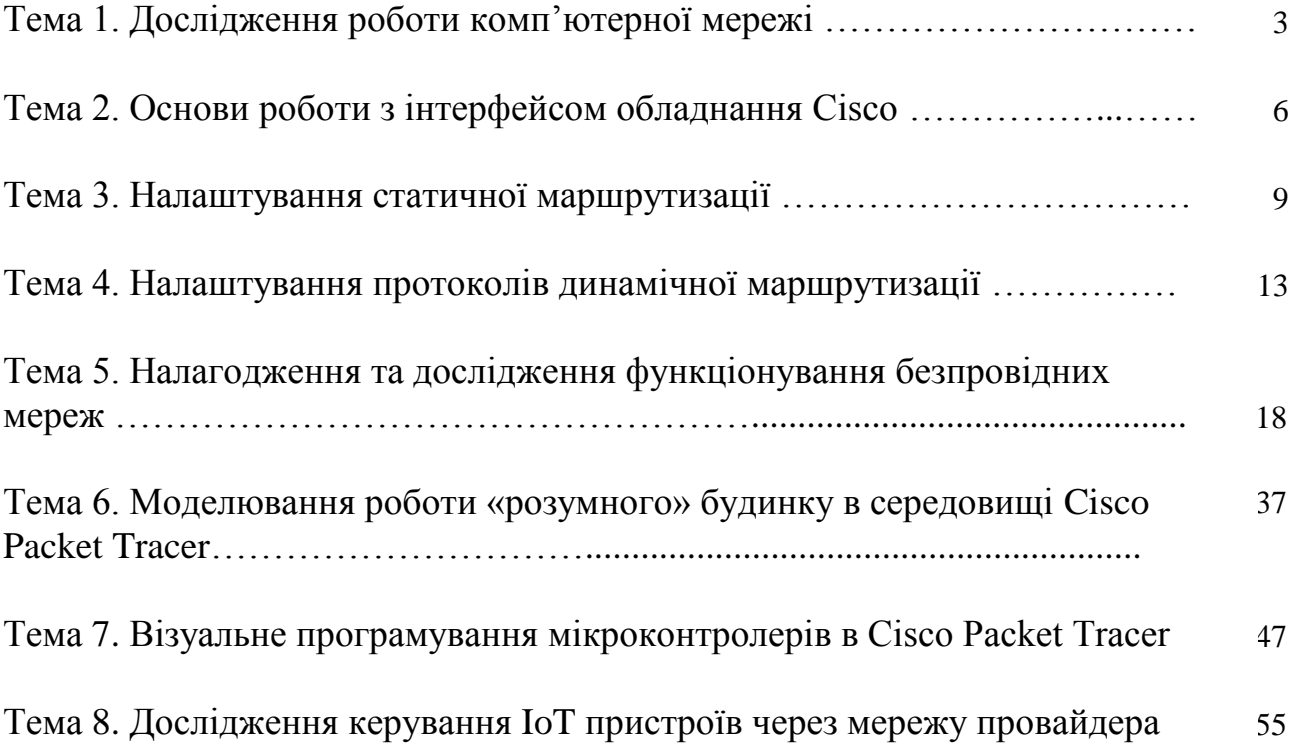

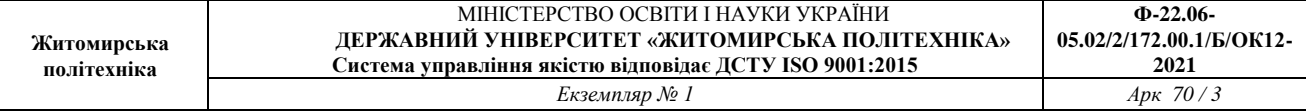

**Практична робота №1.** Дослідження роботи комп'ютерної мережі

*Метою даної практичної роботи* є знайомство з симулятором Cisco Packet Tracer і отримання базових навичок по роботі з ним.

*Завдання на практичну роботу:*

- Спроектувати найпростішу мережу;
- Ознайомитися з утилітою Ping і запустити ping-процес.

#### **Хід роботи:**

Мережа, яку повинен спроектувати студент, зображена на рис.1.

Як відомо, локальна обчислювальна мережа - це комп'ютерна мережа, що покриває зазвичай відносно невелику територію або невелику групу будівель. У нашому випадку це всього-на-всього 6 робочих станцій, певним чином пов'язаних між собою. Для цього ми будемо використовувати мережеві концентратори (hub) і комутатори (switch).

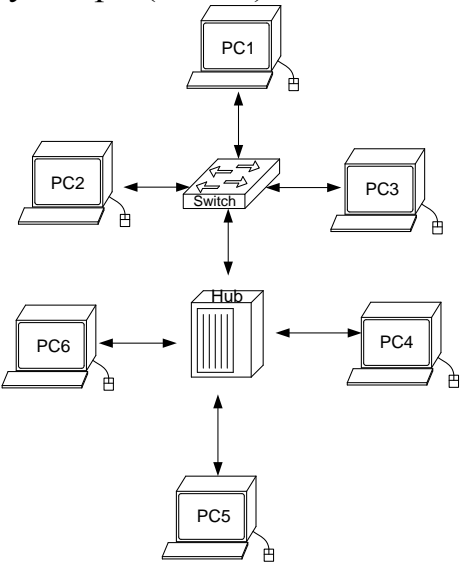

*Рис.1. Мережа, що проектується*

1. У нижньому лівому кутку Packet Tracer вибираємо пристрої «Мережеві комутатори», і, в списку праворуч, вибираємо комутатор 2960, натискаючи на нього лівою кнопкою миші, вставляємо його в робочу область. Так само поводиться з «мережевим концентратором (Hub-PT)» і «Робочими станціями  $(PC-PT)$ ».

2. Далі необхідно з'єднати пристрої, як показано на рис.1, використовуючи відповідний інтерфейс. Для спрощення вибираємо в нижньому лівому кутку

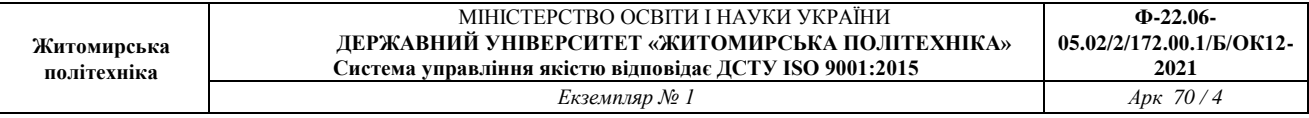

Packet Tracer «Тип зв'язку» і вказуємо «Автоматично вибрати тип з'єднання»: натискаючи на цей значок лівою кнопкою миші, потім натискаємо на необхідне нам пристрій, і з'єднуємо з іншим все тим-же натисканням.

3. Далі йде найважливіший етап - налаштування. Так як ми використовуємо пристрої, що працюють на початкових рівнях мережевої моделі OSI (комутатор на 2-му, концентратор - на 1-му), то їх налаштовувати не треба. Необхідно лише налаштувати робочі станції, а саме: IP-адреси, маски підмережі, шлюзу.

Нижче приведено налаштування лише однієї станції (PC1) - інші налаштовуються аналогічно.

Подвійним кліком по потрібній робочої станції, у вікні вибираємо вкладку Робочий стіл, далі - Конфігурація інтерфейсу, і проводимо відповідну настройку:

IP-адреса. Як відомо, в локальних мережах, заснованих на протоколі IP, можуть використовуватися такі адреси:

- $\cdot$  10.0.0.0-10.255.255.255;
- 172.16.0.0-172.31.255.255;
- 192.168.0.0-192.168.255.255.

Тому вибираємо IP-адреса з даних діапазонах, наприклад 192.168.0.1

Важливо! IP-адреси всіх робочих станцій повинні знаходитися в одній і тій-же підмережі (тобто з одного діапазону), інакше процес ping не виконається.

Маска підмережі. Значення підставить автоматично, коли буде введений IPадреса.

Шлюз. Поле можна не заповнювати.

Коли налаштування завершено, можна переходити до другої частини роботи до запуску ping-процесу. Наприклад, запускати його будемо з PC5 і перевіряти наявність зв'язку з PC1.

Важливо! Студент сам може вибрати, звідки йому запускати ping-процес, головне, щоб виконувалася умова: пакети повинні обов'язково пересилатися через комутатор і концентратор.

4. Для цього необхідно двічи клікнути по потрібній робочій станції, у вікні вибираємо вкладку «Робочий стіл», далі - «Командний рядок». Нам пропонують ввести команду, що ми і робимо:

*PC> ping 192.168.0.1*

і тиснемо клавішу Enter. Якщо все налаштовано вірно, то ми побачимо наступну інформацію:

*Pinging 192.168.0.1with 32 bytes of data: Reply from 192.168.0.1: bytes = 32 time = 183ms TTL = 120 Reply from 192.168.0.1: bytes = 32 time = 90ms TTL = 120 Reply from 192.168.0.1: bytes = 32 time = 118ms TTL = 120*

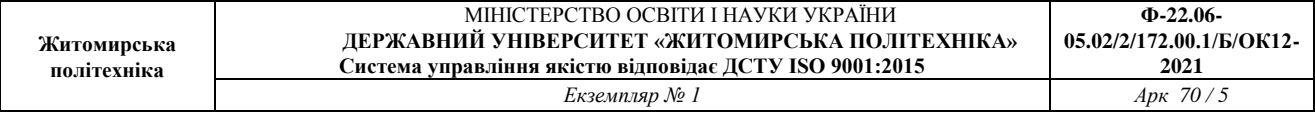

*Reply from 192.168.0.1: bytes = 32 time = 87ms TTL = 120 Ping statistics for 192.168.0.1: Packets: Sent = 4, Received = 4, Lost = 0 (0% loss), Approximate round trip times in milli-seconds: Minimum = 87ms, Maximum = 183ms, Average = 119ms*

Це означає, що зв'язок встановлено, і дана ділянка мережі працює справно.

5. У Packet Tracer передбачений режим моделювання, в якому детально описується і показується, як працює утиліта *Ping*. Тому необхідно перейти в даний режим, натиснувши на однойменний значок в нижньому лівому кутку робочої області, або по комбінації клавіш Shift + S. Відкриється «Панель моделювання», в якій будуть відображатися всі події, пов'язані з виконання ping-процесу.

Тепер необхідно повторити запуск ping-процесу. Після його запуску можна запустити «Панель моделювання», щоб на схемі спроектованої мережі спостерігати за відправкою / прийманням пакетів.

Кнопка «Автоматично» вмикає моделювання всього ping-процесу в єдиному процесі, тоді як «Покроково» дозволяє відображати його покроково.

Щоб дізнатися інформацію, яку несе в собі пакет, його структуру, досить натиснути правою кнопкою миші на кольоровий квадрат в графі «Інформація».

Моделювання припиняється або при завершенні ping-процесу, або при закритті вікна «Редагування» відповідної робочої станції.

*Структура звіту по роботі:*

- Титульна сторінка;
- Завдання;
- Схема мережі;
- Хід роботи:

Даний розділ складається з послідовного опису значущих кроків (із зазначенням їх суті) і знімків екранів (повинна бути видно набрані команди і реакція системи, якщо вона є).

• Висновки.

#### **Практична робота №2. Основи роботи з інтерфейсом обладнання Cisco.**

*Метою даної практичної роботи* є отримання базових навичок по роботі з командним інтерфейсом комутаторів Cisco. Розглядаються прийоми первинного налаштування комутаторів, забезпечення їх захищеності і доступності для управління.

*Завдання на практичну роботу*

Отримати наступні практичні навички:

- Зміна імені обладнання (hostname);
- Вхід в привілейований режим (enable);
- Вхід в режим конфігурації налаштувань (configure terminal);
- Вхід в режим конфігурації ліній (консоль, термінальні підключення) (line);
- Вхід в режим конфігурації інтерфейсів віртуальний мереж (interface VLAN);
- Завдання пароля для переходу в привілейований режим (enable secret);
- Завдання ip-адреси для інтерфейсу віртуальної мережі комутатором (ip address);
- Перегляд поточної працюючої конфігурації (show running-config);
- Налаштування ip-адрес персональних комп'ютерів (winipcfg, ipconfig);
- Виявлення досяжності персональних комп'ютерів і комутаторів в мережі (ping);
- Перегляд записів arp-таблиці персональних комп'ютерів (arp).

### **Хід роботи:**

- 1. Зібрати схему мережі з наступних елементів:
	- Комутатори S1, S2, S3  $(3 \text{ µT.})$ ;
	- Персональні комп'ютери PC1, PC2, PC3, PC4 (4 шт.);
	- Схема мережі представлена на рис. 2
- 2. Перейменувати комутатори Cisco.

В Cisco iOS CLI перехід з режиму користувача в режим привілейованого користувача здійснюється командою

*Switch>enable*

При цьому символ після назви хоста зміниться на # *Switch#*

Зворотній перехід в режим користувача здійснюється командою *Switch#disable*

Для виведення всіх можливих команд в будь-якому режимі достатньо набрати знак питання:

*Switch#?*

В режимі командного рядка в пристроям під керуванням Cisco iOS працює підтримка автодоповнення. Автодоповнення здійснюється при натисненні клавіши Tab і дозволяє значно спростити роботу з довгими командами. Також можливе введення скорочених назв команд. Наприклад, команди: *Switch>enable Switch>en*

спрацюють аналогічно.

Для внесення змін конфігурації обладнання необхідно перейти в режим конфігурації:

*Switch#configure terminal* або *Switch#conf t* При цьому в душках після назви хоста буде вказано в якому саме режимі конфігурування ви знаходитесь( глобальному, конфігурації інтерфейсів, списків доступу та ін.) *Switch(config)#*

Для зміни імені обладнання використовується команда *Switch(config)# hostname MainSwitchN1* де *MainSwitchN1* – нове ім'я обладнання.

3. Забезпечити парольний доступ до привілейованого режиму на комутаторах. Забезпечення парольного доступу в привілейований режим можна зробити декількома способами:

*Switch(config)# enable password AAA*

де *AAA* – пароль.

Однак, цей спосіб дає можливість переглядати чужі паролі в режимі перегляду діючої конфігурації (команда *show running-config* або *show run*). Тому більш правильним є використання команди: *Switch(config)# enable secret AAA*

При створенні користувача і його пароля для видаленого доступу до обладнання використовується команда: *Switch(config)# username Admin privilege 15 secret AAAAA*

де *Admin* – ім'я нового користувача, 15 – привілей користувача ( в Cisco iOS привілеї можуть приймати значення від 1 до 15, від більшого до меншого),

#### *ААААА*- пароль.

4. Задати ip-адреси і маски комутаторів (172.16.1.11/24, 172.16.1.12/24, 172.16.1.13/24).

Для задачі ір-адреси в комутаторі необхідно перейти в режим конфігурації інтерфейсів і сконфігурувати vlan1 (vlan – віртуальна локальна мережа, всі інтерфейси комутатора за замовчуванням об'єднанні в одну віртуальну локальну мережу vlan1).

*Switch(config)#interface vlan1* або

*Switch(config)#int vlan1*

Після цього задається ip-адреса vlan: *Switch(config-if)#ip address 172.16.1.11 255.255.255.0* де *255.255.255.0* – маска мережі.

5. Задати ip-адреси і маски мереж персональних комп'ютерів. (172.16.1.1/24, 172.16.1.2/24, 172.16.1.3/24, 172.16.1.4/24).

ІР-адреси, маски мережі і адреси шлюзів на персональних комп'ютерах задаються через вкладку *Desktop* і вікно *IP Configuration*.

6. Налаштувати видалений доступ до комутаторів.

Для налаштування видаленого доступу до комутаторів необхідно сконфігурувати віртуальну лінію.

*Switch(config)#line vty 0 4*

де *vty 0 4* – віртуальна лінія *vty 0 4*

В режимі конфігурації лінії необхідно прописати за яким протоколом здійснюватиметься з'єднання по віртуальній лінії і в якому напрямку: *Switch(config-line)#transport input telnet*

де *telnet* – протокол для з'єднання з віддаленим хостом.

Після цього необхідно вказати де саме комутатор перевірятиме логін і пароль для авторизації:

*Switch(config-line)# login local*

І зберегти конфігурацію в пам'яті пристрою: *Switch# write memory*

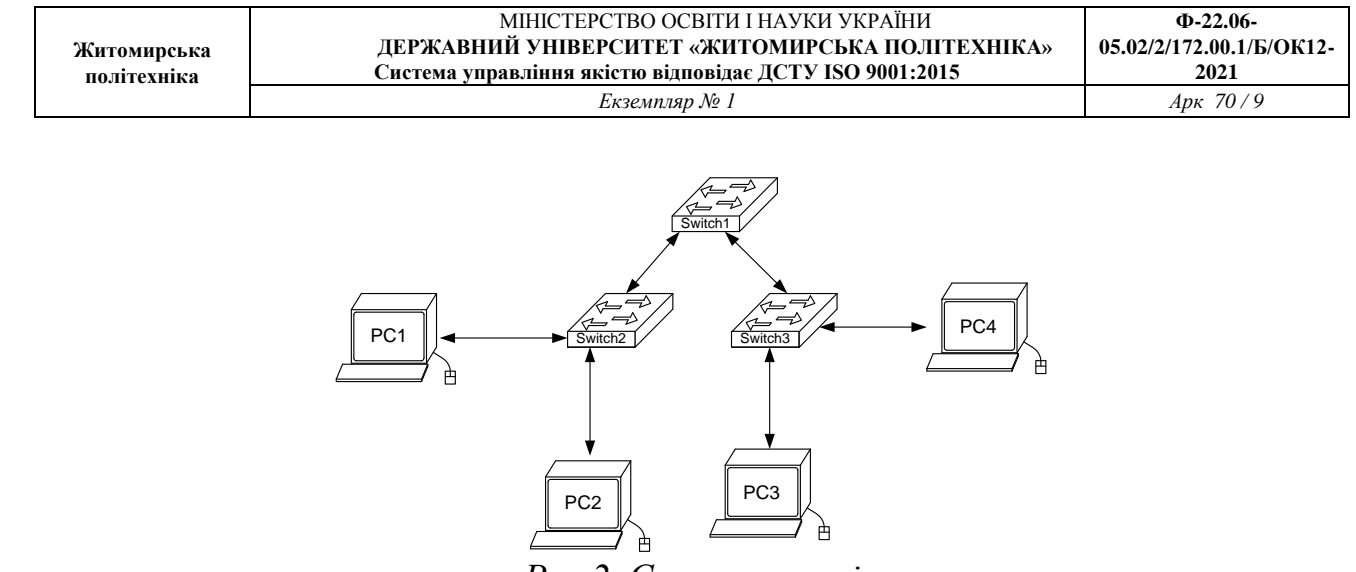

*Рис.2. Схема мережі*

7. Переконатися в досяжності всіх об'єктів мережі по протоколу IP. Здійснити видалене підключення з одного з комп'ютерів до комутатора. Для цього на персональних комп'ютерах через вкладку *Desktop* і вікно *Command Promt* вводиться команда

*PC>telnet 172.16.1.11* де *172.16.1.11* – ір-адреса комутатора

Після введення логіну і паролю можливо проводити налаштування видалено з персонального комп'ютера.

8. Переключившись в «Режим симуляції» (описаному в методичних вказівках до попередньої лабораторної роботи) розглянути і пояснити процес обміну даними по протоколу ICMP між пристроями (виконавши команду Ping з одного комп'ютера на інший), пояснити роль протоколу ARP в цьому процесі. Детальне пояснення включити в звіт.

*Структура звіту по роботі:*

- Титульна сторінка;
- Завдання;
- Схема мережі;
- Хід роботи:

Даний розділ складається з послідовного опису значущих кроків (із зазначенням їх суті) і знімків екранів (повинна бути видно набрані команди і реакція системи, якщо вона є).

• Висновки.

#### **Практична робота №3. Налаштування статичної маршрутизації**

*Метою даної практичної роботи* є вивчення процесів налаштування статичних маршрутів на маршрутизаторах Cisco.

*Завдання на практичну роботу*

Отримати наступні практичні навички:

- Завдання статичних маршрутів і маршрутів «за замовчуванням» (ip route);
- Перегляд створеної таблиці маршрутів (show ip route).

#### **Хід роботи:**

- 1. Зібрати схему мережі з наступних елементів:
	- Комутатори S1, S2, S3 (3 шт.);
	- Маршрутизатори R1, R2, R3  $(3 \text{ mr.})$ ;
	- Персональні комп'ютери C1, C2, C3 (3 шт.);
	- Схема мережі представлена на рис.3.

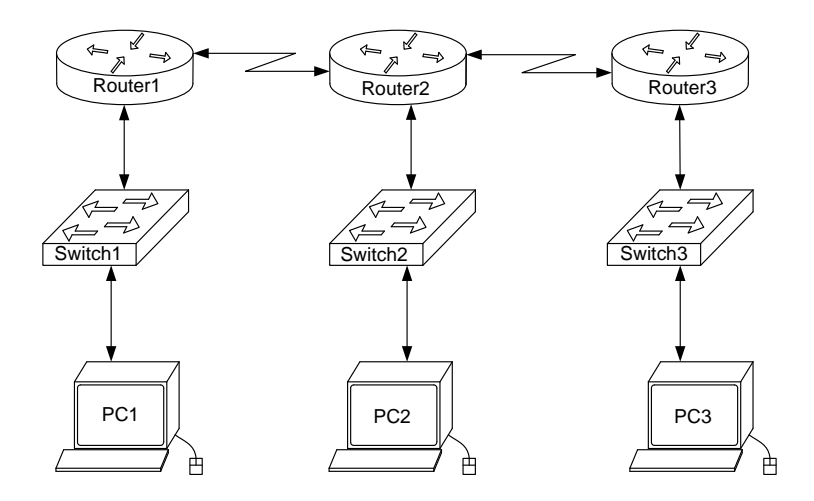

*Рис.3. Схема мережі*

2. Задати IP адреси мережних інтерфейсів маршрутизаторів і мережних інтерфейсів локальних комп'ютерів.

Для налаштування ІР адрес маршрутизаторів в режимі конфігурації вводиться команда *interface fa0/0 (*або *int fa0/0)* де *fa0/0* – інтерфейс FastEthernet з номером 0/0 (Назви і номери інтерфейсів визначаються наведенням курсору на червоні трикутники на відповідних з'єднаннях маршрутизатора з іншими пристроями). Після цього, перейшовши в режим конфігурації інтерфейсів задають ІР-адресу і маску мережі командою

*Router(config-if)#ip address 192.168.10.1 255.255.255.0*

де 192.168.10.1 – ІР-адреса інтерфейсу, а 255.255.255.0 – маска мережі.

Після цього слід ввести команду

*Router(config-if)#no shutdown*

що включає інтерфейс який за замовчуванням вимкнений. Аналогічно налаштовуються інтерфейси всіх інших маршрутизаторів. ІР-адреси, маски мережі і адреси шлюзів на персональних комп'ютерах задаються через вкладку *Desktop* і вікно *IP Configuration*.

3. Встановити зв'язок на фізичному і канальному рівнях між сусідніми маршрутизаторами по послідовному мережному інтерфейсу. Для цього, аналогічно до попереднього пункту, налаштовуються послідовні інтерфейси *se2/0* і *se3/0* на всіх маршрутизаторах.

4. Домогтися можливості пересилання даних по протоколу IP між сусідніми об'єктами мережі (C1-S1, C1-R1, S1-R1, R1-R2, R2-S2, R2-C2, і т.д.);

5. Налаштувати на маршрутизаторі R2 статичні маршрути до мереж локальних комп'ютерів C1, C3. Налаштування статичних маршрутів здійснюється наступним чином. В режимі конфігурації вводиться:

*Router(config)#ip route 192.168.10.0 255.255.255.0 10.0.12.1*

де 192.168.10.0 – адреса мережі (мережі, а не окремого хоста!) в яку прописується статичний маршрут, 255.255.255.0 – маска цієї мережі, 10.10.12.1 – ір-адреса наступного інтерфейсу (інтерфейс на сусідньому маршрутизаторі) через який пакети зможуть потрапити до заданого хоста.

Ще одним способом задачі статичного маршруту, але тільки для випадку з'єднання маршрутизаторів по послідовному інтерфейсу (serial), є наступний:

*Router(config)#ip route 192.168.10.0 255.255.255.0 se2/0*

де se2/0 – назва інтерфейсу маршрутизатору R2 через який пересилаються пакети до пункту свого призначення.

На маршрутизаторі R2 вказуються два статичні маршрути: для мережі в якій

знаходиться PC1 і для мережі в якій знаходиться РС2.

6. Налаштувати на маршрутизаторах R1, R3 маршрути «за замовчуванням» до мереж локальних комп'ютерів C2-C3 і C1-C2 відповідно.

Маршрути «за замовчуванням» вводяться аналогічно до статичних маршрутів, що вказувались в попередньому пункті. Відмінність полягає в вказуванні замість конкретних адрес мережі і її маски нульових значень за замовчуванням(0.0.0.0 0.0.0.0). Наприклад:

*Router(config)#ip route 0.0.0.0 0.0.0.0 10.0.12.1*

або

*Router(config)#ip route 0.0.0.0 0.0.0.0 se2/0*

7. Домогтися можливості пересилання даних по протоколу IP між будь-якими об'єктами мережі (ping).

8. Переключившись в «Режим симуляції» розглянути і пояснити процес обміну даними по протоколу ICMP між пристроями (виконавши команду Ping з одного комп'ютера на інший), пояснити роль протоколу ARP в цьому процесі. Детальний пояснення включити в звіт.

#### *Структура звіту по роботі:*

- Титульна сторінка;
- Завдання;
- Топологічна схема мережі:

• Вказати на схемі найменування вузлів мережі, адреси та типи мережевих інтерфейсів.

• Хід роботи:

Даний розділ складається з послідовного опису значущих виконуваних кроків (із зазначенням їх суті) і копій екранів (повинна бути видна набрана команда і реакція системи, якщо вона є).

• Зміни обладнання:

Привести значущі фрагменти конфігураційних файлів (startup-config) для комутаторів і маршрутизаторів Cisco, пояснити значення команд.

• Висновки.

#### **Практична робота №4. Налаштування протоколів динамічної маршрутизації**

*Метою даної практичної роботи* є налагодження протоколів динамічної маршрутизації на обладнанні Cisco.

*Завдання на практичну роботу*

Отримати наступні практичні навички:

• Включення на маршрутизаторі підтримки протоколу RIP (router rip);

• Налаштування протоколу RIP на підтримку маршрутизації необхідних мереж (network);

- Включення на маршрутизаторі підтримки протоколу ospf (router ospf 1);
- Включення на маршрутизаторі підтримки протоколу eigrp (router eigrp 1);
- Перегляд таблиці маршрутизації (show ip route);
- Перегляд працюють протоколів маршрутизації (show ip protocols).

#### **Хід роботи:**

- 1. Зібрати схему мережі з наступних елементів:
- Комутатори S1, S2, S3 (3 шт.);
- Маршрутизатори R1, R2, R3 (3 шт.);
- Персональні комп'ютери C1, C2, C3 (3 шт.);
- Схема мережі представлена на рис. 4.

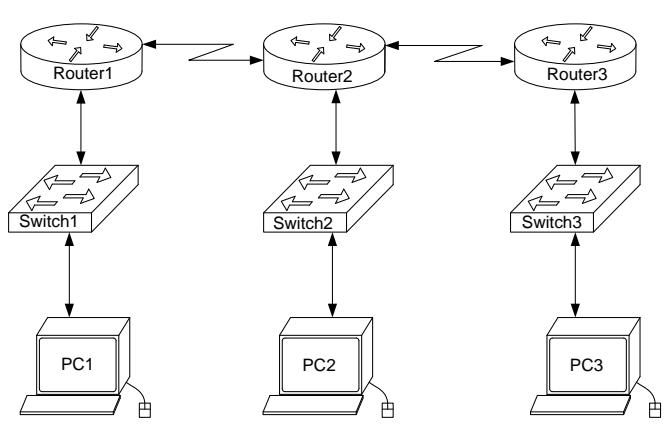

*Рис.4. Схема мережі*

2. Задати IP адреси мережних інтерфейсів маршрутизаторів і мережних інтерфейсів локальних комп'ютерів. Для налаштування ІР адрес маршрутизаторів в режимі конфігурації вводиться команда

*Router(config)#interface fa0/0*  або

#### *Router(config)#int fa0/0*

де *fa0/0* – інтерфейс FastEthernet з номером 0/0 (Назви і номери інтерфейсів визначаються наведенням курсору на червоні трикутники на відповідних з'єднаннях маршрутизатора з іншими пристроями). Після цього, перейшовши в режим конфігурації інтерфейсів задають ІР-адресу і маску мережі командою *ip address 192.168.10.1 255.255.255.0*, де 192.168.10.1 – ІР-адреса інтерфейсу, а 255.255.255.0 – маска мережі.

Після цього слід ввести команду

#### *Router(config)#no shutdown*

що включає інтерфейс який за замовчуванням вимкнений.

Аналогічно налаштовуються інтерфейси всіх інших маршрутизаторів. ІРадреси, маски мережі і адреси шлюзів на персональних комп'ютерах задаються через вкладку *Desktop* і вікно *IP Configuration*.

3. Встановити зв'язок на фізичному і канальному рівнях між сусідніми маршрутизаторами по послідовному мережному інтерфейсу. Для цього, аналогічно до попереднього пункту, налаштовуються послідовні інтерфейси *se2/0* і *se3/0* на всіх маршрутизаторах.

4. Домогтися можливості пересилання даних по протоколу IP між сусідніми об'єктами мережі (C1-S1, C1-R1, S1-R1, R1-R2, R2-S2, R2-C2, і т.д.). Перевіряється зв'язок між сусідніми інтерфейсами за допомогою утиліти *ping*.

5. Виявити неможливість пересилання даних по протоколу IP між віддаленими об'єктами мережі.

6. Переглянути існуючу таблицю маршрутизації командою *show ip route*.

7. Включити підтримку протоколу RIP на всіх маршрутизаторах мережі. Для цього в режимі конфігурації вводиться команда

*Router(config)#router RIP* Далі командою

*Router(config)#version 2*

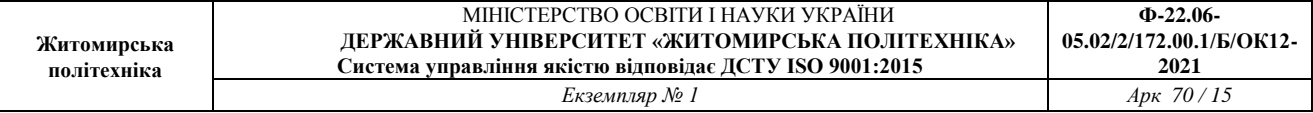

задається друга версія протоколу.

Після цього послідовно пострічково задаються мережі, під'єднані до маршрутизатора, для яких буде застосована динамічна маршрутизація пакетів:

*Router(config)#network 192.168.10.0 Router(config)#network 10.0.12.0 і т.д.*

Після налаштування протоколу RIP на всіх маршрутизаторах почекати 30 секунд на налаштування мережі і застосувати утиліту ping для віддалених хостів мережі. Упевнитися в можливості пересилання даних по протоколу IP між будь-якими об'єктами мережі. Переглянути оновлену таблицю маршрутизації. Подивитися список протоколів маршрутизації працюють на вузлах мережі. Розімкнути зв'язок між маршрутизаторами R1 і R2, перевірити зміни в таблиці маршрутизації і доступності всіх вузлів мережі. Вимкнути протокол динамічної маршрутизації RIP на всіх маршрутизаторах за допомогою команди

*Router(config)#no router RIP*

7. Включити підтримку протоколу OSPF на всіх маршрутизаторах мережі. Для цього в режимі конфігурації вводиться команда

*Router(config)#router ospf 1*

де *1* – номер процесу (спільний для всіх маршрутизаторів мережі).

Після цього послідовно пострічково задаються ІР-адреси мережі, під'єднані до маршрутизатора, для яких буде застосована динамічна маршрутизація пакетів, дзеркальні (wildcard) маски цих мереж і відповідна зона роботи протоколу OSPF (для спрощення вважати, що всі маршрутизатори працюють в одній зоні 1) :

*Router(config)#network 192.168.10.0. 0.0.0.255 area 1 Router(config)#network 10.0.12.0 0.0.0.0.255 area 1 і т.д.*

Після налаштування протоколу OSPF на всіх маршрутизаторах застосувати

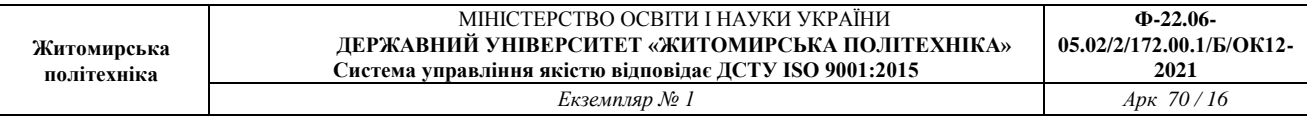

утиліту ping для віддалених хостів мережі. Упевнитися в можливості пересилання даних по протоколу IP між будь-якими об'єктами мережі. Переглянути оновлену таблицю маршрутизації. Подивитися список протоколів маршрутизації працюють на вузлах мережі. Розімкнути зв'язок між маршрутизаторами R1 і R2, перевірити зміни в таблиці маршрутизації і доступності всіх вузлів мережі. Вимкнути протокол динамічної маршрутизації OSPF на всіх маршрутизаторах за допомогою команди *Router(config)#no router ospf 1*

*8.* Включити підтримку протоколу EIGRP на всіх маршрутизаторах мережі. Для цього в режимі конфігурації вводиться команда

#### *Router(config)#router eigrp 1*

де *1* – номер процесу (спільний для всіх маршрутизаторів мережі).

Після цього послідовно пострічково задаються ІР-адреси мережі, під'єднані до маршрутизатора, для яких буде застосована динамічна маршрутизація пакетів, дзеркальні (wildcard) і маски цих мереж:

#### *Router(config)#network 192.168.10.0. 0.0.0.255*

Після налаштування протоколу EIGRP на всіх маршрутизаторах застосувати утиліту ping для віддалених хостів мережі. Упевнитися в можливості пересилання даних по протоколу IP між будь-якими об'єктами мережі. Переглянути оновлену таблицю маршрутизації. Подивитися список протоколів маршрутизації працюють на вузлах мережі. Розімкнути зв'язок між маршрутизаторами R1 і R2, перевірити зміни в таблиці маршрутизації і доступності всіх вузлів мережі. Вимкнути протокол динамічної маршрутизації EIGRP на всіх маршрутизаторах за допомогою команди *Router(config)#no router eigrp 1*

#### *Структура звіту по роботі:*

- Титульна сторінка;
- Завдання;
- Топологічна схема мережі:

Вказати на схемі найменування вузлів мережі, адреси та типи мережевих інтерфейсів.

• Хід роботи:

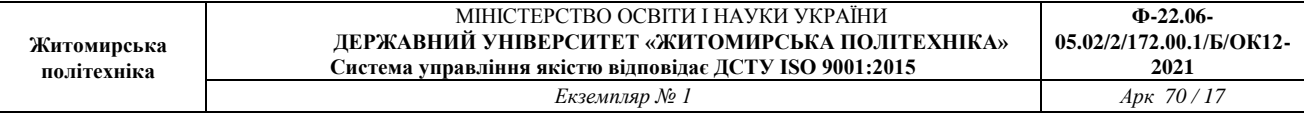

Даний розділ складається з послідовного опису значущих виконуваних кроків (із зазначенням їх суті) і копій екранів (повинна бути видна набрана команда і реакція системи, якщо вона є).

• Зміни обладнання:

Привести значущі фрагменти конфігураційних файлів (startup-config) для комутаторів і маршрутизаторів Cisco, пояснити значення команд.

• Висновки.

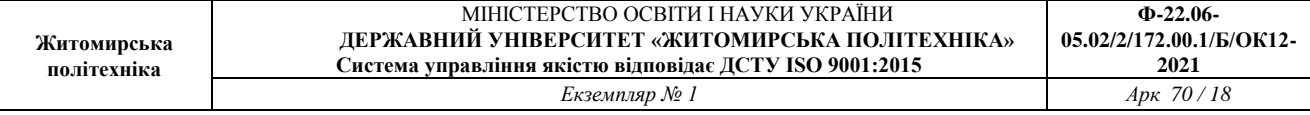

#### **Практична робота №5. Налагодження то дослідженняфункціонування безпровідних мереж.**

*Мета роботи:* навчитися налаштовувати та підключати безпровідної мережі; налагодити захист безпровідної мережі за допомогою WAP-ключа; налаштувати статичну маршрутизацію на роутері Linksys.

### **Теоретичні відомості** *Загальні відомості про виробника*

Linksys від Cisco, широко відома як Linksys, є торговою маркою мережевих продуктів для домашніх мереж та мереж малих офісів. Зараз продукція виробляється як CiscoSystems, хоча колись окрема компанія, заснована в 1995 році, перш ніж була придбана Cisco в 2003 році.

Продукти в даний час, як і раніше, розповсюджується під назвою бренду Linksys та включають в себе лінійку приладів широкосмугового доступу і бездротових маршрутизаторів, Ethernet комутаторів, VoIP-обладнання, бездротових інтернет-відео камер, цифрових аудіо, мережних систем зберігання даних і інших продуктів.

#### *Загальні відомості про маршрутизатор LinksysWRT300N*

Linksys WRT300N – це широкосмуговий маршрутизатор Wireless-N, який використовує технологію бездротової мережі під назвою Multiple Input Multiple Output (MIMO). Технологія MIMO використовує кілька радіоприймачів, щоб створити надійний сигнал, який проходить до чотирьох разів далі і зменшує мертві плями.

Зовнішній вигляд маршрутизатора наведено на рис. 1.

Зовнішній вигляд задньої панелі маршрутизатора наведено на рис. 2.

Зовнішній вигляд передньої панелі маршрутизатора наведено на рис. 3.

Призначення портів маршрутизатора наведені у табл. 1.

Призначення портів маршрутизатора наведені у табл. 2.

Основні характеристики маршрутизатора наведені у табл. 3.

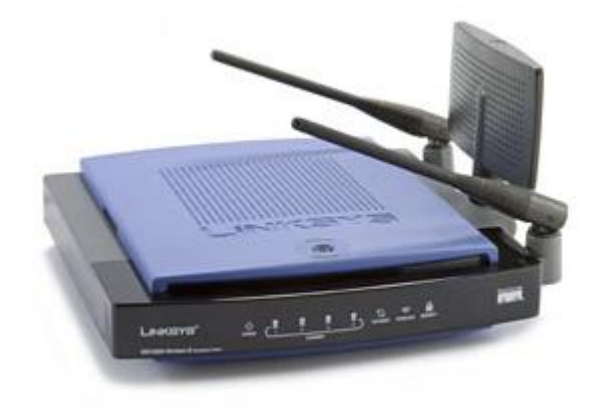

Рис. 1.Зовнішній вигляд маршрутизатора Linksys WRT300N

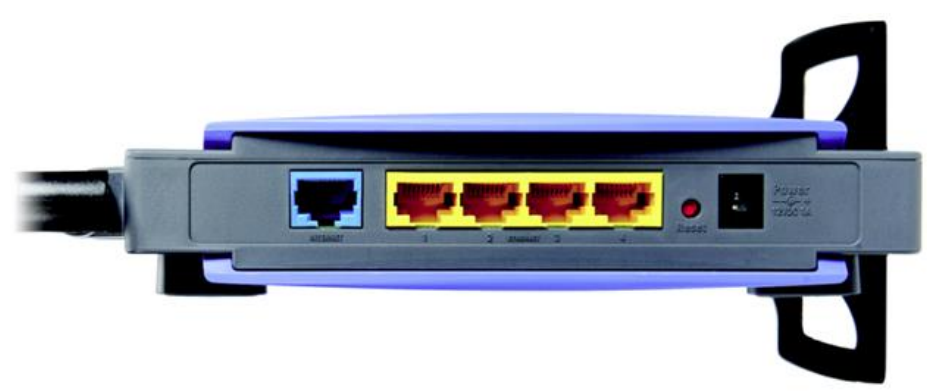

Рис. 2.Зовнішній вигляд задньої панелі маршрутизатораLinksys WRT300N

#### **Призначення портів маршрутизатора LinksysWRT300N**

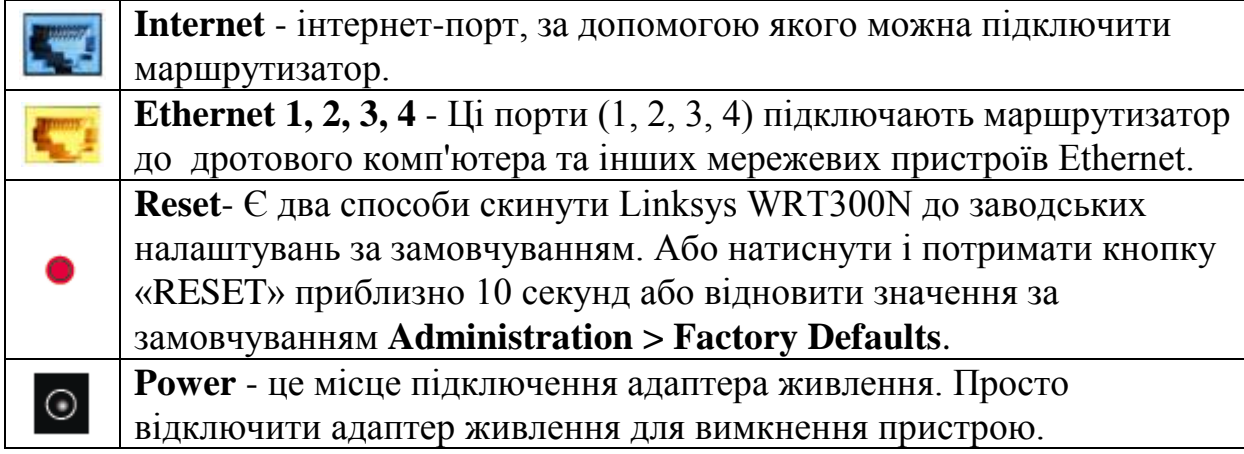

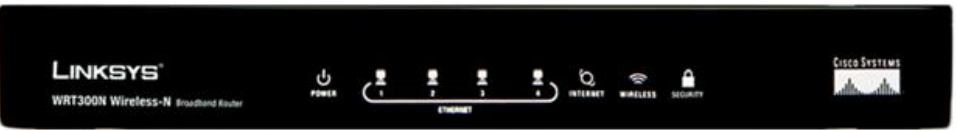

Рис. 3. Зовнішній вигляд передньої панелі маршрутизатораLinksysWRT300N Таблиця2

#### **Призначення індикаторів маршрутизатора LinksysWRT300N**

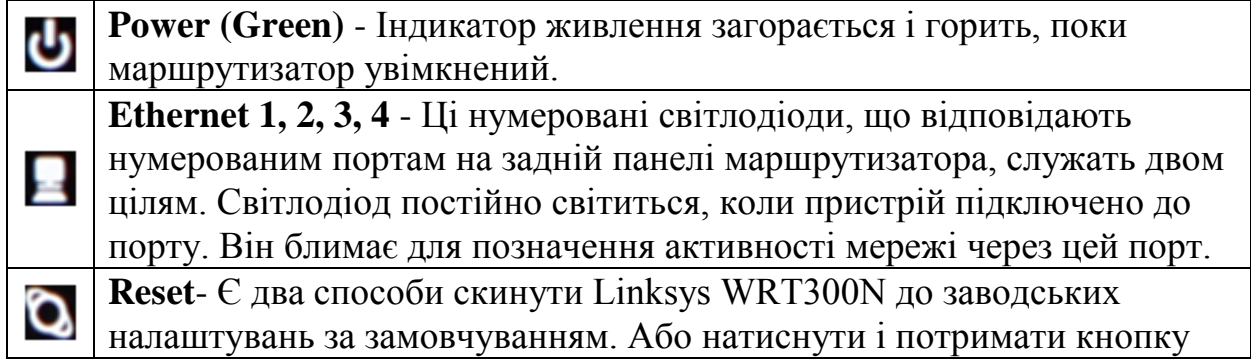

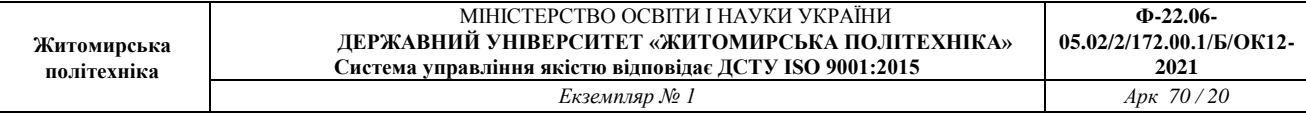

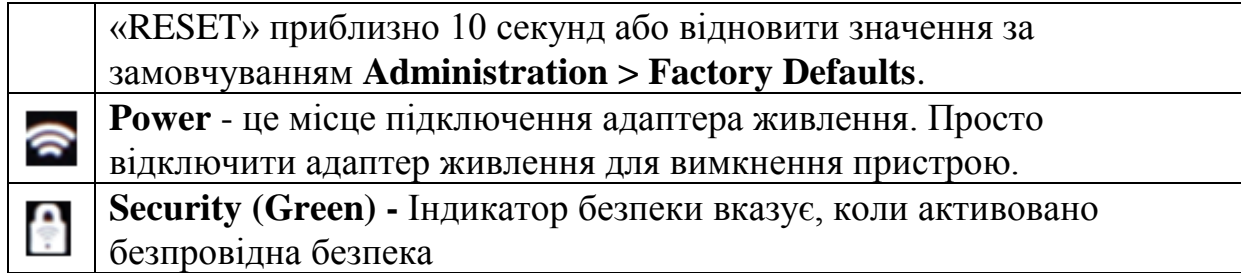

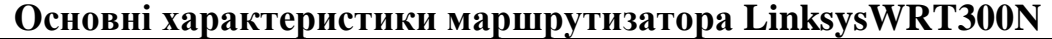

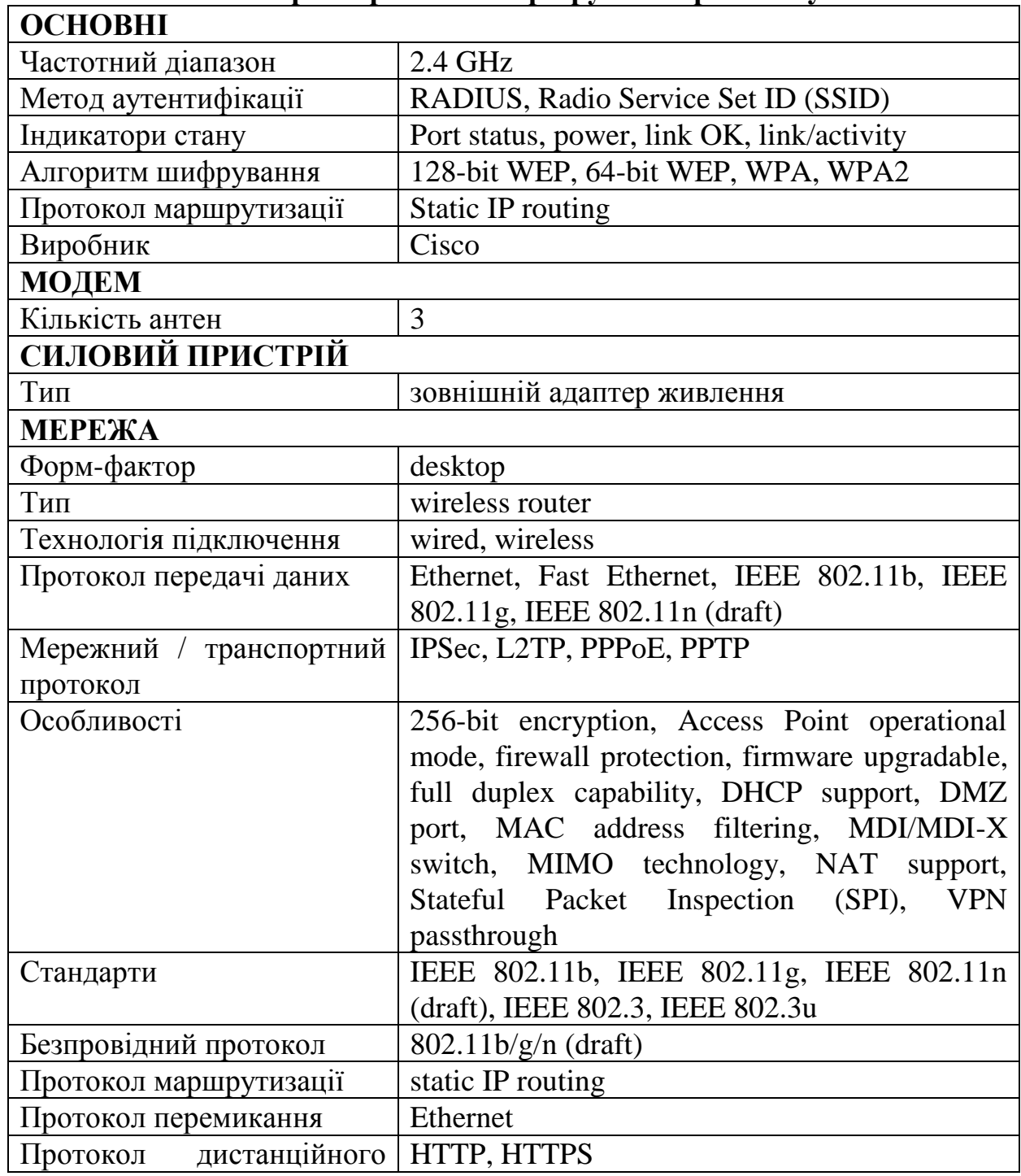

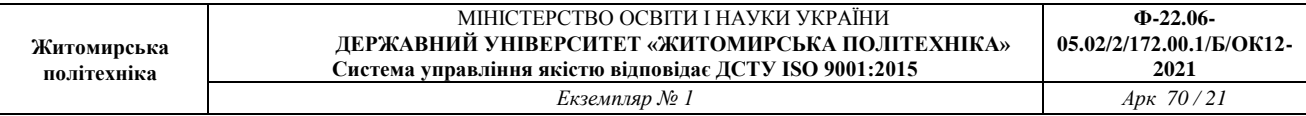

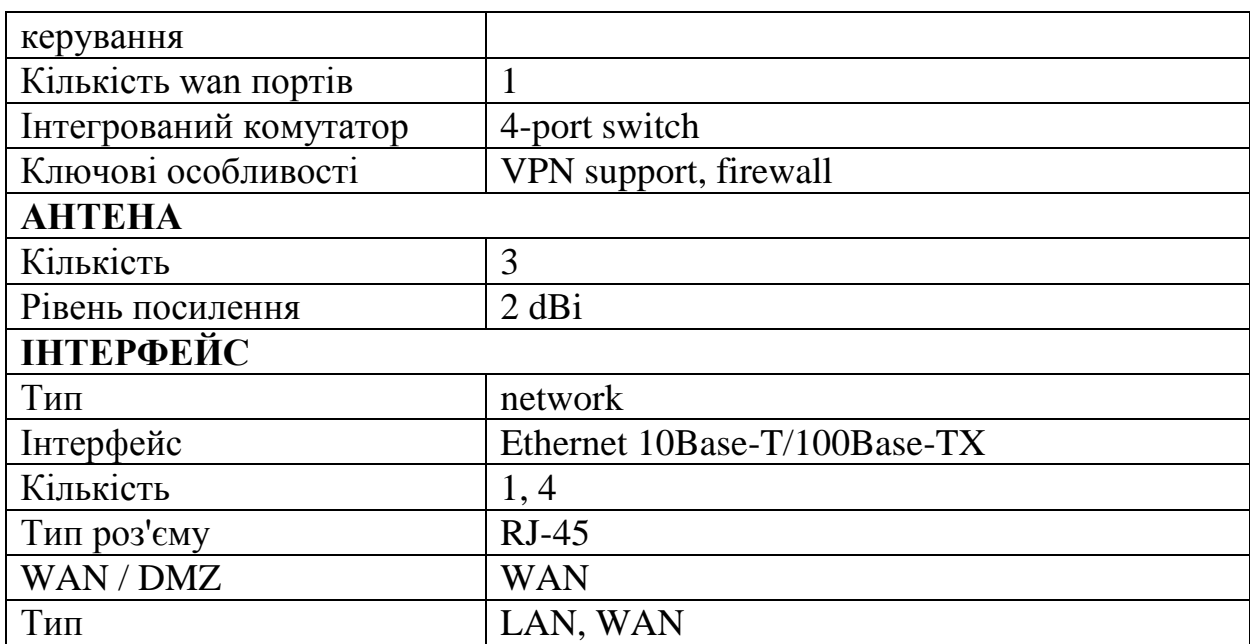

#### *Порядок налагодження маршрутизатора Linksys*

Налагодження роботи маршрутизатора Linksys згідно з рекомендаціями виробника складається із певних обов'язкових т необов'язкових етапів. Порядок виконання згаданих етапів є таким:

1. Під'єднайте відповідний кабель з робочої станції до порту Ethernet 1 на маршрутизаторі Linksys

2. Дочекайтеся, коли індикатор зв'язку загориться зеленим кольором. Потім відкрийте вікно командного рядка робочої станції. З допомогою команди ipconfig перевірте IP-адресу, виданий робочій станції.

3. За допомогою команди ping 192.168.0.1 перевірте, чи має вузол Host-A доступ до шлюзу за замовчуванням.

4. Для налаштування маршрутизатора Linksys за допомогою графічного інтерфейсу користувача потрібно відкрити його в веб-браузері. Відкрийте веббраузер і виконайте доступ до Linksys, ввівши в адресному рядку адресу шлюзу.

5. Введіть ім'я користувача admin та аналогічний пароль для доступу до маршрутизатора Linksys.

6. Для параметра Internet Connection Type (Тип підключення до Інтернету) виберіть значення Static IP, PPPoE, Automatic configuration–DHCPв спадному списку.

7. Прокрутіть сторінку вниз до кінця і натисніть кнопку Save Settings (Зберегти параметри). При переході між вкладками без збереження налаштовані параметри будуть втрачені.

8. Відкрийте вкладку Wireless (Бездротові мережі) і вивчіть параметри в спискуNetwork Mode (Режим мережі).Змініть SSID на MyHomeNetwork.

9. Натисніть кнопку Save Settings, а потім - Continue.

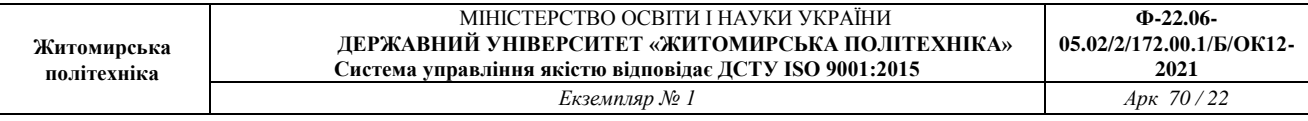

10. Перейдіть в вкладку Wireless Security під вкладкою Wireless.Встановіть для параметра Security Mode значення WPA2 Personal.

#### *Модельний приклад налагодження маршрутизатора Linksys з статичним типом з'єднання з інтернетом в CiscoPacketTracer*

Розглянемо специфіку налагодження мережі на базі маршрутизатора Linksys, схему якої наведено на рис. 3.

Граничним маршрутизатором було обрано 2911.

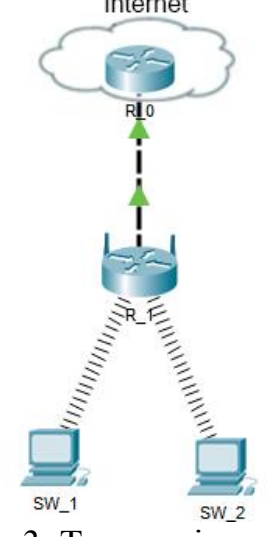

Рис. 3. Топологія мережі

Під час побудови мережі для з'єднання пристроїв використано дані табл. 4. Для налаштування параметрів адресації пристроїв використано дані табл. 5.

Таблиця 4

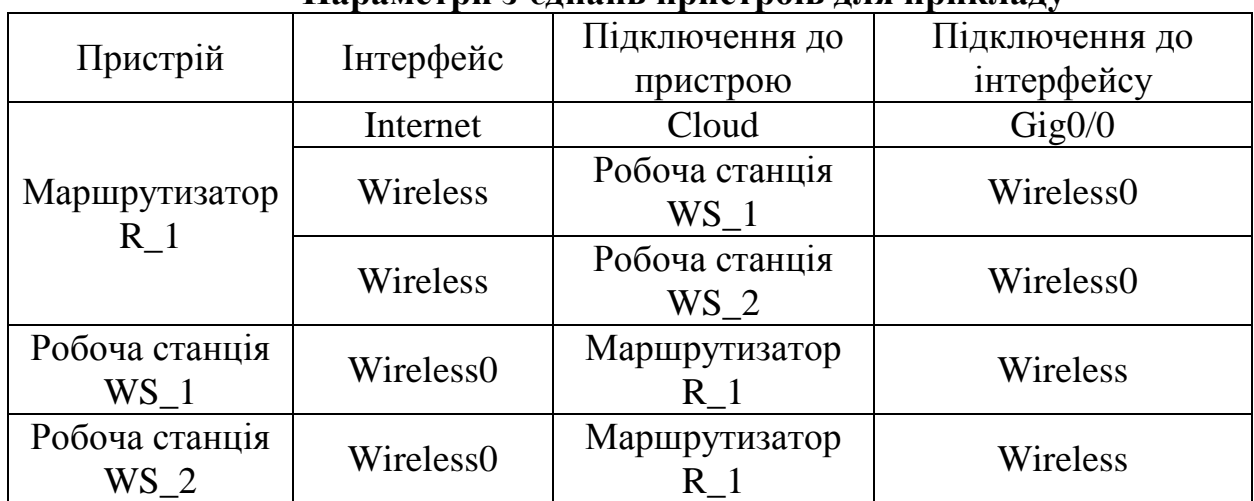

#### **Параметри з'єднань пристроїв для прикладу**

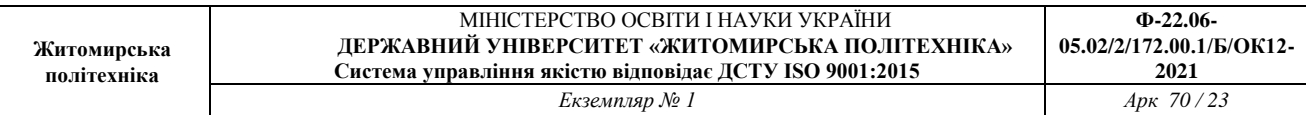

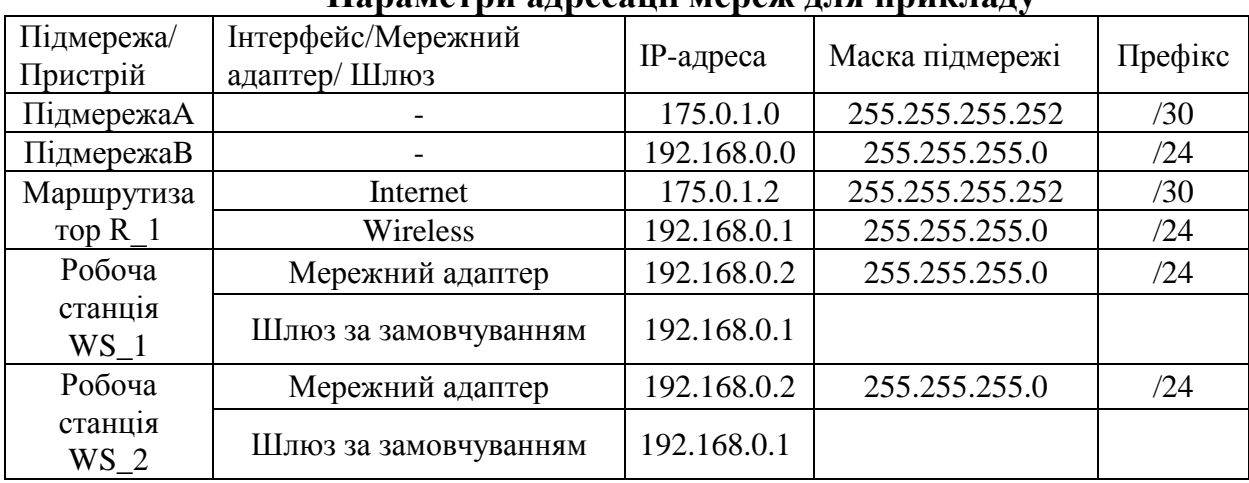

Сценарії налагодження маршрутизатора R\_1з статичним типом з'єднання з мережею інтернет.

1. Налаштуємо IP-адресу на маршрутизаторі, що має вихід в інтернет *R\_0(config)#interface GigabitEthernet0/0 R\_0(config-if)#ip address 175.0.1.1 255.255.255.252 R\_0(config-if)#no shutdown R\_0(config-if)#exit*

Перейдемо до налаштування маршрутизатора Linksys.

2. В списку **InternetConnectiontype** обираємо **StaticIP** та налаштовуємо ipадресацію вручну. Налаштування проводиться в вкладці **Setup**.

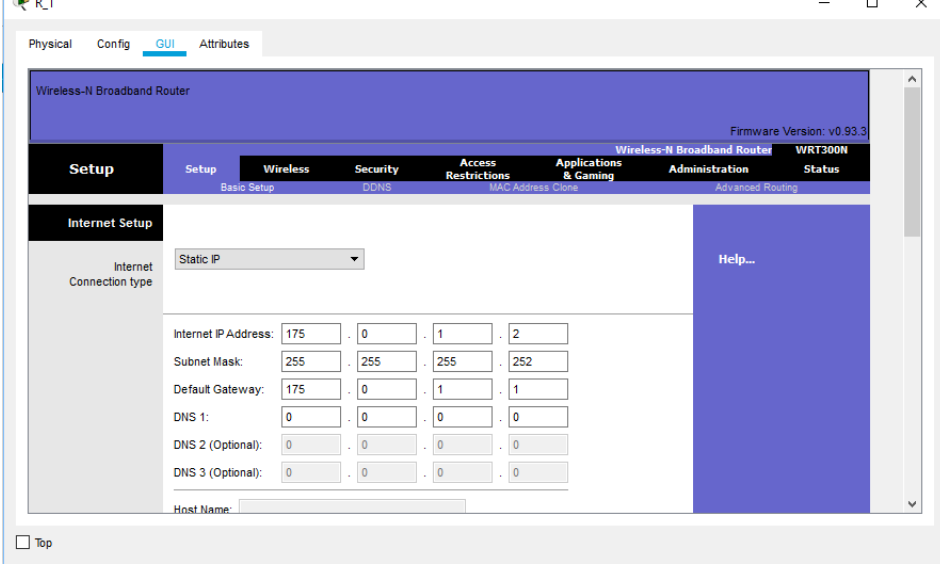

#### **Параметри адресації мереж для прикладу**

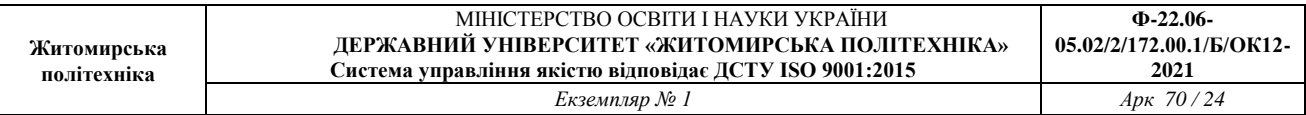

#### 3. Налаштування ip-адресації мережі.

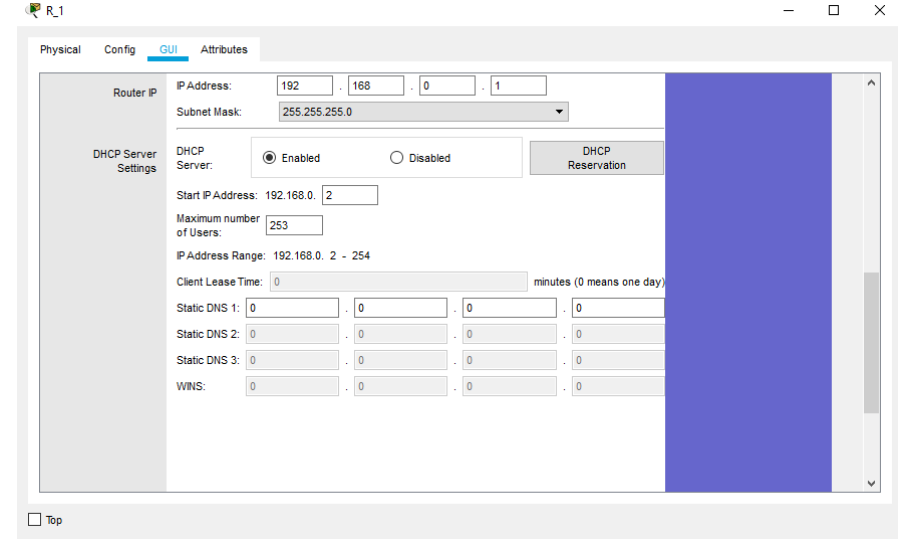

4. Перейдемо у вкладку **Wireless**для налаштування wi-fiмережі. В рядку **NetworkName (SSID)**змінимо назву мережі на свою.

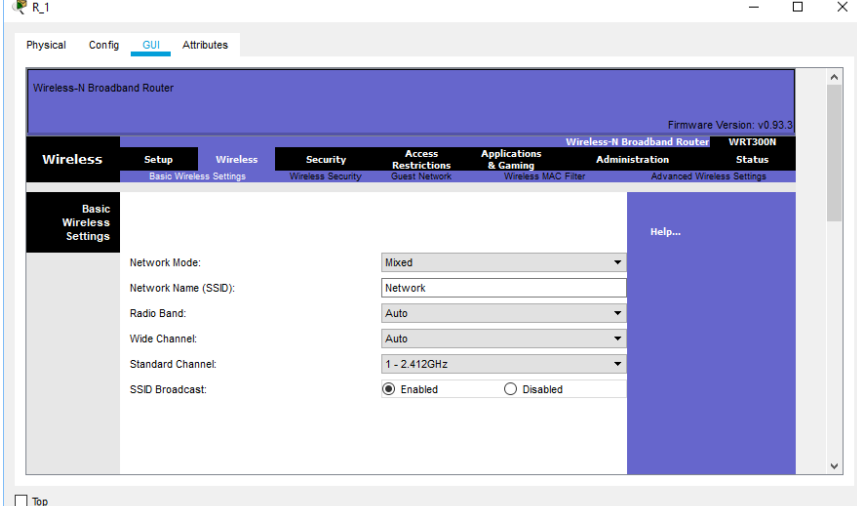

5. В вкладці **Wireless Security**змінимо **Security Mode**на **WEP.**

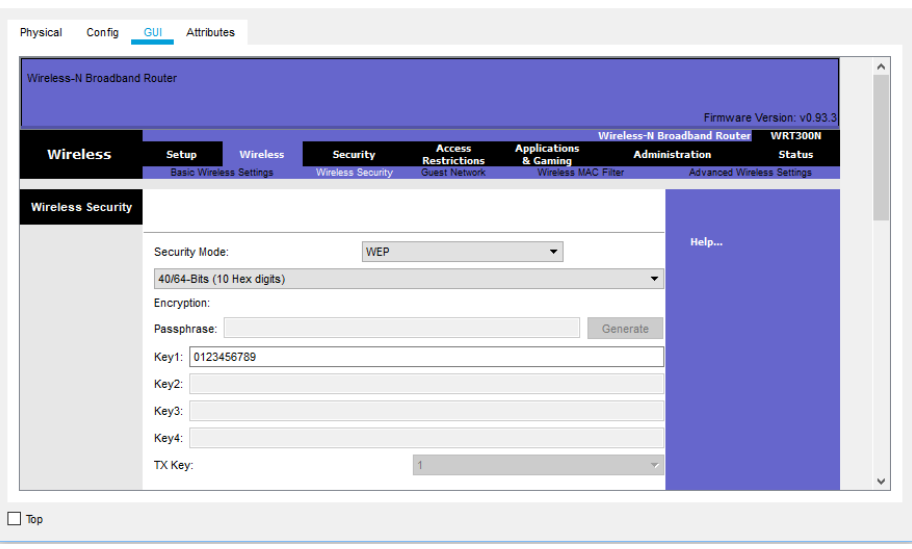

 $\times$ 

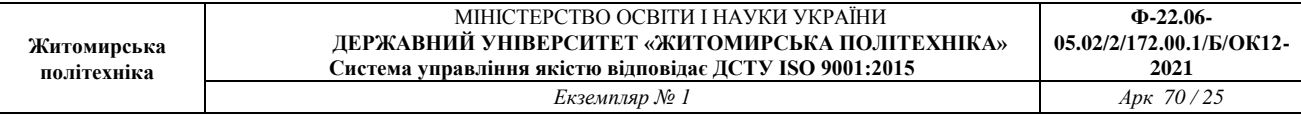

*Модельний приклад налагодження маршрутизатора Linksys з динамічним отриманням адреси в CiscoPacketTracer*

Розглянемо специфіку налагодження мережі на базі маршрутизатора Linksys, схему якої наведено на рис. 5.

Граничним маршрутизатором було обрано 2911.

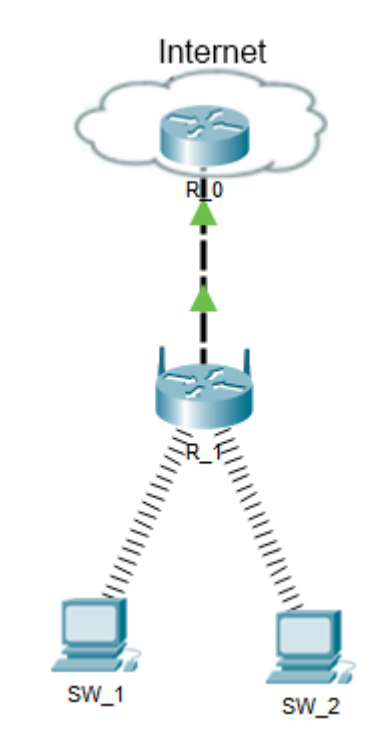

Рис. 5. Топологія мережі

Таблиця 6

Під час побудови мережі для з'єднання пристроїв використано дані табл. 6. Для налаштування параметрів адресації пристроїв використано дані табл. 7.

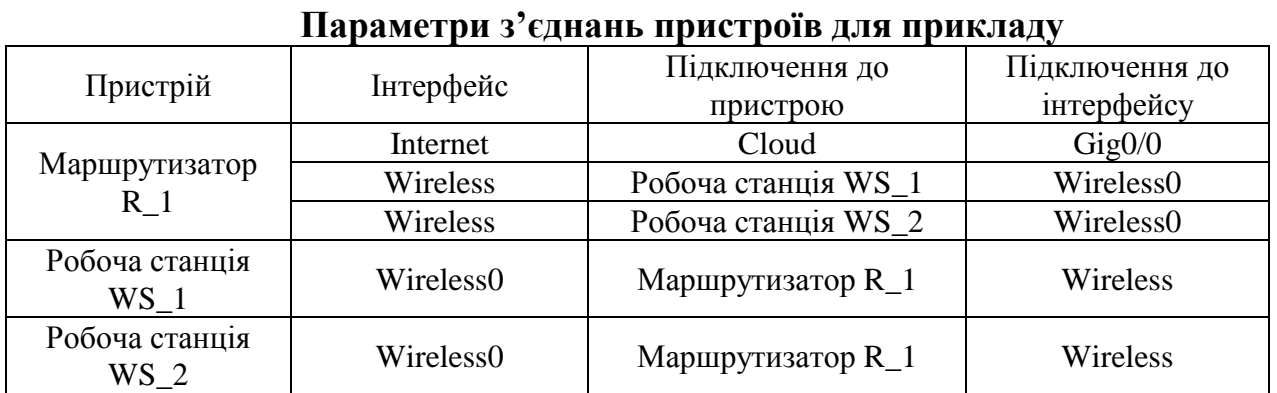

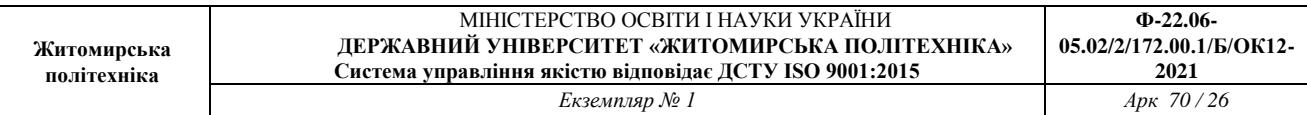

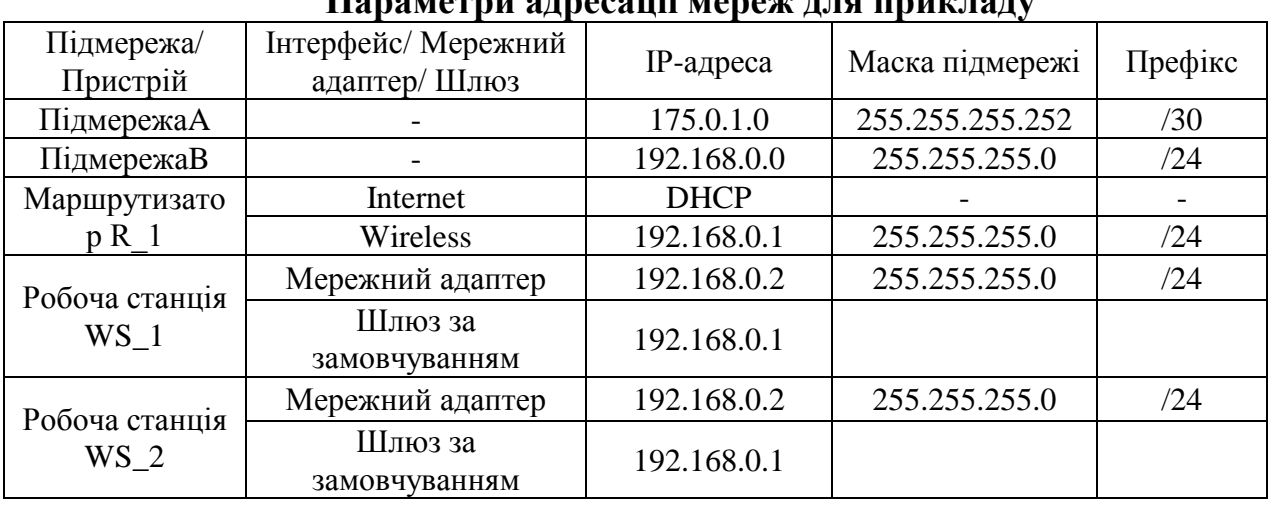

**Параметри адресації мереж для прикладу**

Сценарії налагодження маршрутизатора R\_1 з динамічним отриманням адреси.

*1. Налагодження DHCP на маршрутизаторі R\_0*

*R\_0(config)#interface GigabitEthernet0/0*

*R\_0(config-if)#ip address 175.0.1.1 255.255.255.252*

*R\_0(config-if)#no shutdown*

*R\_0(config-if)#exit*

*R\_0(config)#ip dhcp pool R\_0-R\_1*

*R\_0(dhcp-config)#network 175.0.1.0 255.255.255.252*

*R\_0(dhcp-config)#default-router 175.0.1.1*

*R\_0(dhcp-config)#exit*

*R\_0(config)#ip dhcp excluded-address 175.0.1.1* 

2. В списку **InternetConnectiontype** обираємо **AutomaticConfiguration - DHCP**. Налаштування проводиться в вкладці **Setup**.

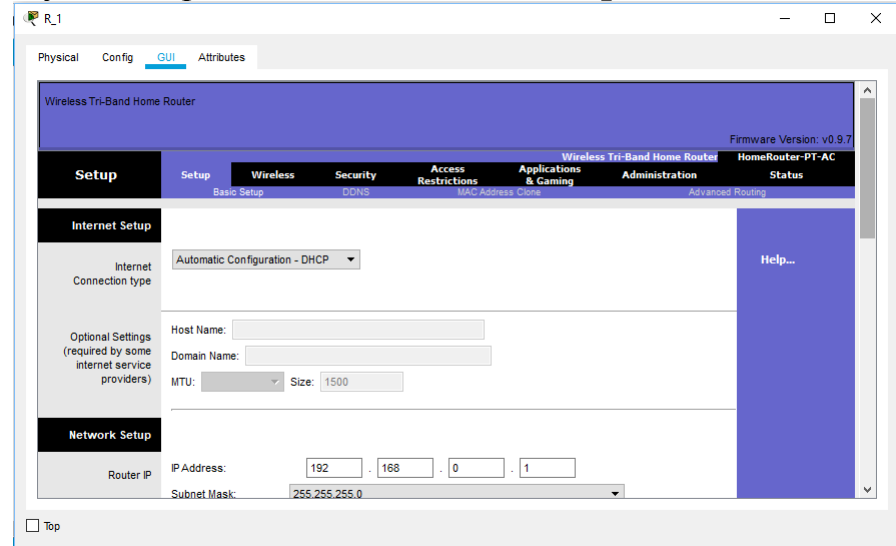

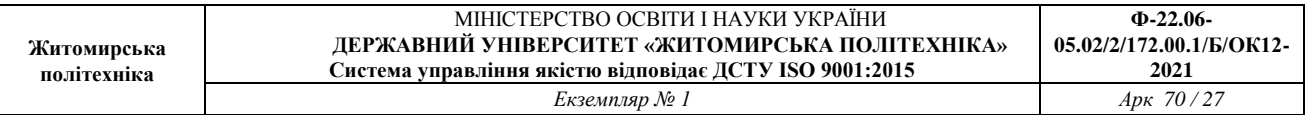

3. Налаштування ІР-адресації мережі.

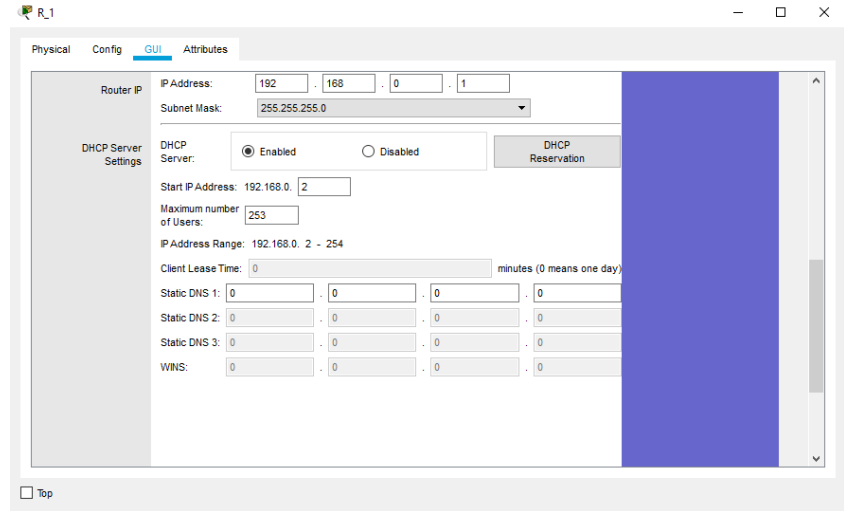

4. Перейдемо у вкладку **Wireless**для налаштування wi-fi мережі. В рядку **NetworkName (SSID)** змінимо назву мережі на свою.

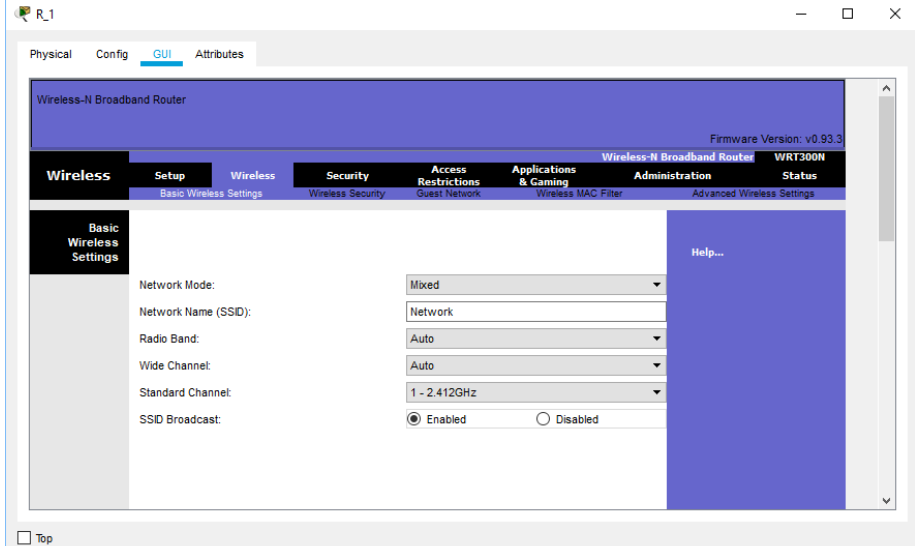

5. В вкладці **Wireless Security** змінимо **Security Mode**на**WPA Personal.**

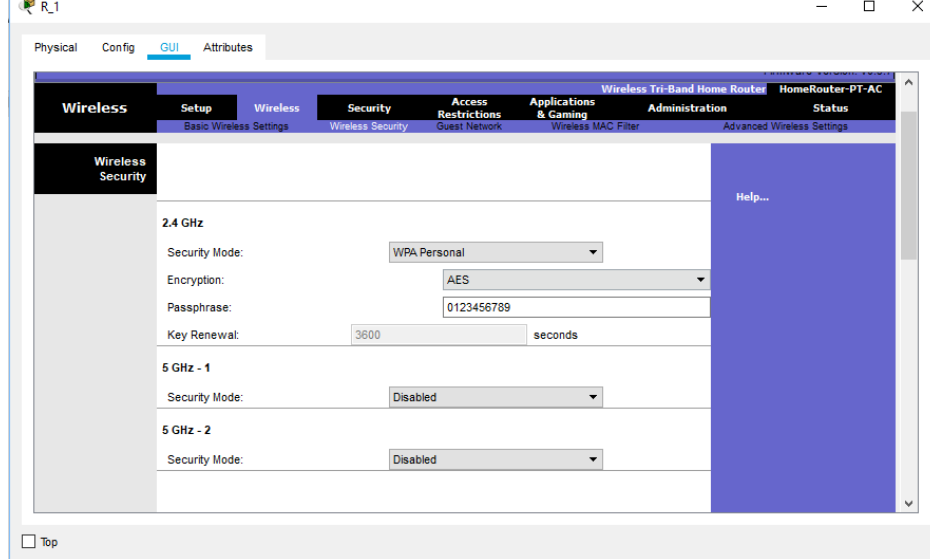

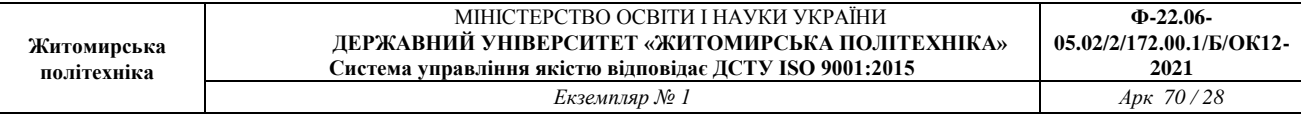

*Модельний приклад налагодження маршрутизатора Linksys з використанням протоколу PPPoEв CiscoPacketTracer*

Розглянемо специфіку налагодження мережі на базі маршрутизатора Linksys, схему якої наведено на рис. 6.

Граничним маршрутизатором було обрано 2911.

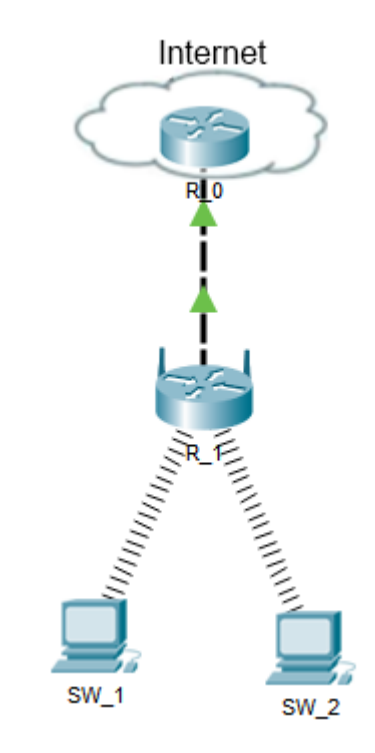

Рис. 6. Топологія мережі

Під час побудови мережі для з'єднання пристроїв використано дані табл. 8. Для налаштування параметрів адресації пристроїв використано дані табл. 9.

Таблиця 8

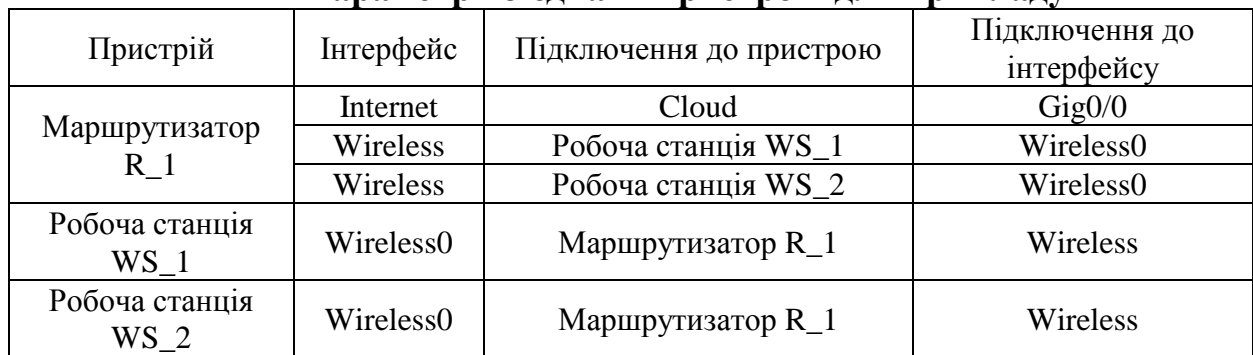

**Параметри з'єднань пристроїв для прикладу**

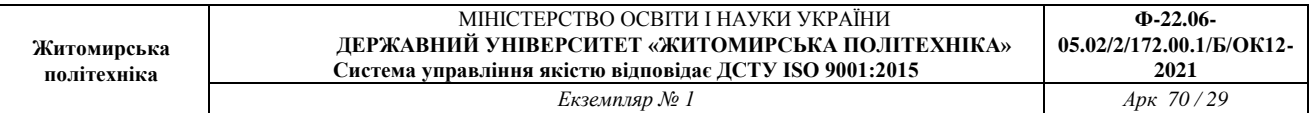

**Параметри адресації мереж для прикладу**

Таблиця 9

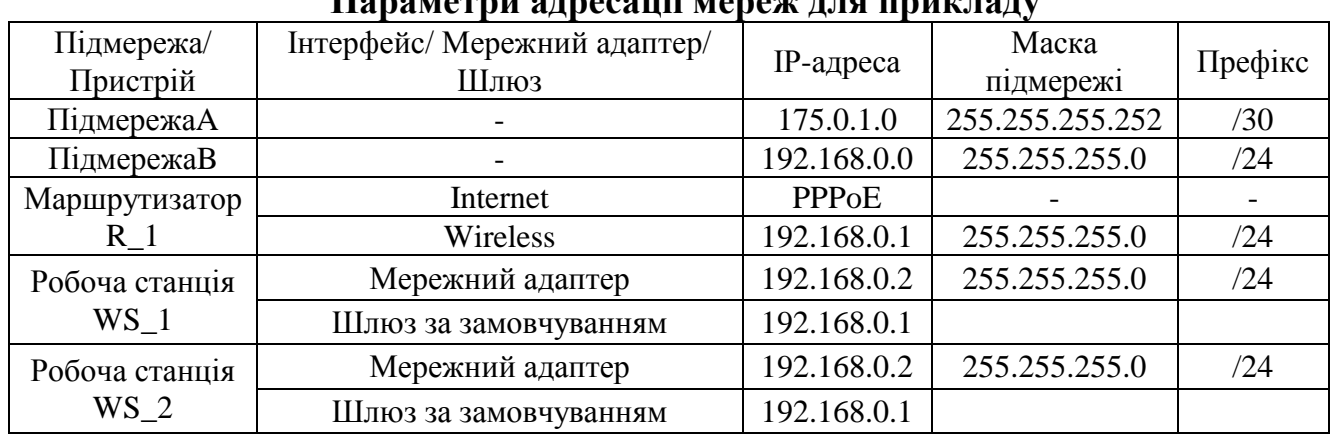

1. Налагодження маршрутизатора R\_4з PPPoE підключенням до інтернету.

*R\_0(config)#interface GigabitEthernet0/0*

*R\_0(config-if)#ip address 175.0.1.1 255.255.255.252*

*R\_0(config-if)#no shut*

*R\_0(config-if)#exit*

*R\_0(config)#username R\_1 password R\_1*

*R\_0(config)#bba-group pppoe Router*

*R\_0(config-bba)#*

*R\_0(config-bba)#virtual-template 1*

*R\_0(config-bba)#interface Virtual-Template1*

*R\_0(config-if)#peer default ip address pool Router*

*R\_0(config-if)#ppp authentication chap callin*

*R\_0(config-if)#ip unnumbered GigabitEthernet0/0*

*R\_0(config-if)#exit*

*R\_0(config)#interface GigabitEthernet 0/0*

*R\_0(config-if)#pppoe enable group Router*

*R\_0(config-if)#exit*

*R\_0(config)#ip local pool Router 175.0.1.2 175.0.1.2*

*R\_0(config)#*

2. В списку **InternetConnectiontype** обираємо **PPPoE**. Налаштування проводиться в вкладці **Setup**.

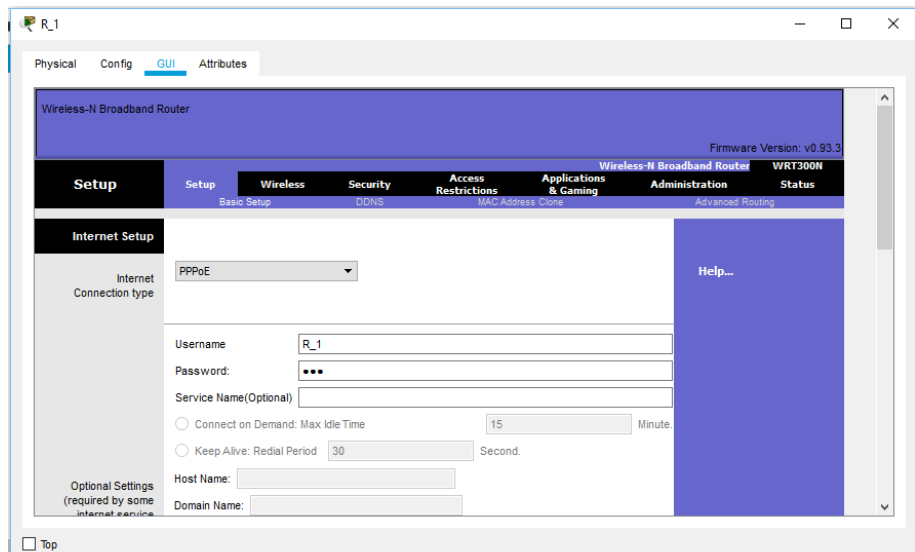

# 3. Налаштування ip-адресації мережі.

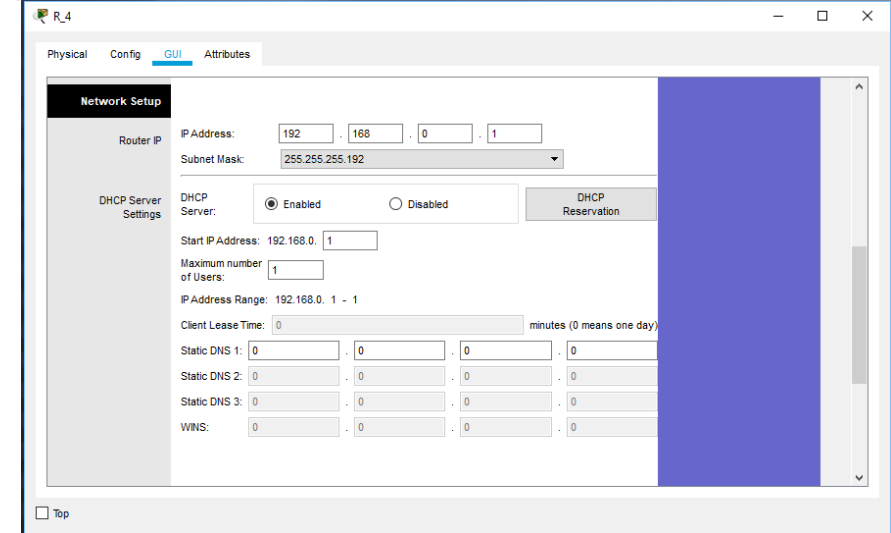

4. Перейдемо у вкладку **Wireless** для налаштування wi-fi мережі. В рядку **NetworkName (SSID)** змінимо назву мережі на свою.

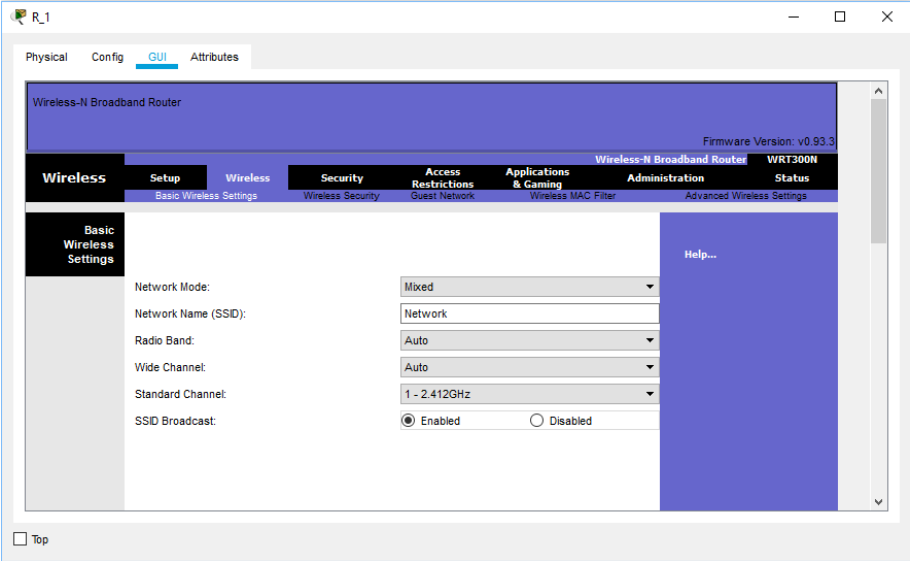

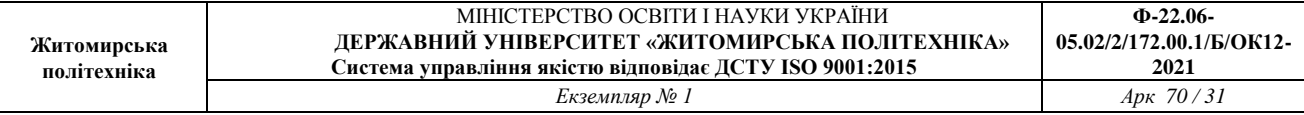

# 5. В вкладці **Wireless Security** змінимо **Security Mode** на **WPA Personal.**

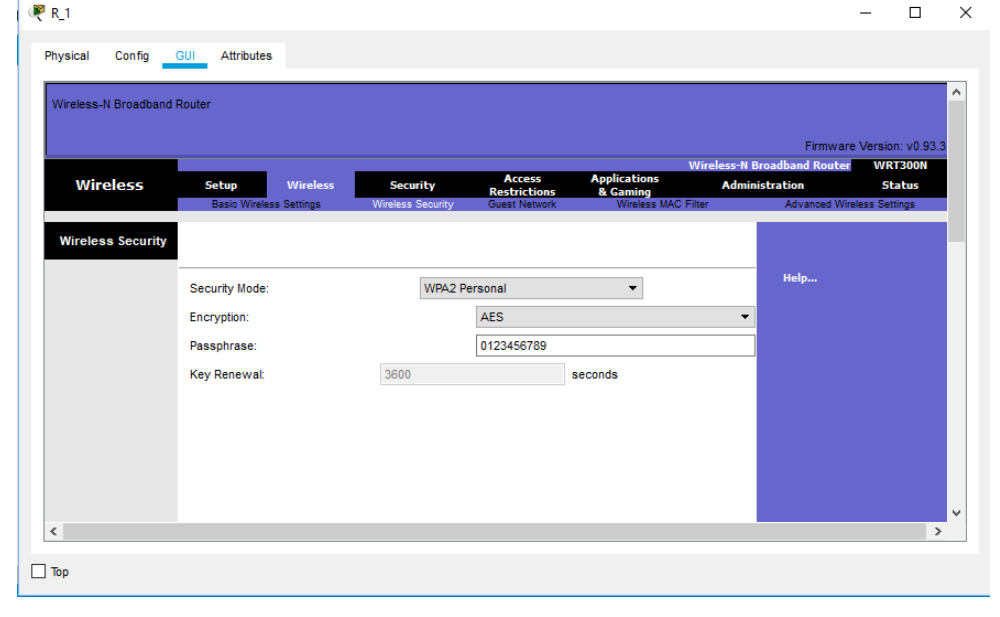

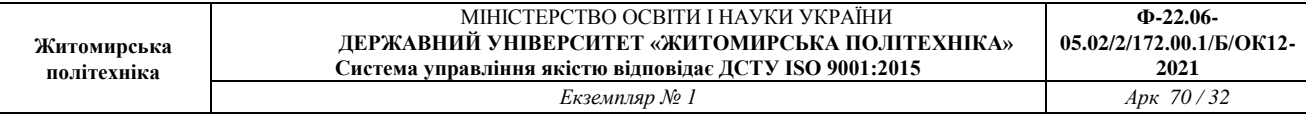

#### *Завдання на практичну роботу*

1. У середовищі програмного симулятора/емулятора створити проект мережі (рис. 7). Для побудованої мережі заповнити описову таблицю, яка аналогічна табл. 4.

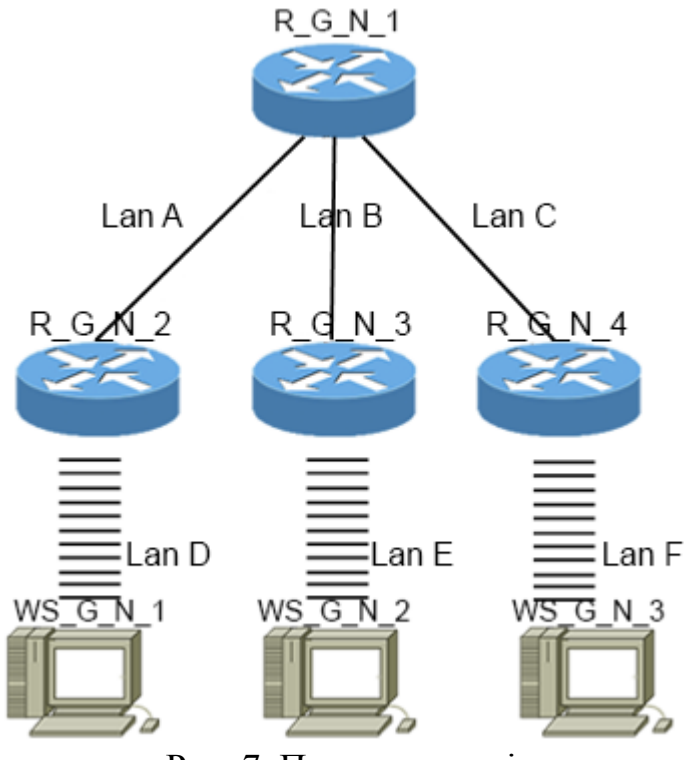

Рис. 7. Проект мережі

2. Розробити схему адресації пристроїв мережі. Для цього використовувати дані табл. 10. Результати навести у вигляді таблиці, яка аналогічна табл. 5.

3. Провести базове налагодження пристроїв, інтерфейсів та каналів зв'язку. Провести налагодження параметрів ІР-адресації пристроїв мережі відповідно до даних, які отримані у п. 2. Перевірити наявність зв'язку між сусідніми парами пристроїв мережі.

4. Провести налагодження підключення між маршрутизаторами мережі. Для вибору методу та протоколу використовувати данні табл. . Перевірити зв'язок між пристроями.

5. Налагодити Wi-fi мережі між маршрутизаторами та робочими станціями. Скористатися даними табл. 11, 12. Для назви мережі використовувати формат W\_G\_N\_X, де G-номер групи, а N-номер варіанта.

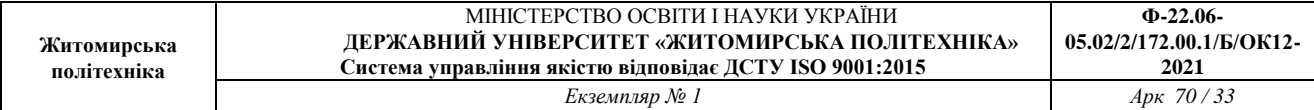

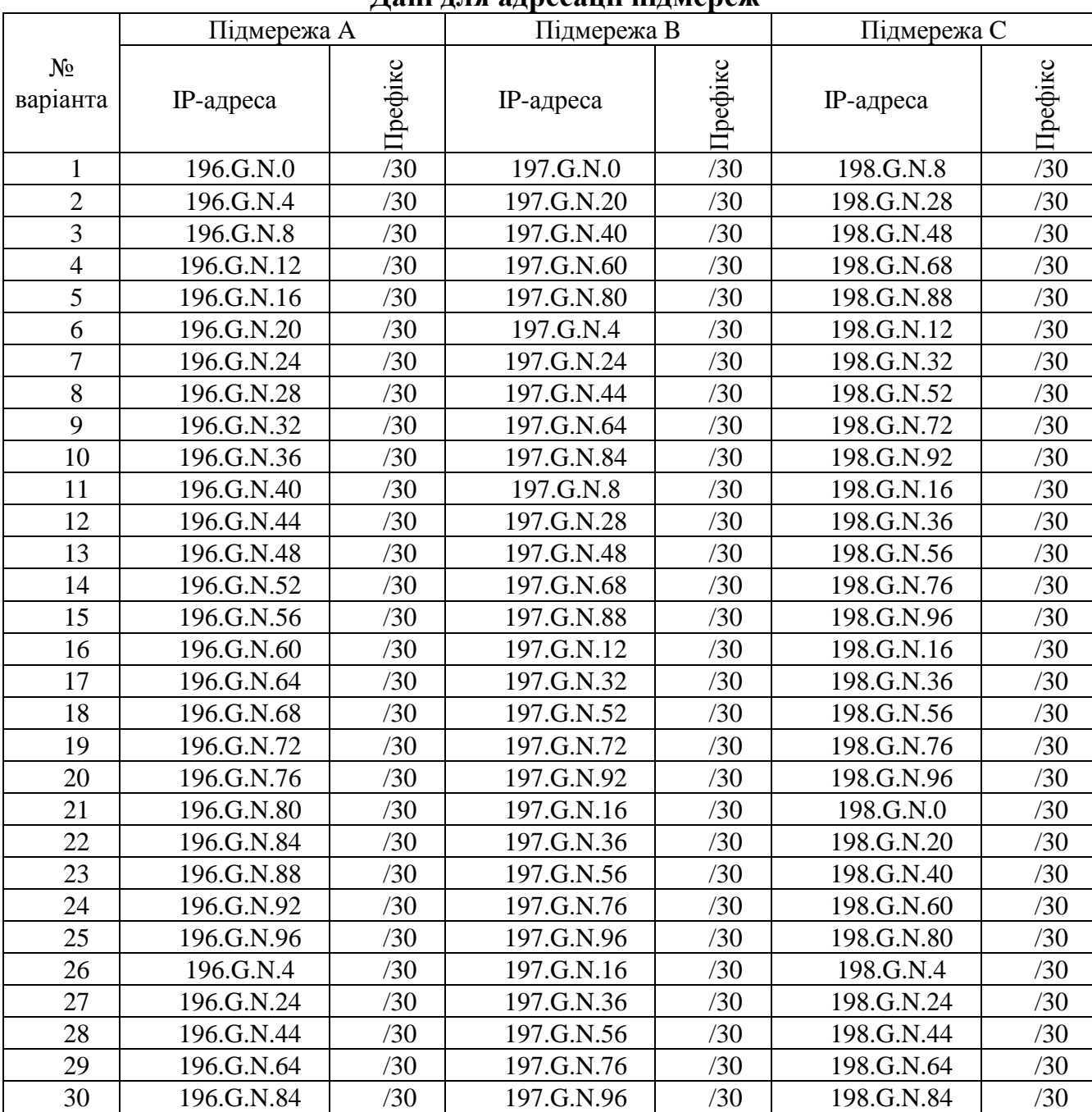

#### **Дані для адресації підмереж**

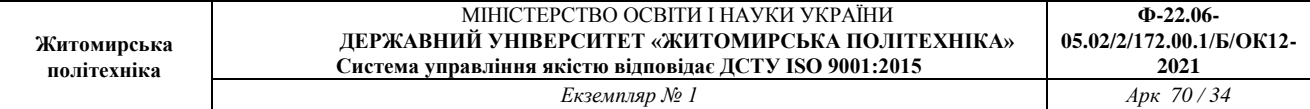

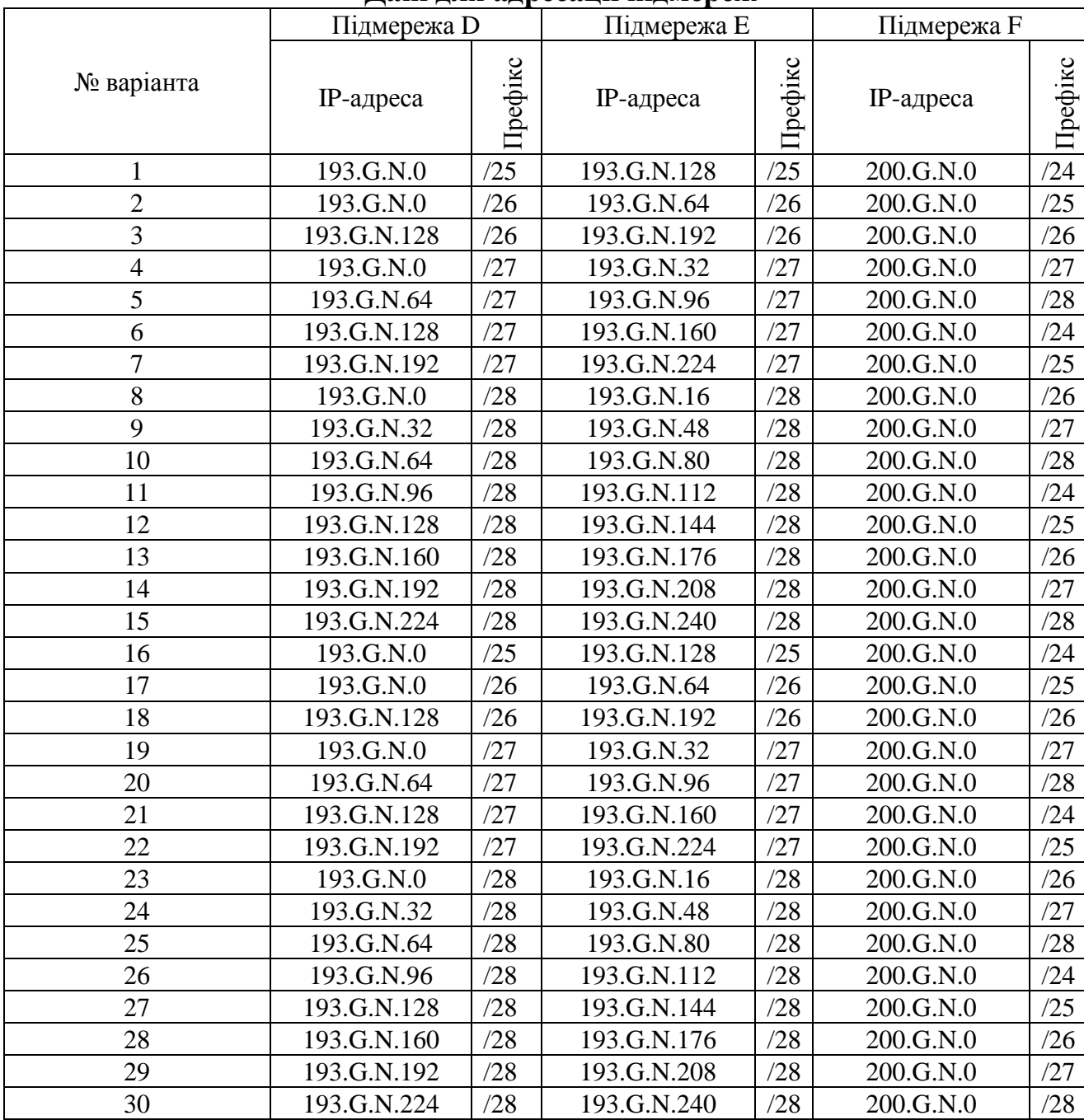

#### **Дані для адресації підмереж**

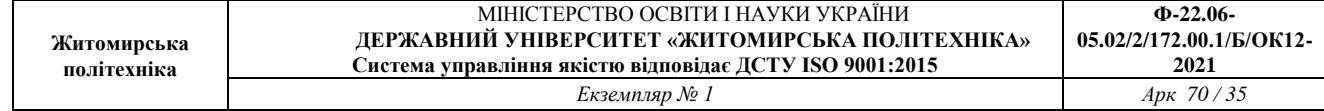

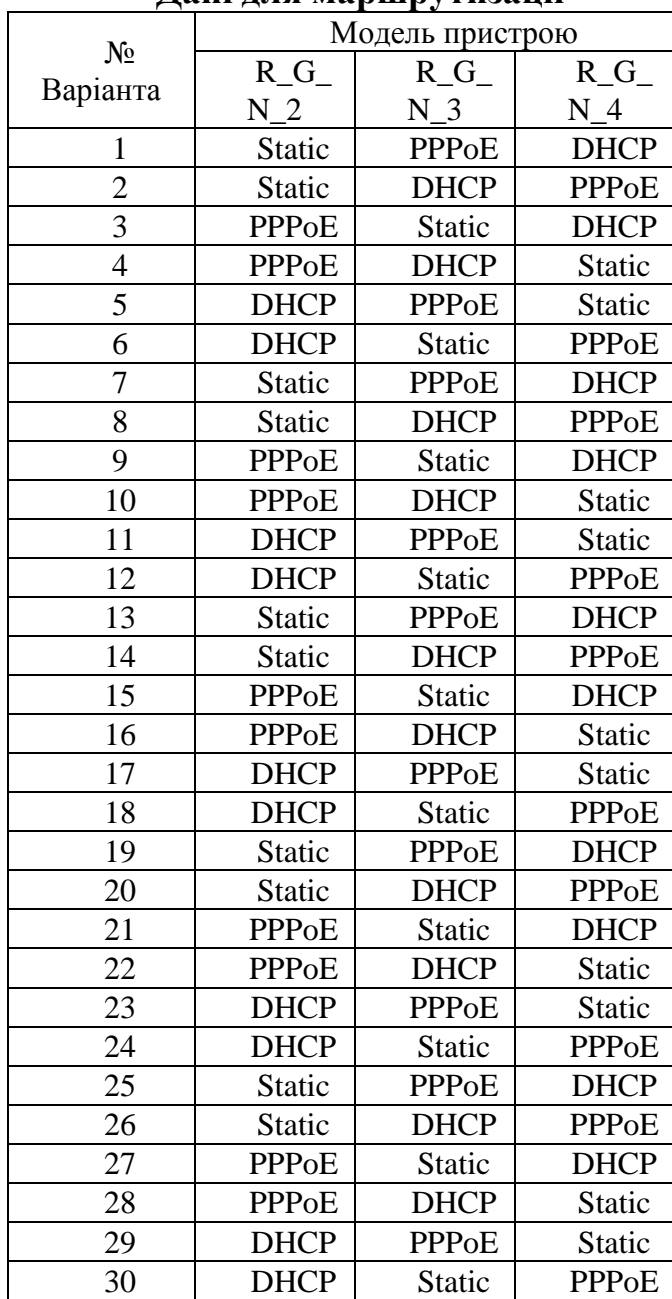

#### **Дані для маршрутизації**

#### Таблиця 12

#### **Механізм адресації кінцевих вузлів локальних мереж**

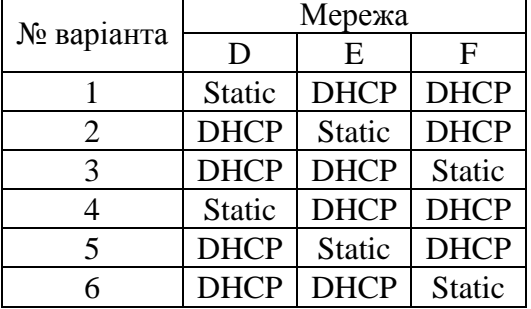

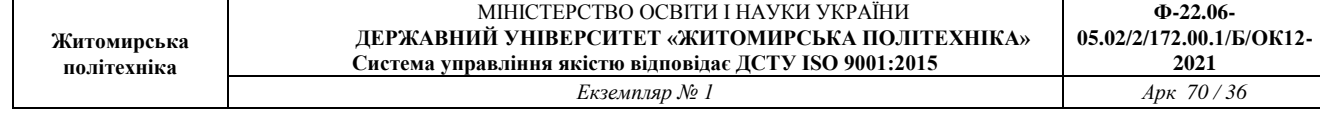

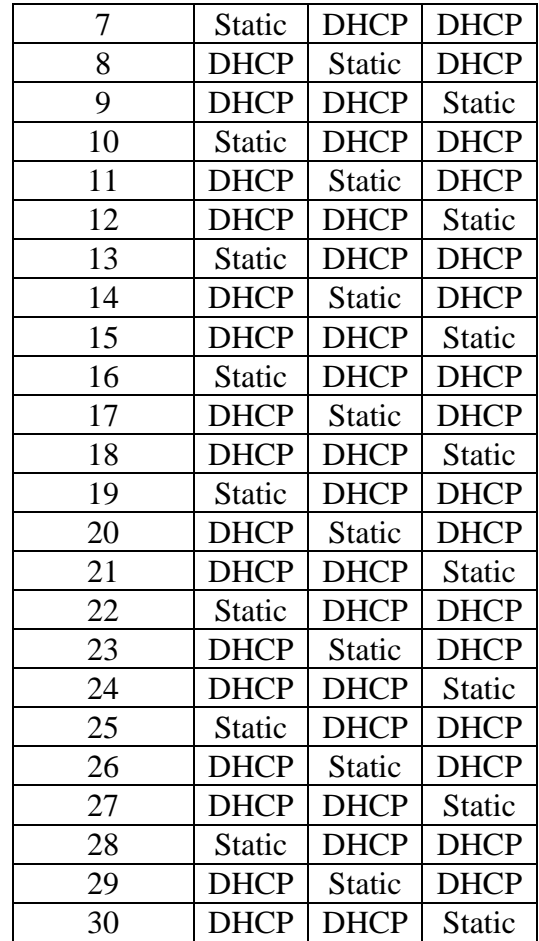

**Практична робота № 6.** Моделювання роботи «розумного» будинку в середовищі Cisco Packet Tracer

*Метою даної практичної роботи* є отримання базових навичок по роботі з IoT пристроями в середовищі Cisco Packet Tracer.

*Завдання на практичну роботу*

- Дослідження існуючої інтелектуальної домашньої мережі
- Додавання провідних пристроїв введення-виведення в інтелектуальну домашню мережу
- Додавання бездротових пристроїв введення-виведення в інтелектуальну домашню мережу

#### **Хід роботи:**

1. Розпакуйте файл lab6.pkt і відкрийте в програмі Cisco Packet Tracer.

У лівому нижньому кутку вікна Packet Tracer знайдіть значок [End Devices] в верхньому рядку і значок [Home] в нижньому рядку вікна «Тип пристрою

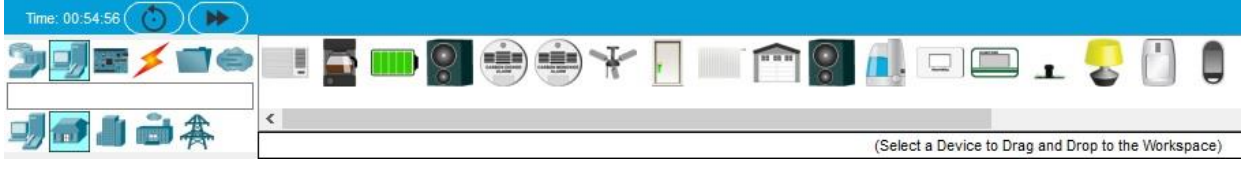

«Вибір пристрою» відображають різні пристрої Smart Home IoT.

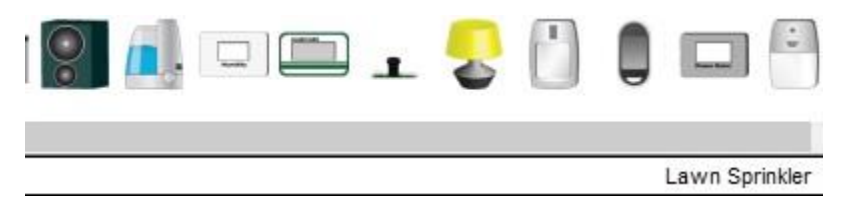

Дослідіть IoT мережу.

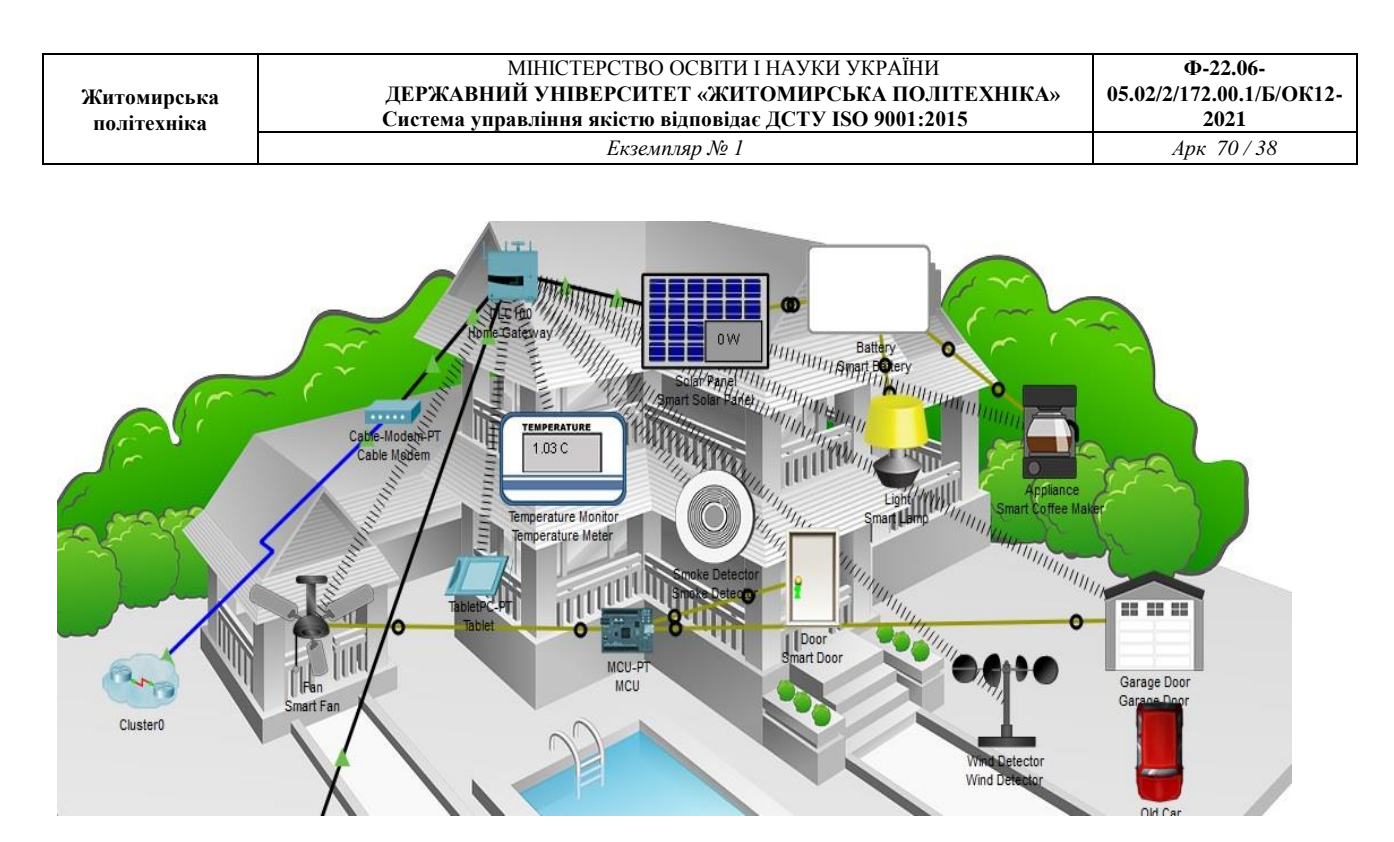

Щоб увімкнути або активувати пристрій, зажміть Alt на клавіатурі, а потім клацніть лівою кнопкою миші по пристрою. Спробуйте це на кожному з розумних пристроїв, щоб спостерігати за тим, що вони роблять. Інтелектуальна домашня мережа також складається з інфраструктурних пристроїв, таких як домашній шлюз. Натисніть піктограму Home Gateway, щоб відкрити вікно Home Gateway.

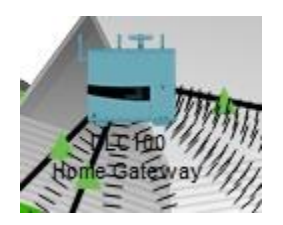

Перегляньте налаштування локальної мережі головного шлюзу і бездротової мережі

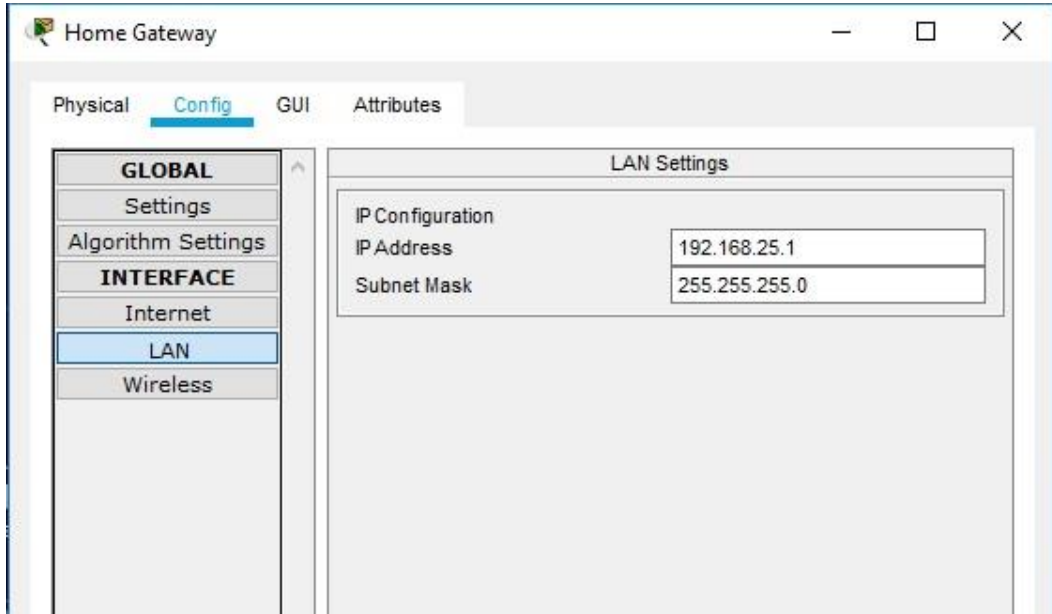

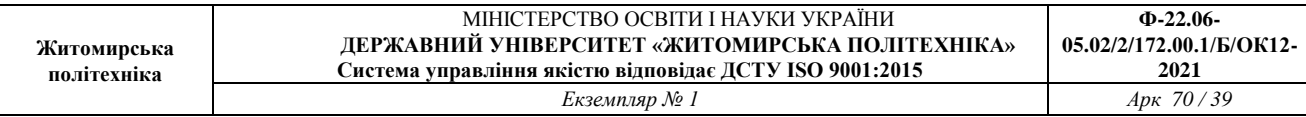

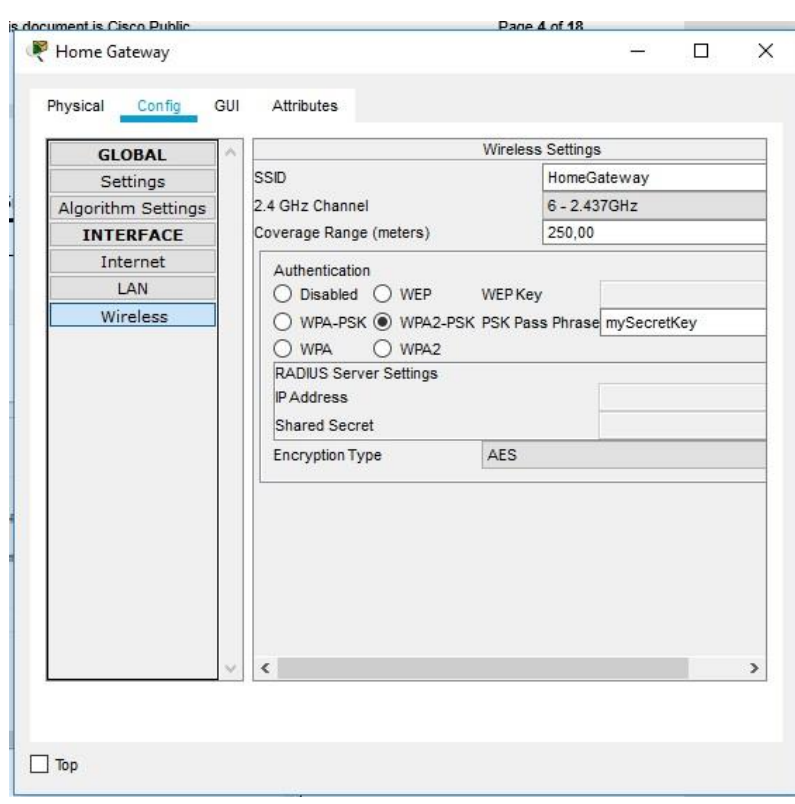

У вікні пристрою «Планшет» виберіть вкладку «Робочий стіл», а потім клацніть значок «Веббраузер»

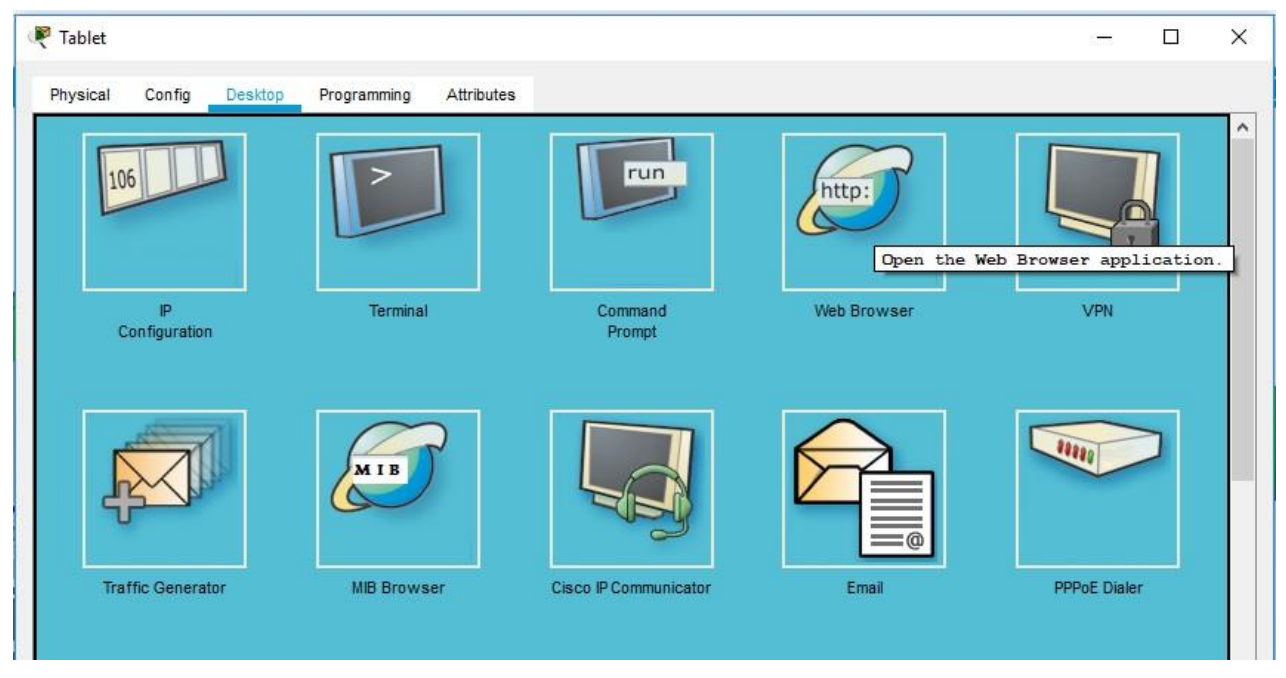

У вікні веб-браузера введіть IP-адресу Home Gateway 192.168.25.1 в поле URL та натисніть «Перейти». На екрані входу в Home Gateway введіть admin для імені користувача і пароля і натисніть «Відправити».

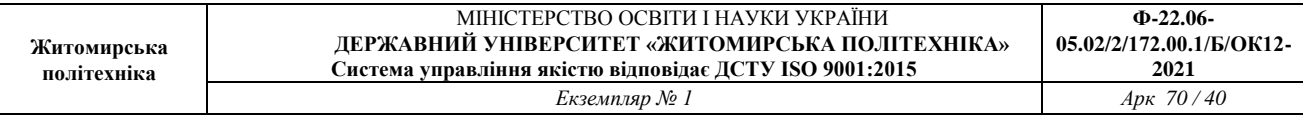

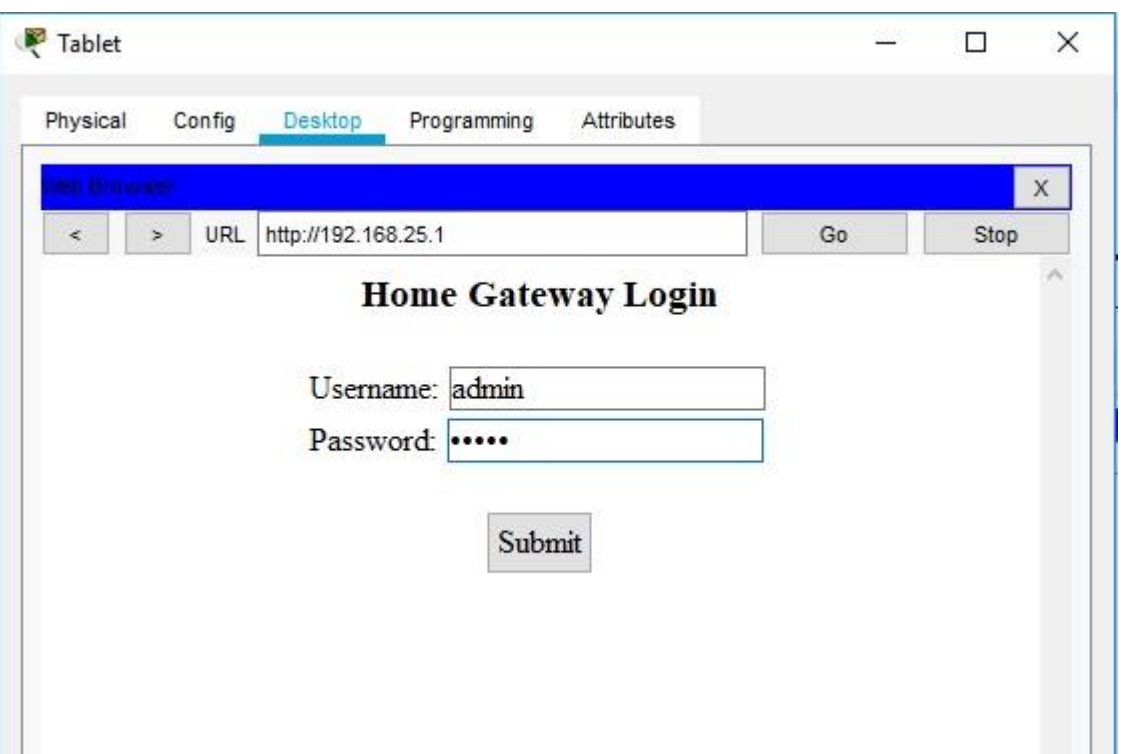

Після того, як ви підключилися до веб-інтерфейсу Home Gateway, з'явиться список всіх підключених пристроїв IoT.

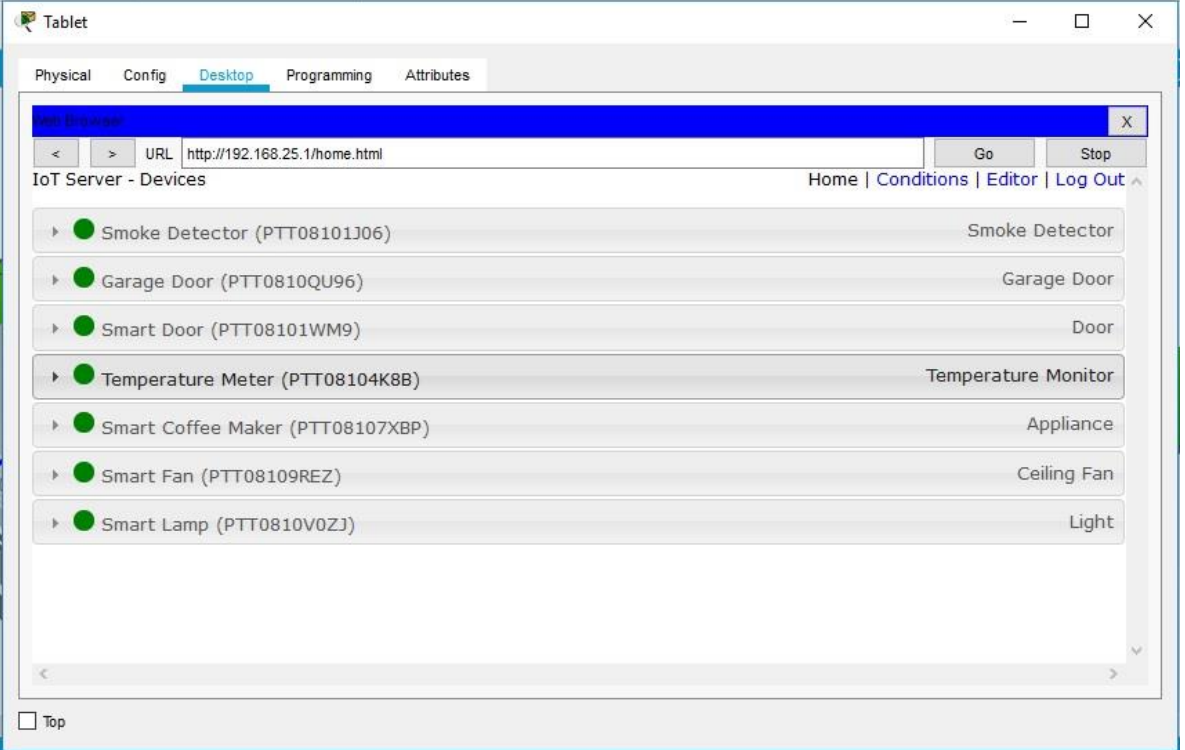

Коли ви натискаєте на пристрій в списку, можна переглянути статус і налаштування цього пристрою.

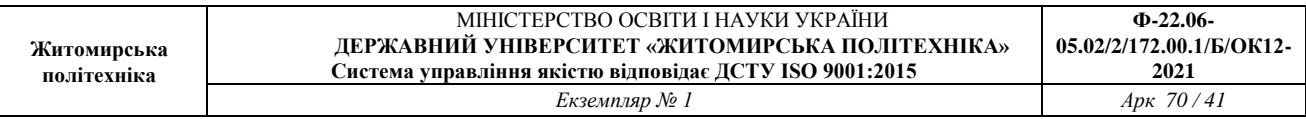

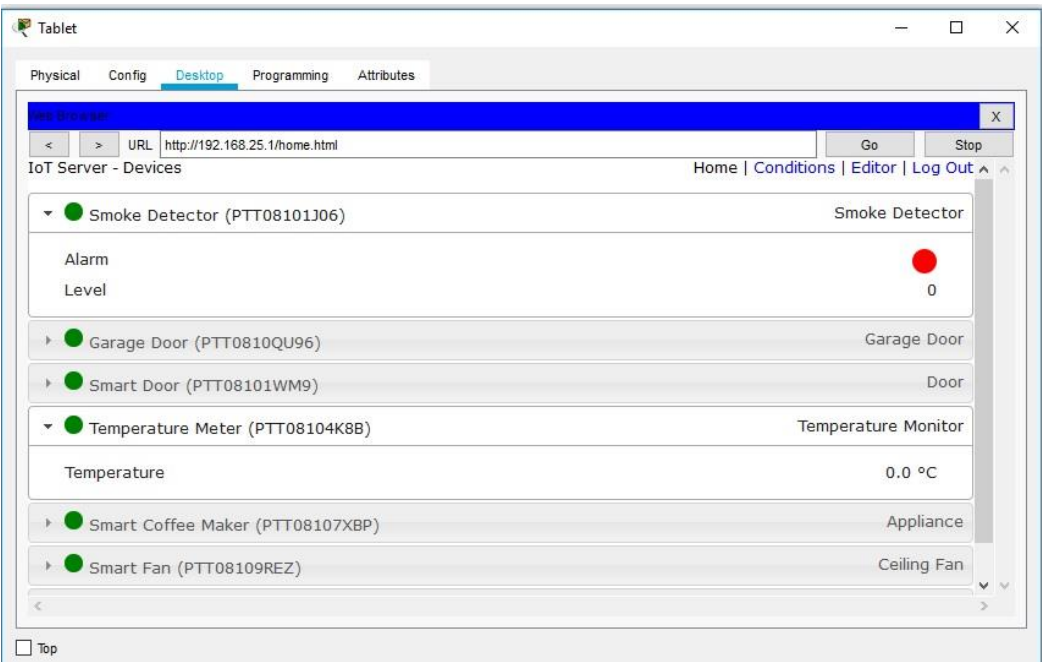

2. Додавання провідних пристроїв введення-виведення в інтелектуальну домашню мережу a. В поле «Вибір пристрою» виберіть значок «Газонний розприскувач» (Lawn Sprinkler), а потім клацніть в робочій області, де ви хочете розмістити розпилювач.

б. Приєднання газонного розпилювача до домашнього шлюзу.

В поле «Вибір типу пристрою» клацніть значок [Підключення] (це виглядає як блискавка). Натисніть піктограму типу з'єднувача Copper Straight Through в поле «Вибір пристрою». Потім натисніть значок «Розбризкувач» і підключіть один кінець кабелю до інтерфейсу FastEthernet0 Sprinkler. Потім клацніть значок Home Gateway і підключіть інший кінець кабелю до доступному інтерфейсу Ethernet.

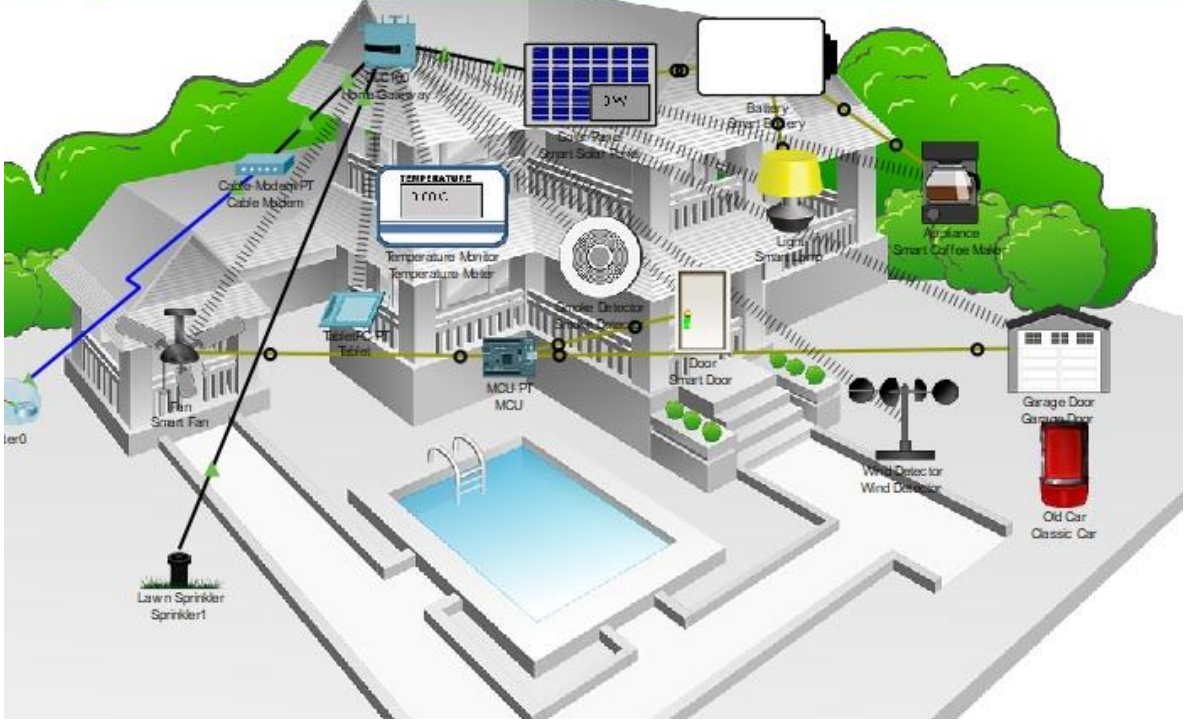

- 3. Налаштування розпилювача для мережевого підключення
- а. Натисніть піктограму пристрою розпилювача в робочій області, щоб відкрити вікно

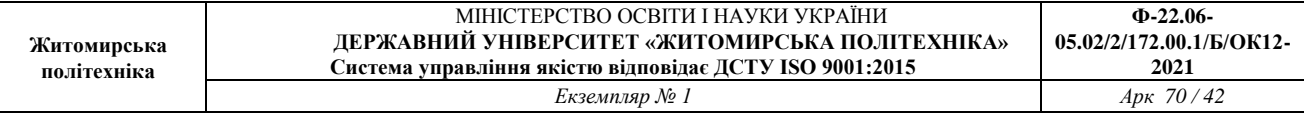

пристрою. Зверніть увагу: прямо зараз ім'я розприскувач для газону є загальним IoT0. Вікно пристрою відкриється на вкладці «Специфікація», яка дає інформацію про пристрій, що може бути змінено.

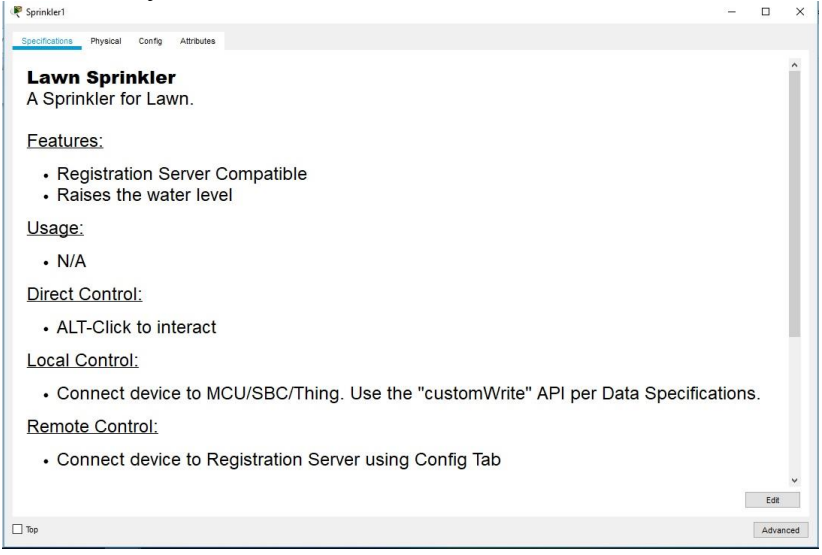

б. Перейдіть на вкладку «Конфігурація», щоб змінити налаштування конфігурації пристрою. На вкладці «Конфігурація» внесіть наступні зміни в «Налаштування»:

- Встановіть псевдонім в Sprinkler1 (зверніть увагу, що ім'я вікна змінюється на Sprinkler1) - Встановіть сервер IoT на домашній шлюз

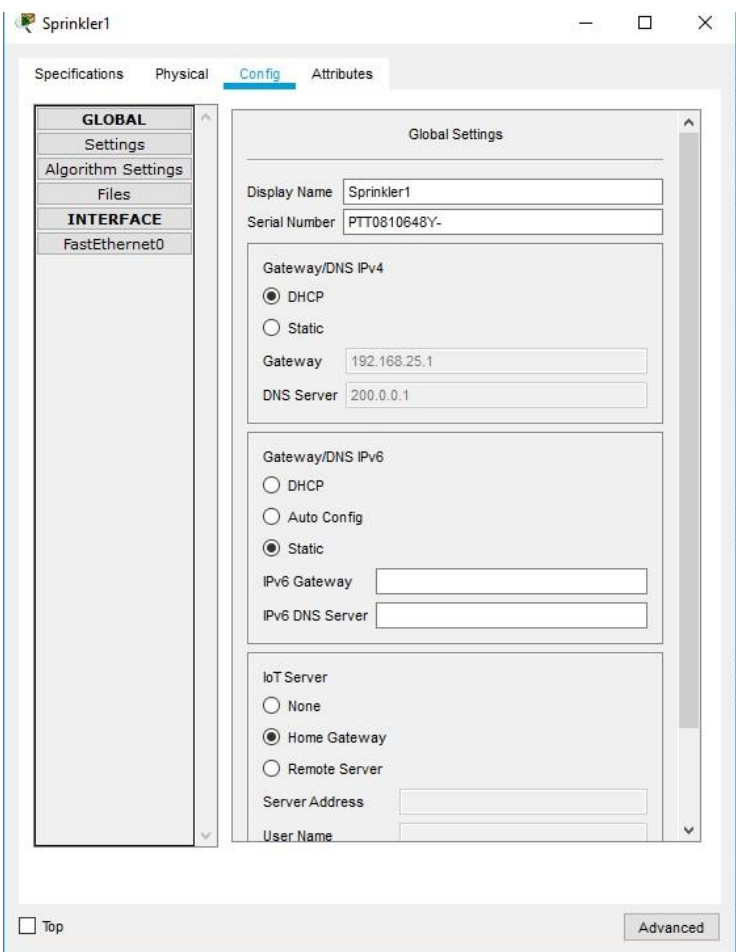

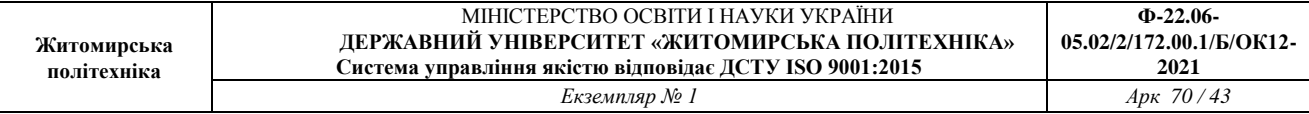

Натисніть FastEthernet0 і змініть IP-конфігурацію на DHCP. Закрийте вікно розпилювача. с. Переконайтеся, що розприскувач знаходиться в мережі. Увійдіть в Home Gateway з планшета.

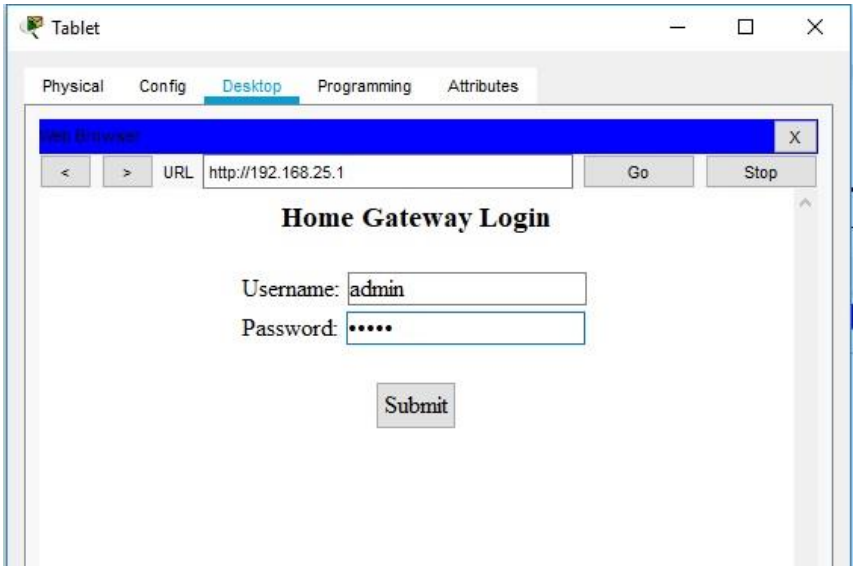

Пристрій Sprinkler 1 тепер має з'явитися в списку IoT Server - Devices.

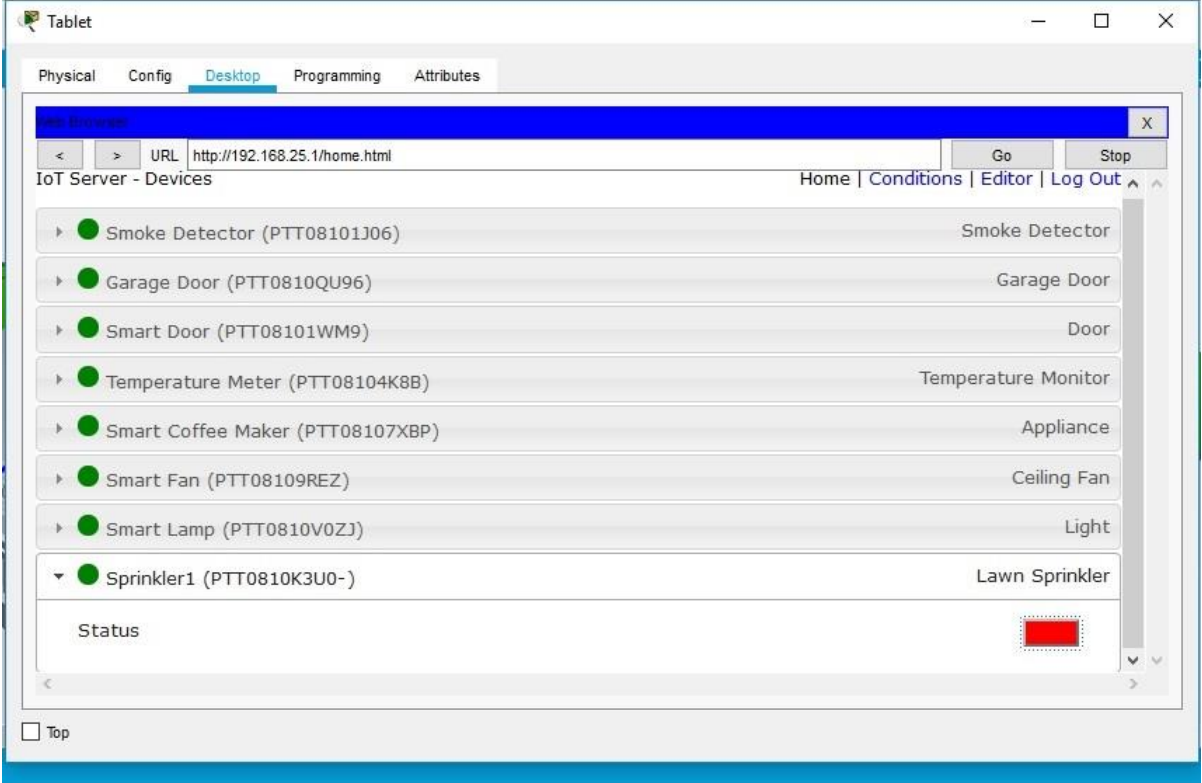

Змініть статус розпилювача на включений. Для цього клацніть по червоній кнопці.

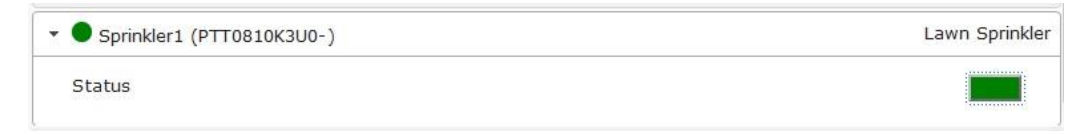

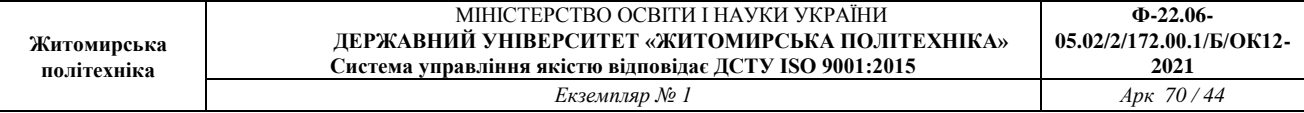

У кнопки повинен змінитися колір на зелений.

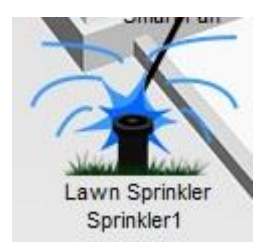

Зміниться зображення розпилювача на плані.Закрийте вікно планшета. Експериментуйте, додавши інші типи IoT-пристроїв в інтелектуальну домашню мережу.

4. Додавання бездротового пристрою в мережу

д. В поле «Вибір конкретного пристрою» клацніть значок «Детектор вітру», а потім клацніть в робочій області, де ви хочете розмістити детектор вітру.

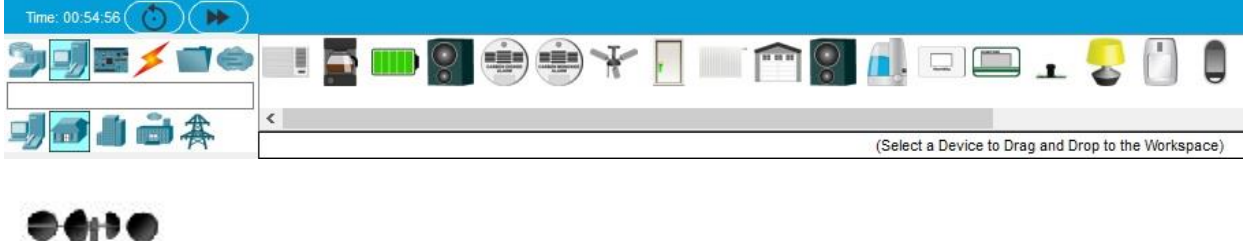

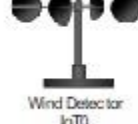

е. Додайте бездротовий модуль в детектор вітру.

Натисніть значок Wind Detector в робочій області, щоб відкрити вікно пристрою IoT. У правому нижньому кутку вікна пристрою IoT натисніть кнопку «Додатково». Зверніть увагу, що у верхній частині вікна видно більше вкладок. Перейдіть на вкладку «Конфігурація введення-виведення».

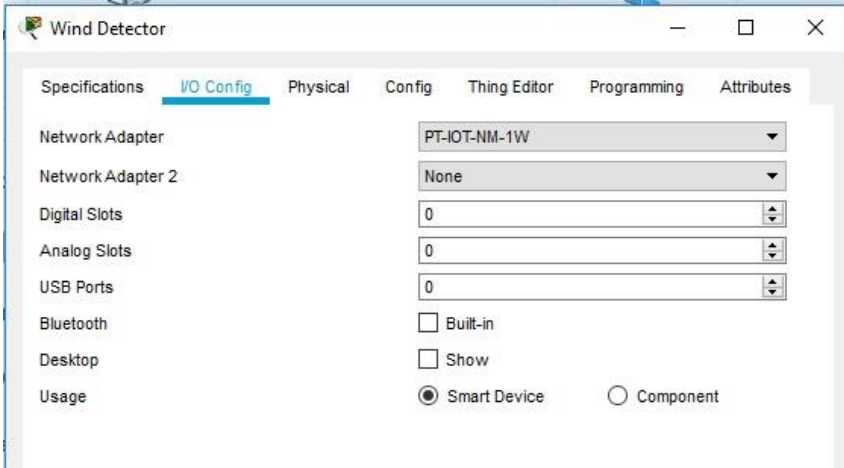

Змініть випадає Network Adapter на PT-IOT-NM-1W, який є бездротовим адаптером.

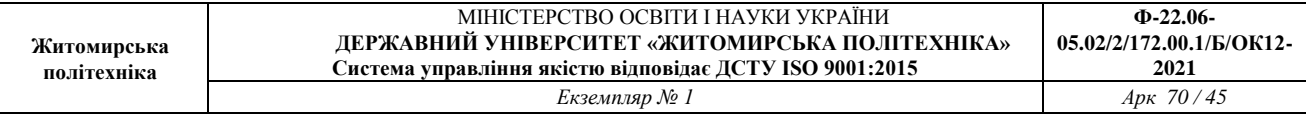

е. Налаштуйте детектор вітру для бездротової мережі.

Перейдіть на вкладку Конфігурація. Змініть псевдонім на Wind\_Detector і змініть IoT-сервер на Home Gateway.

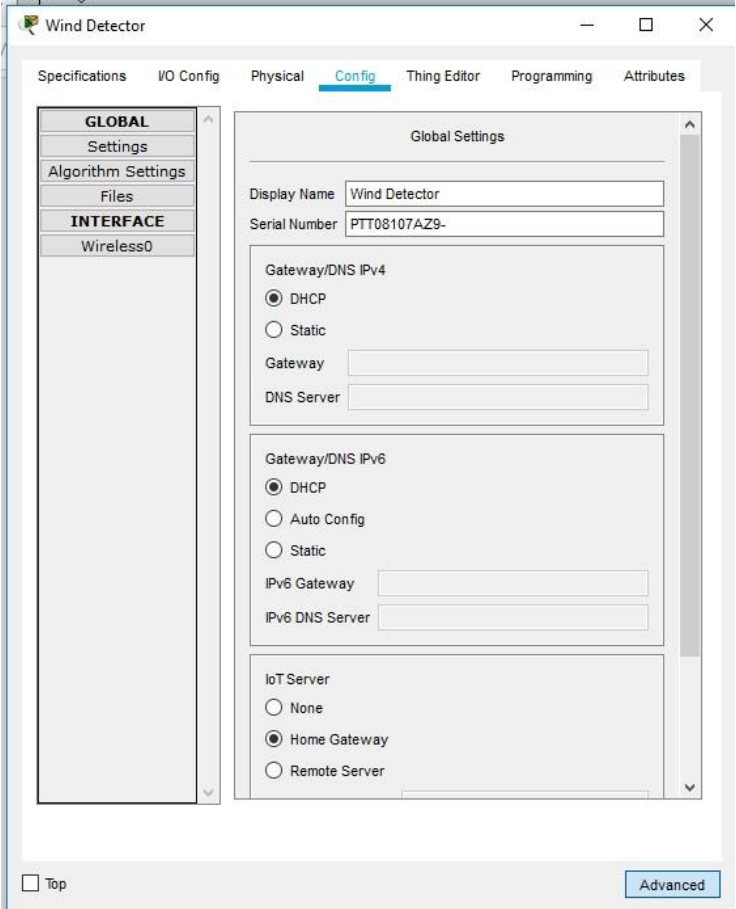

Потім клацніть Wireless0 в лівій панелі. Змініть тип аутентифікації на WPA2-PSK і в поле PSC Pass Phrase введіть mySecretKey. Це налаштування бездротової мережі домашнього шлюзу (Home Gateway), які ви записали в частині 1.

Між детектором вітру і Домашнім шлюзом повинно бути встановлено бездротове з'єднання.

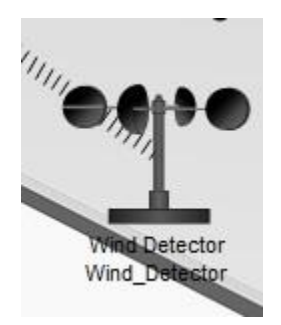

Переконайтеся, що детектор вітру знаходиться в мережі. Увійдіть в Home Gateway за допомогою планшета.

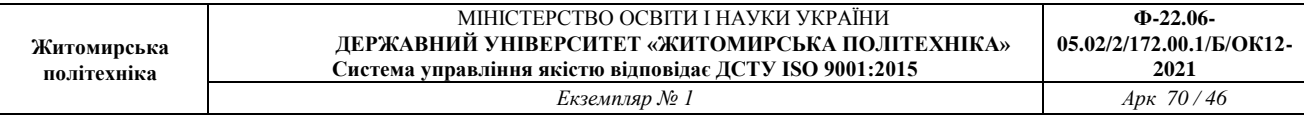

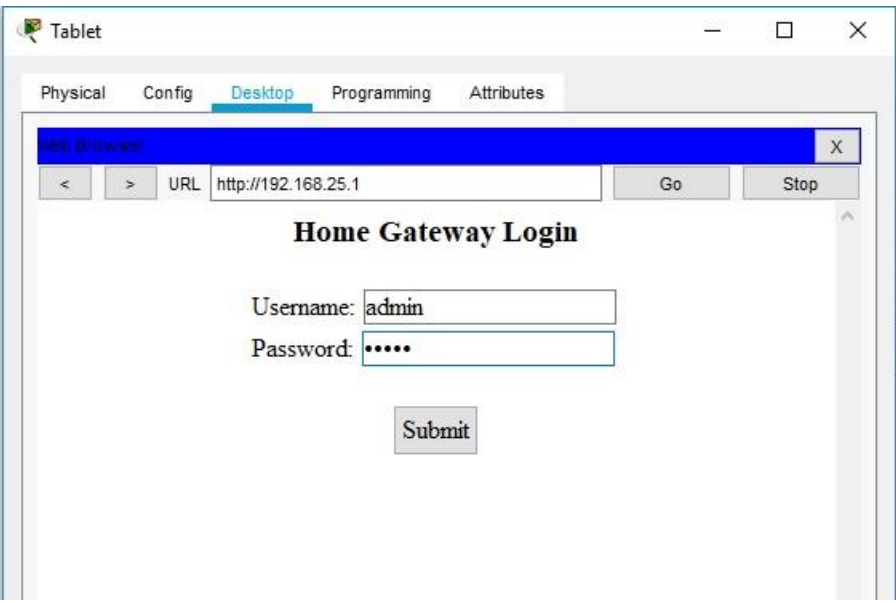

Пристрій Wind Detector тепер має з'явитися в списку IoT Server - Devices.

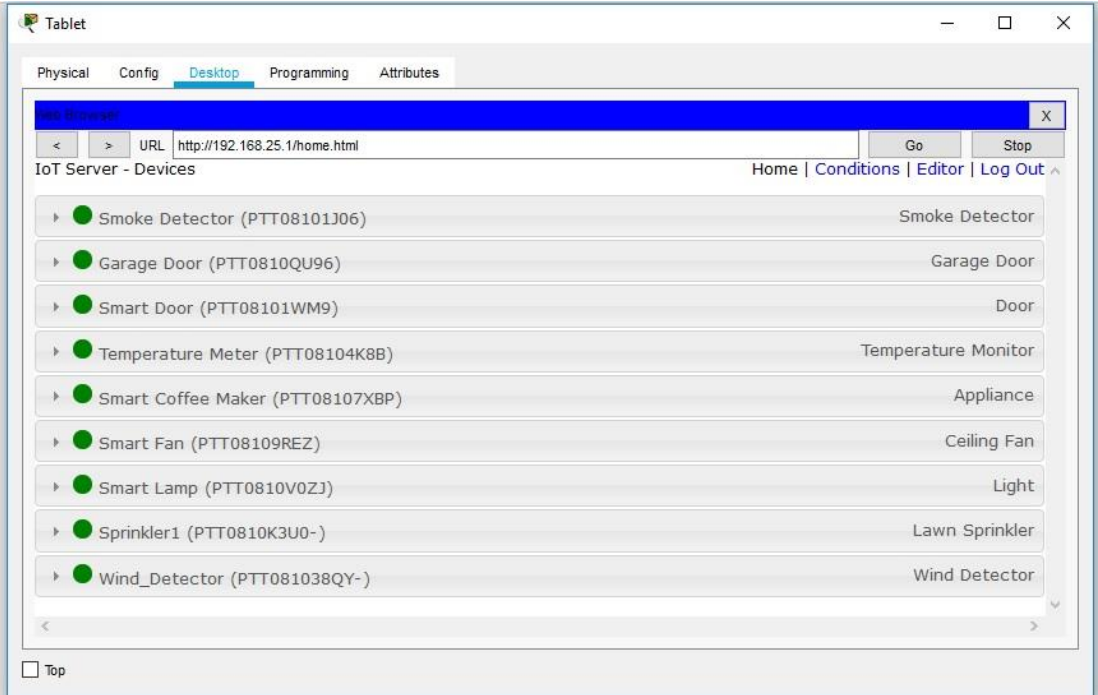

Запишіть висновки по проробленій роботі.

**Практична робота № 7.** Візуальне програмування мікроконтролерів в Cisco Packet Tracer

*Завдання на практичну роботу*:

- Навчання візуальному програмуванню мікроконтролера.
- Реалізація ІоТ-проекту з програмуванням

#### **Хід роботи:**

#### *1. Навчання візуальному програмуванню мікроконтролера Підключення мікроконтролера IoT*

Cisco Packet Tracer надає можливість симулювати роботу з мікроконтролерними пристроями та вчитися їх програмувати. SBC – мікроконтролер

1. Зберіть схему, як показано на рисунку. Правильно під'єднайте контакти.

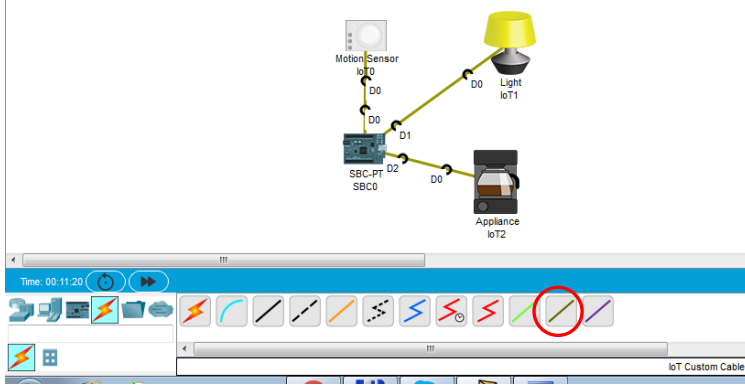

#### 2. Програмування SBC

Зайдіть в SBC0 та у властивості Програмування.

Натисніть «Blink Python», потім «Новий» та введіть назву нового проекту. Оберіть різновид програмування.

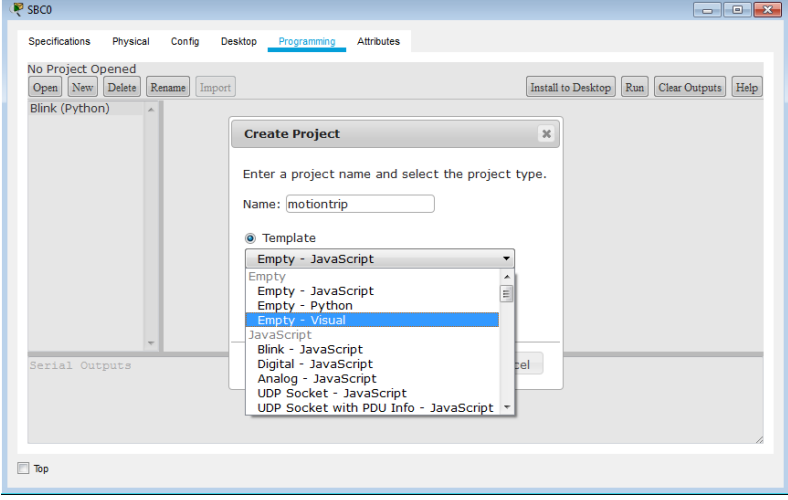

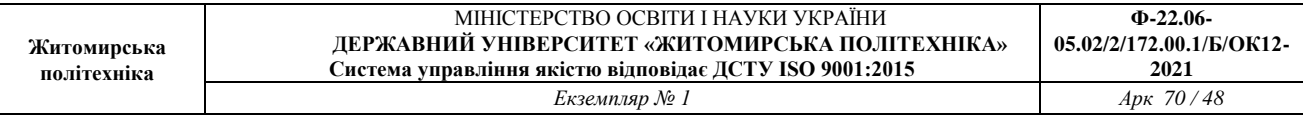

Натисніть 2 рази на «main.visual» потім Program та ознайомтесь з усіма елементами візуального програмування.

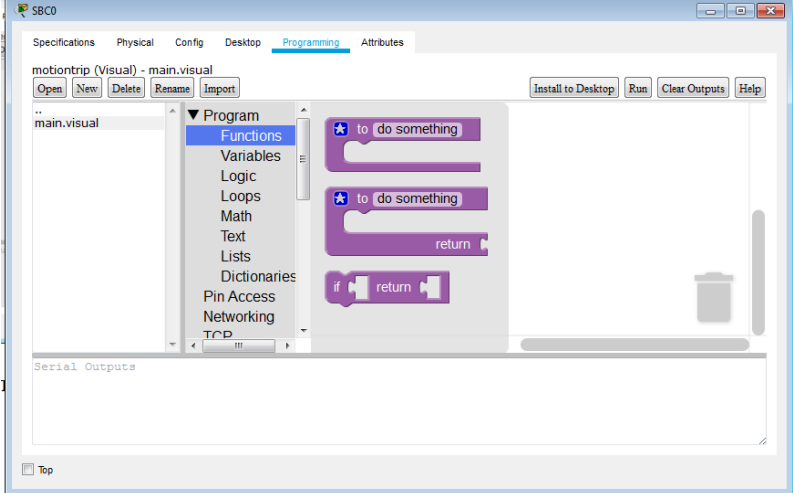

#### Оберіть «Змінні» - Variables Переіменуйте змінну

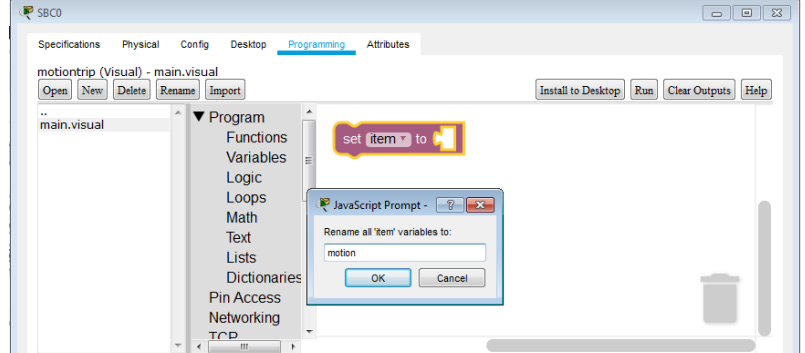

Далі оберіть «Math» та «0» і вставте його в чарунку

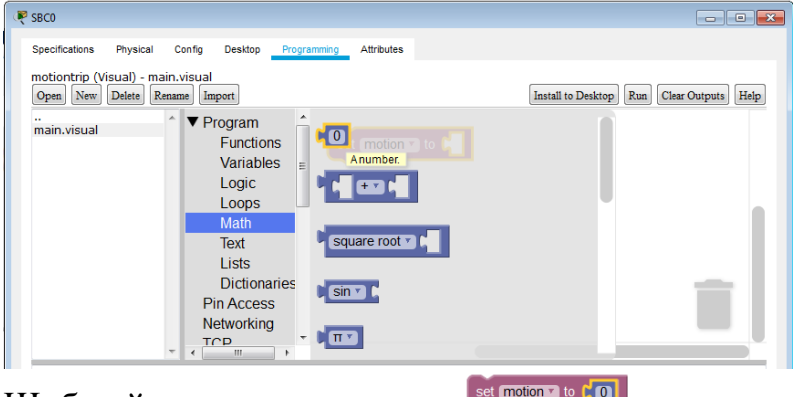

Щоб вийшов рядок коду Set motion 1 to [0].

З функцій вибираємо і встановлюємо початок основної функції «Main» Далі установлюємо функцію

 $main$ 

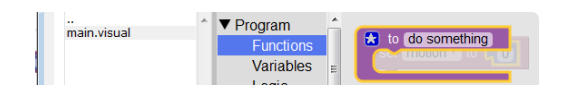

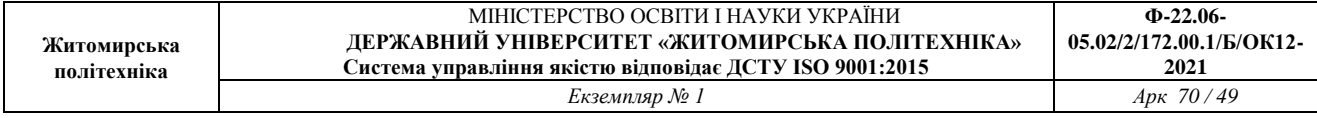

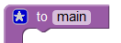

Переіменовуємо її на "main"

Розподіляємо контакти плати.

З Pin Access дістаємо функцію <sup>ріпмове slot f</sup> O mode INPUT

На ній натискаємо правою кнопкою миші та дублюємо цей елемент (усього 3 шт)

Міняємо слоти та входи/виходи і вставляємо ці піни в тіло функції

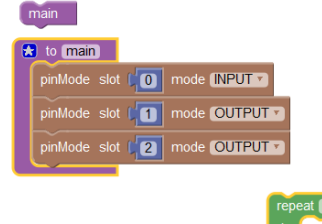

З підрозділу Loops вибираємо функцію циклу

З підрозділу Logic вибираємо функцію «True»

Збираємо «пазли» . Повинно вийти таке:

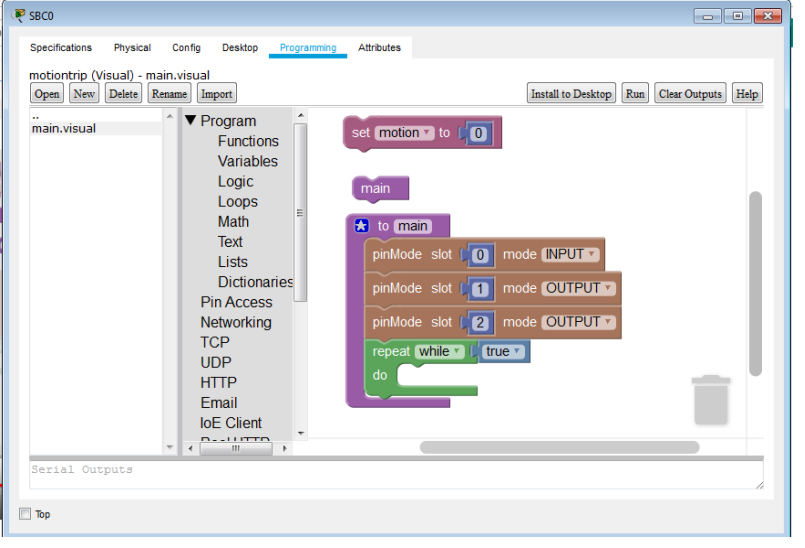

Формуємо підфункцію для циклу. Для цього з розділу функцій обираємо та перейменовуємо функцію

З цього ж розділу перетягуємо звертання до неї, яке сформувалось після перейменування: readFromSensor

З розділу Pin Access дістаємо функцію в облажения за го

З розділу Text дістаємо функцію Print

З розділу Variables функцію motion

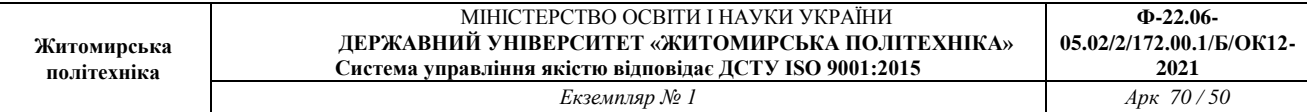

#### Формуємо підфункцію, як показано на рисунку.

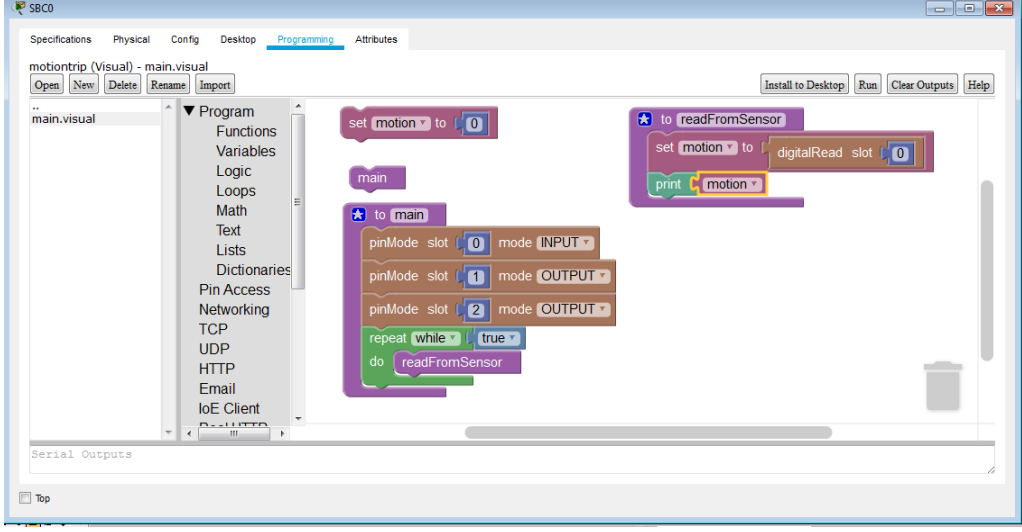

З розділу Pin Access дістаємо функцію затримки Отримаємо таку програму

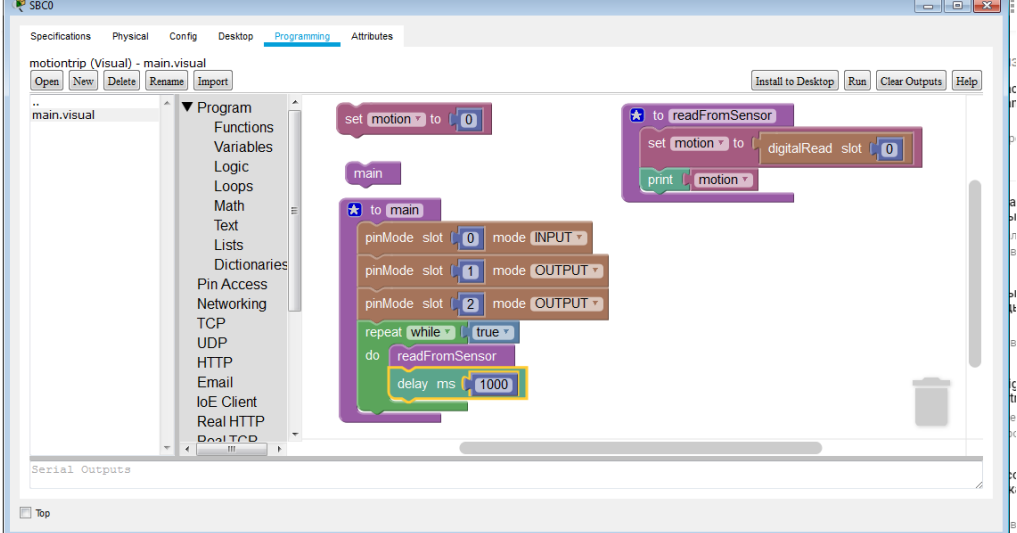

#### Розташуйте вікна як показано на рисунку.

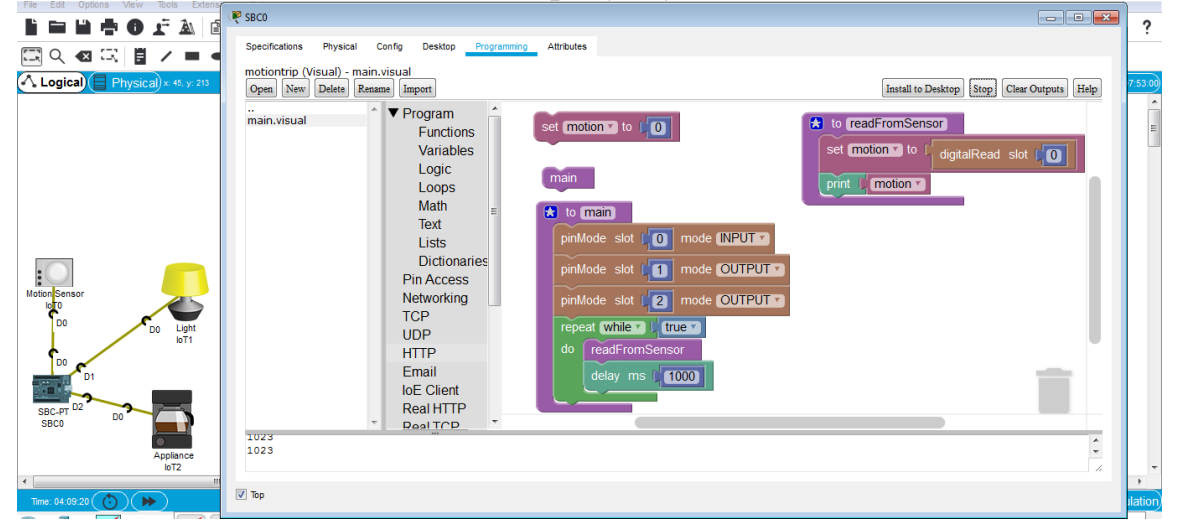

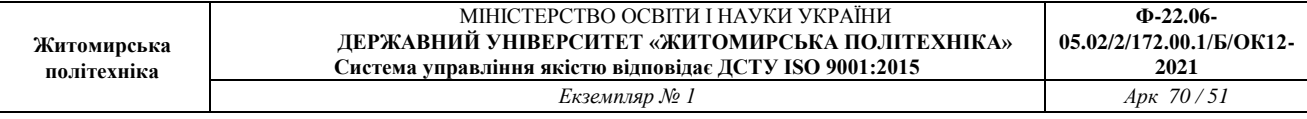

Запускаємо на виконання кнопкою «Run». У низу вікна будуть відображатись 0, а коли натиснути і утримувати ALT та провести мишею біля детектора руху – внизу з'явиться код, що свідчить про роботу датчика.

Пишемо підпрограму для запису (управління) пристроями ІоТ.

Формуємо функцію (підпрограму) запису . Після того як її переіменували у підрозділі Program /Function автоматично з'являється функція звернення до підпрограми **минавреня**. Вставляємо її до основної програми.

**a** to write To Devices

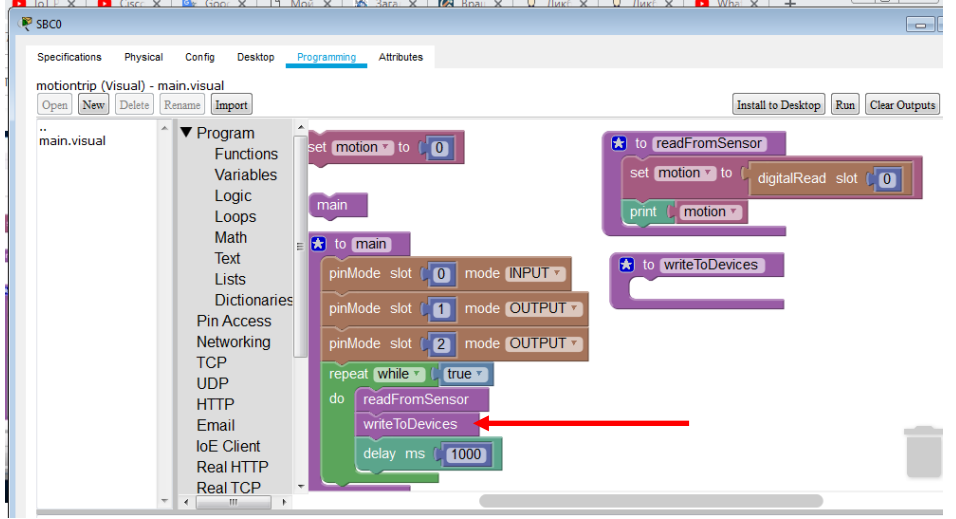

Далі необхідно забезпечити виконання умови: коли зчитали сигнал з датчика (D0 ), то - виконати якусь дію (записати активний рівень в D1 та D2 ). Для цього скористаємось логічною функцією if-do-else

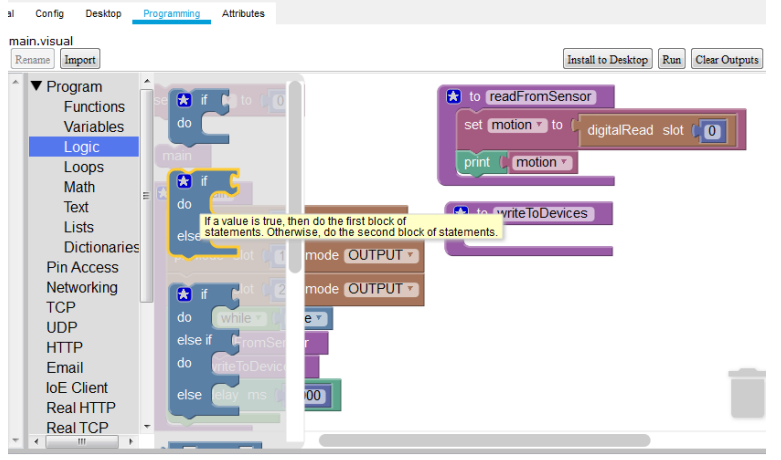

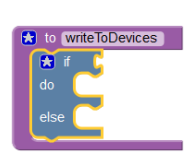

Вставляємо її в підпрограму запису.

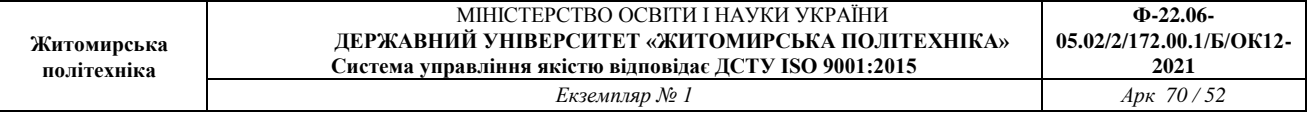

Формуємо логічну умову if- для чого з підрозділу Logic обираємо функцію умови та вставляємо її в тіло функції

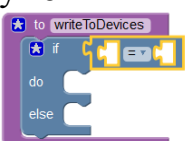

.

Формуємо правило умови. Дублюємо елементи та вставляємо їх в умову. Міняємо в умові код спрацювання датчика.

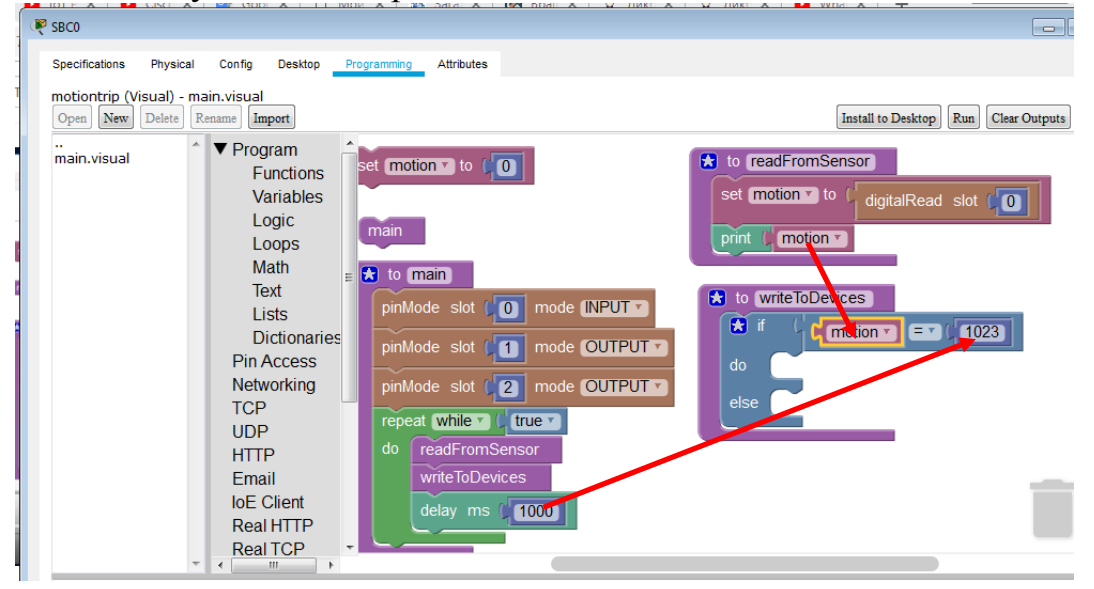

Вставляємо елементи «print» та «лапки» з підрозділу Text та пишемо високий і

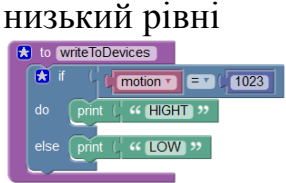

Перевіряємо роботу підпрограми. Натискаємо Run та перевіряємо роботу детектора як у попередньому випадку. (Утримуючи ALT проводити мишею перед датчиком).

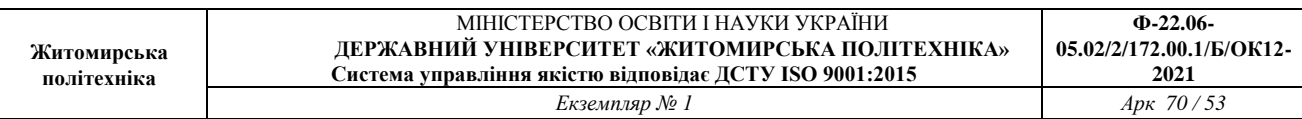

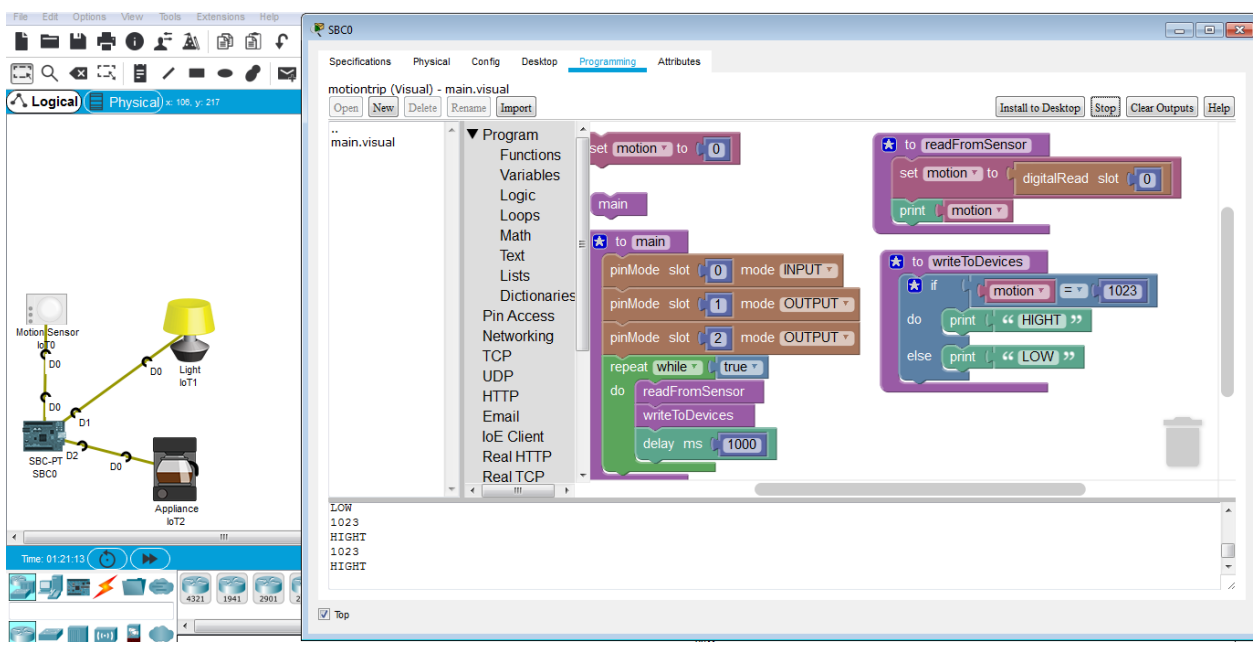

При виявленні руху передається код 1023 та напис HIGHT.

Запишемо функцію управління пристроєм. З розділу Pin Access обираємо  $\Phi$ ункцію

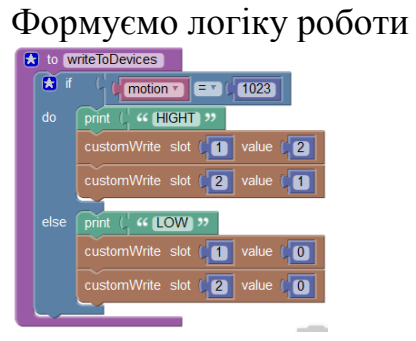

Програма готова. Запускаємо її на виконання.

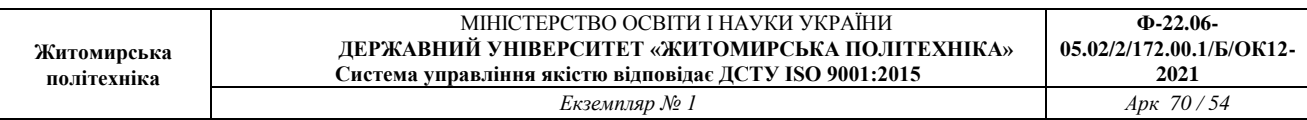

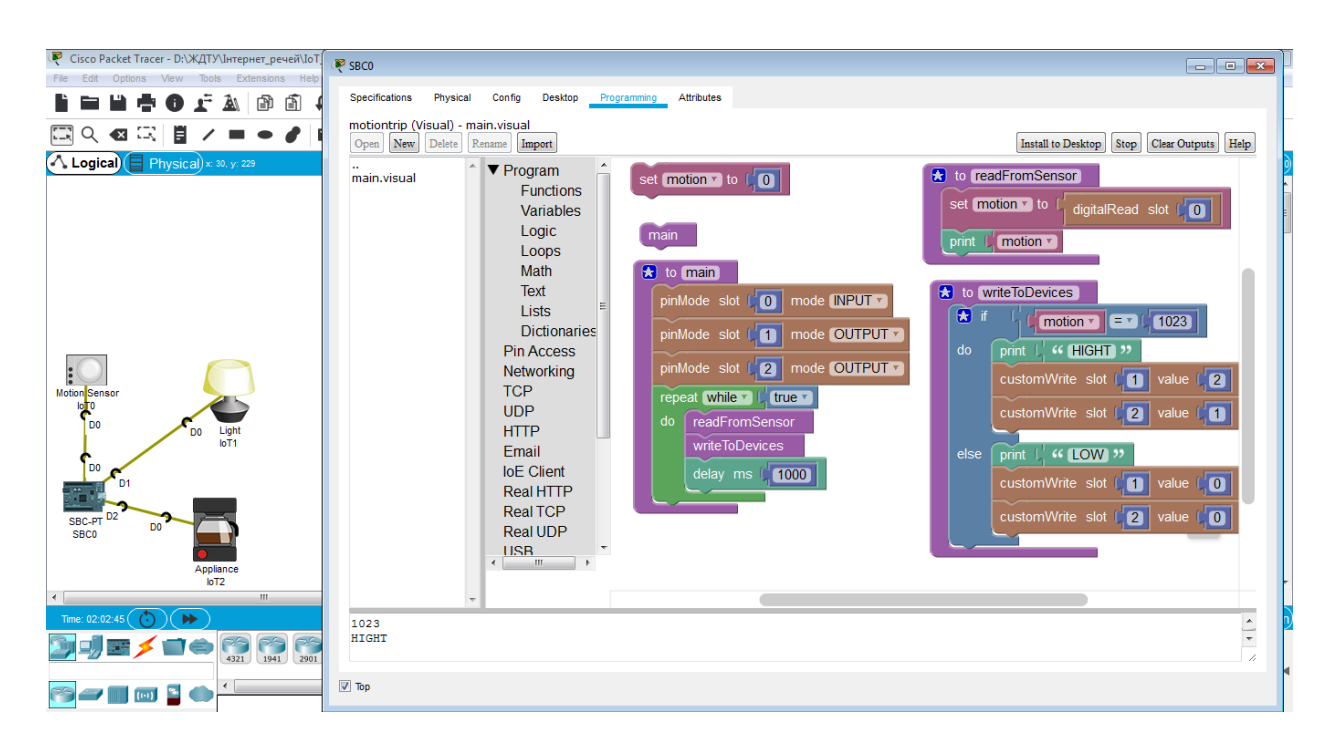

Тепер при спрацюванні датчика руху вмикається лампа та кавоварка. Вони працюють деякий час (час затримки delay = 1000) та вимикаються і схема знову готова до роботи.

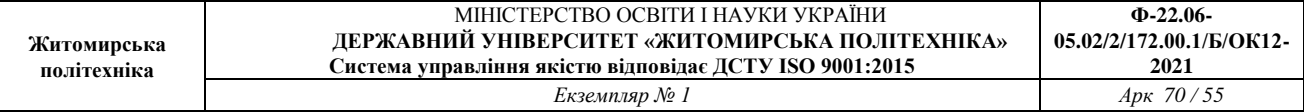

**Практична робота № 8.** Дослідження керування IoT пристроїв через мережу провайдера

*Завдання на практичну роботу:*

- Розробка проекту з'єднань Інтернет-провайдера, клієнтів для модему та 3G/4G

# **Хід роботи:**

*Розробка IoE проекту з'єднань Інтернет-провайдера, клієнтів для модему та 3G/4G*

1. Знайдіть елементи та переіменуйте їх згідно рис.8.1.

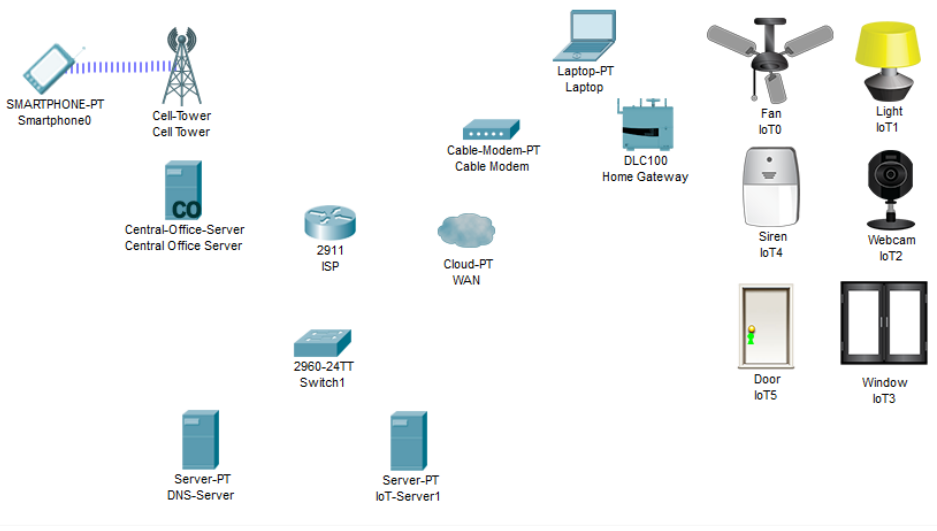

Рис.8.1

Карта PT-CLOUD-NM-1AM має подвійні роз'єми RJ-11, які використовуються для підключення базових телефонних послуг. WIC-1AM використовує один порт для підключення до стандартної телефонної лінії, а інший порт може бути підключений до базового аналогового телефону для використання, коли модем перебуває в режимі очікування.

2. Підключіть пристрої один до одного, як показано на рис.8.2 Зверніть увагу на кабелі підключення та оберіть відповідні входи/виходи.

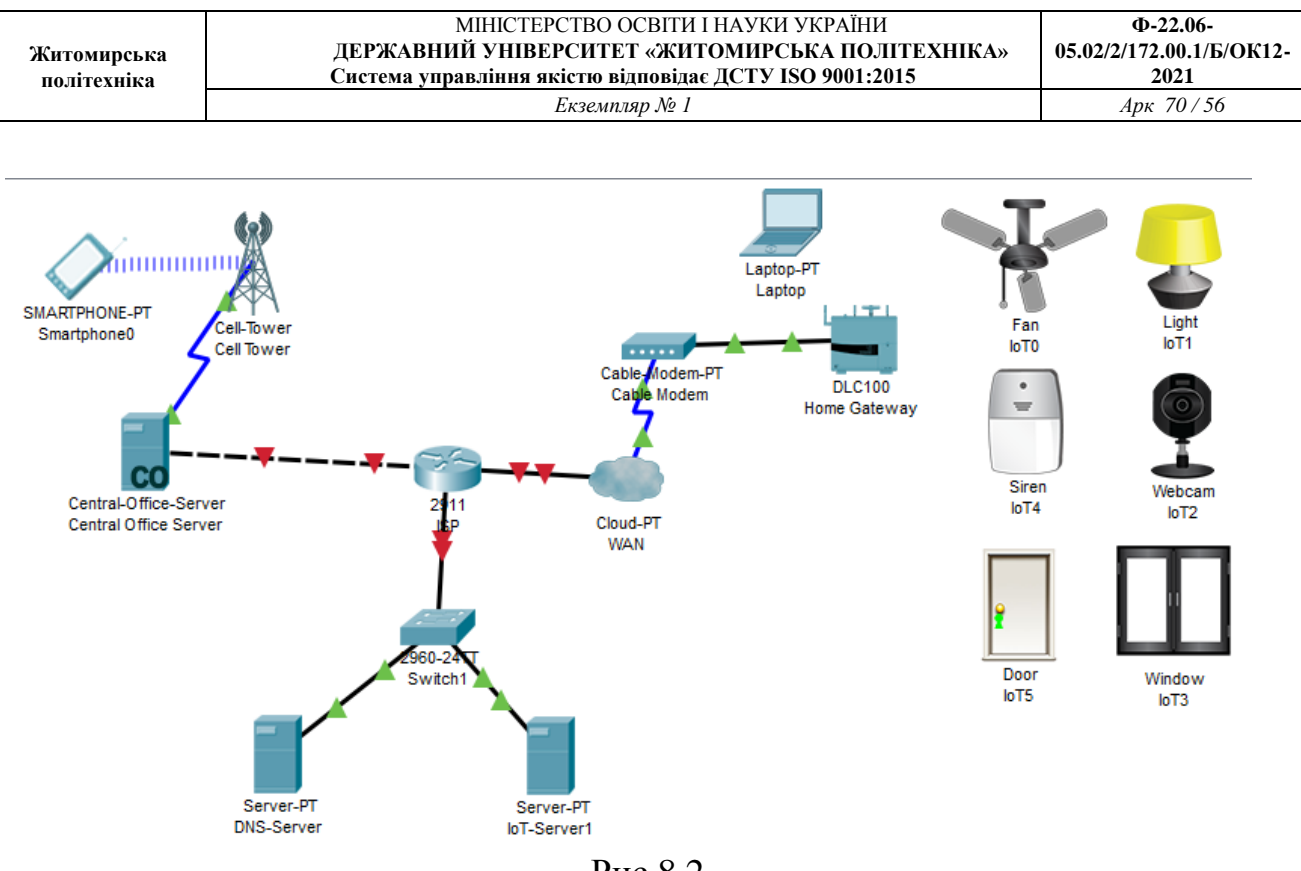

Рис.8.2

#### 3. Налаштуйте Home Gateway

Для бездротової мережі встановіть параметри, як показано на рис. 8.3

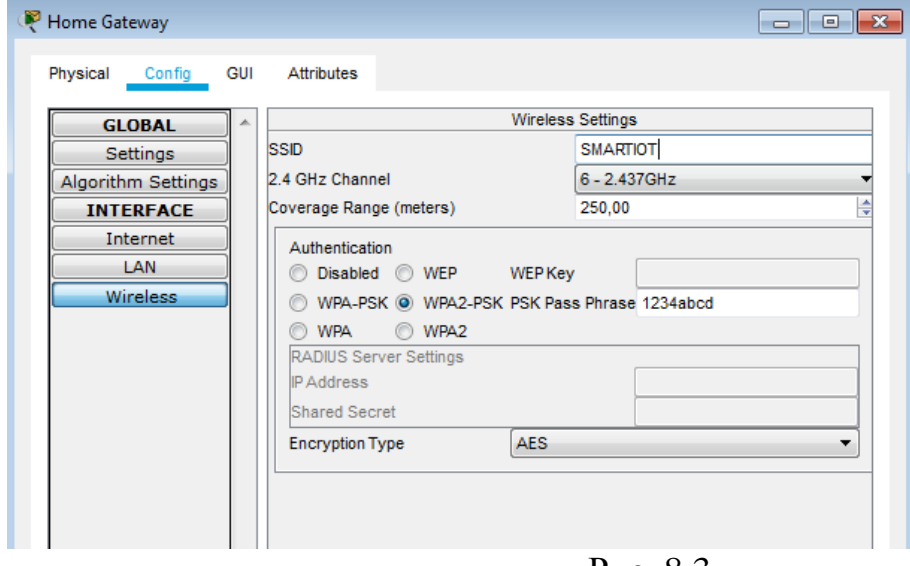

Рис. 8.3

Перевірте обов'язково, щоб був підключений DHCP (рис. 8.4)

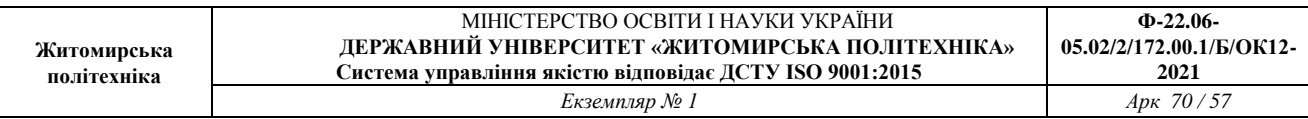

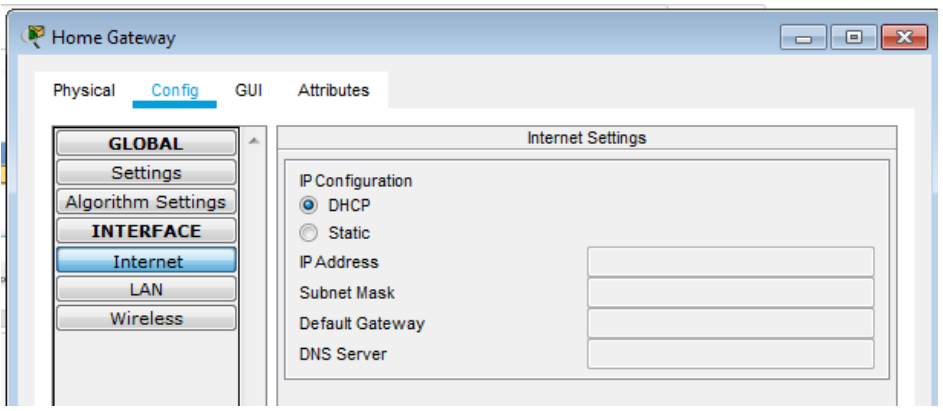

Рис. 8.5

4. Налаштуйте ноутбук.

Вставте йому радіомодем (рис. 8.6) для цього

- вимкніть ноутбук (1);
- перетягніть карту (2) на місце (3);
- перетягніть модуль Linksys-WPC300N з місця (3) в ноутбук місце (2);
- ввімкніть ноутбук (1).

Модуль Linksys-WPC300N забезпечує один бездротовий інтерфейс 2,4 ГГц, придатний для підключення до бездротових мереж. Модуль підтримує протоколи, які використовують Ethernet для доступу до локальної мережі.

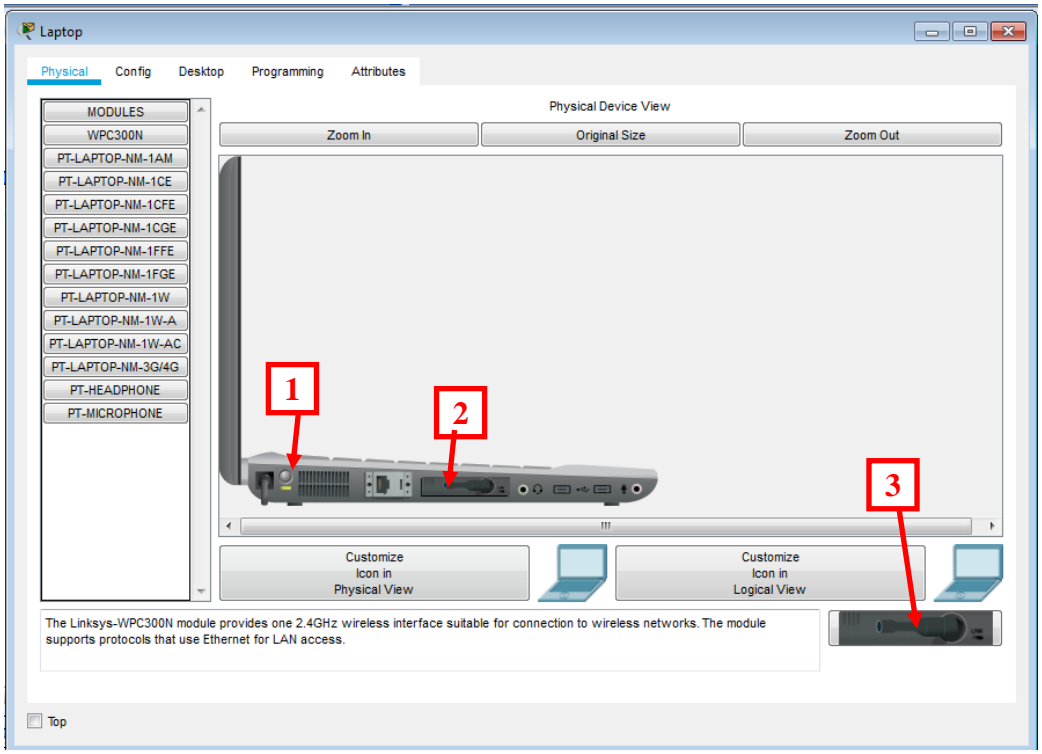

Рис. 8.6

Зайдіть в бездротове з'єднання (рис. 8.7)

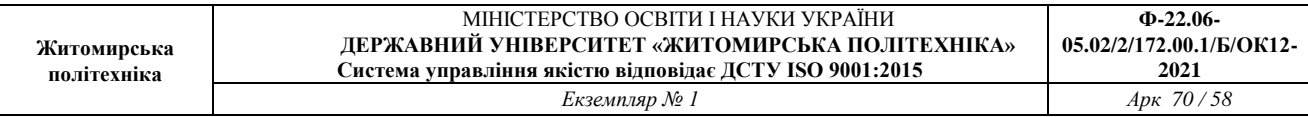

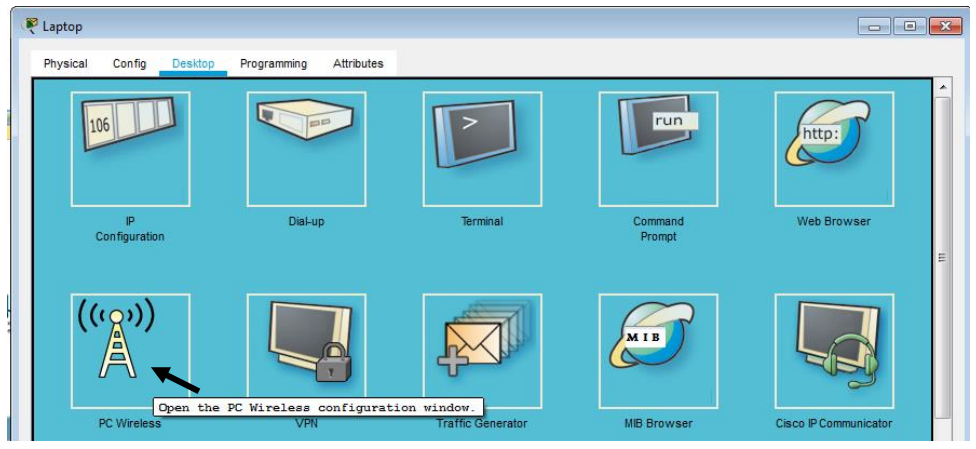

Рис. 8.7

У вкладці Connect натисніть кнопку Connect (Рис. 8.8)

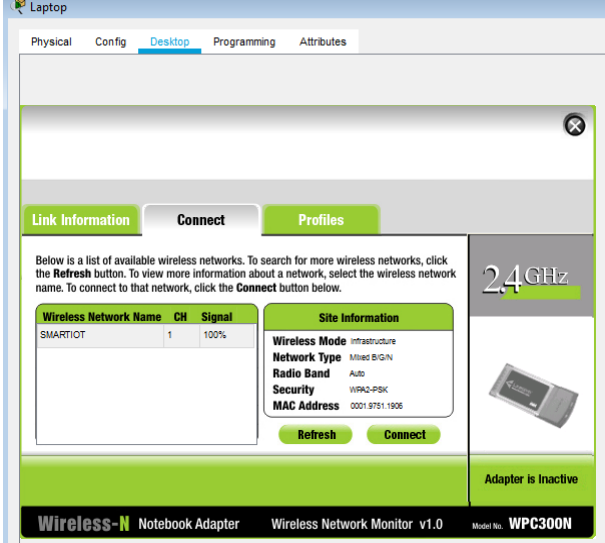

Рис. 8.8

У новому вікні введіть пароль (Рис. 8.9)

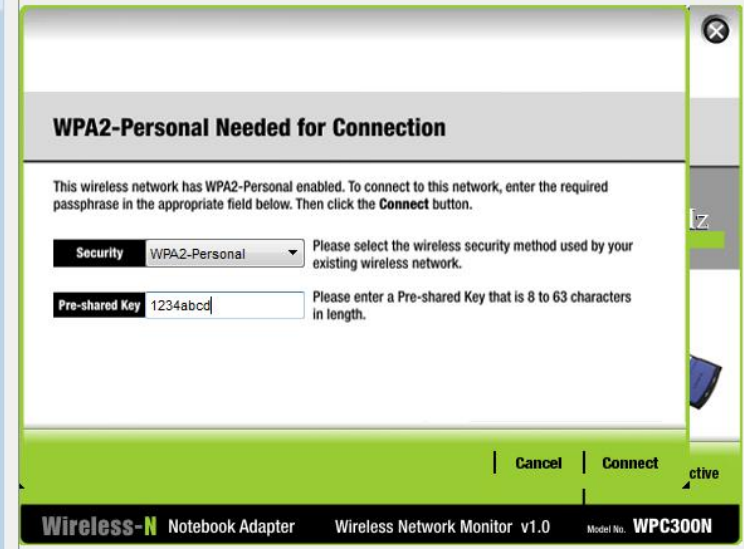

Рис. 8.9

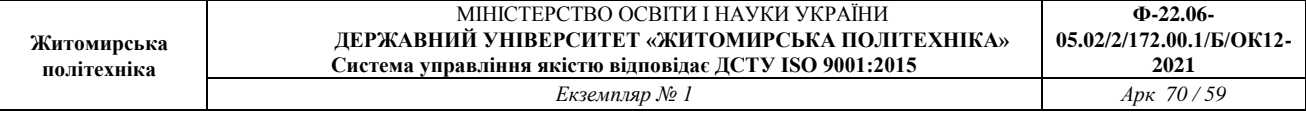

5. Налаштуйте веб-камеру (добавте модуль PT-IOT-NM-1W та введіть SSID - SMARTIOT і пароль – 1234abcd)

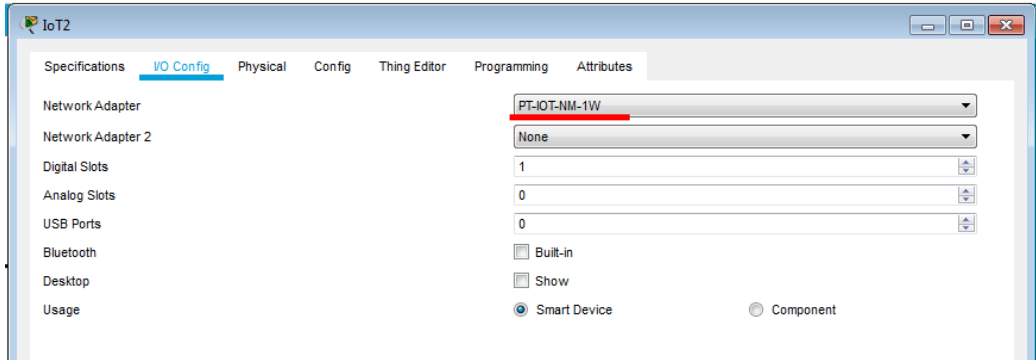

Рис. 8.10

| Physical<br>Config<br><b>Port Status</b><br><b>Bandwidth</b> | <b>Thing Editor</b><br>Programming          | <b>Attributes</b><br>Wireless <sub>0</sub> | $\sqrt{2}$ On            |   |
|--------------------------------------------------------------|---------------------------------------------|--------------------------------------------|--------------------------|---|
|                                                              |                                             |                                            |                          |   |
|                                                              |                                             |                                            |                          |   |
|                                                              |                                             |                                            |                          |   |
|                                                              |                                             | 11 Mbps                                    |                          |   |
| <b>MAC Address</b>                                           |                                             | 0060 4792 DA95                             |                          |   |
| <b>SSID</b>                                                  |                                             | <b>SMARTIOT</b>                            |                          |   |
|                                                              |                                             |                                            |                          |   |
| <b>Disabled</b>                                              | $\odot$<br>WEP                              | <b>WEP Key</b>                             |                          | Ξ |
| WPA-PSK                                                      | O WPA2-PSK                                  | <b>PSK Pass Phrase</b>                     | 1234abcd                 |   |
|                                                              |                                             | User ID                                    |                          |   |
|                                                              |                                             | Password                                   |                          |   |
| <b>802.1X</b>                                                | Method:                                     | MD <sub>5</sub>                            | $\rightarrow$            |   |
|                                                              |                                             | <b>User Name</b>                           |                          |   |
|                                                              |                                             | Password                                   |                          |   |
| <b>Encryption Type</b>                                       |                                             | AES                                        | $\overline{\phantom{a}}$ |   |
|                                                              | Authentication<br>O WPA<br>IP Configuration | $\odot$<br>WPA2                            |                          |   |

Рис. 8.11

6. Аналогічним чином налаштуйте решту ІоТ пристроїв: сирену, вікно, двері, вентилятор, лампу.

(добавте модуль PT-IOT-NM-1W та введіть SSID - SMARTIOT і пароль – 1234abcd)

За бажанням можна з'єднати декілька пристроїв кабельним з'єднанням.

7. Використовуючи інструменти 1 та 2 () виділіть функціональні області та підпишіть їх як показано на рис. 8.12.

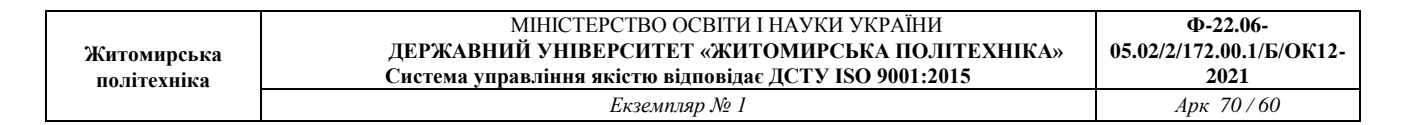

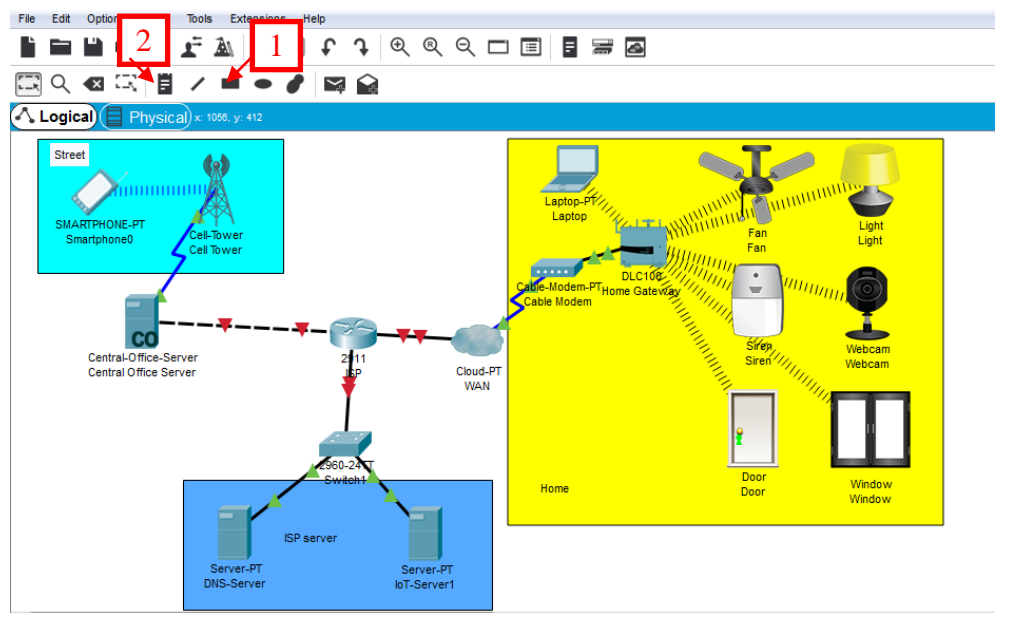

Рис. 8.12

#### Перевірте правильність підключення портів (рис. 8.13)

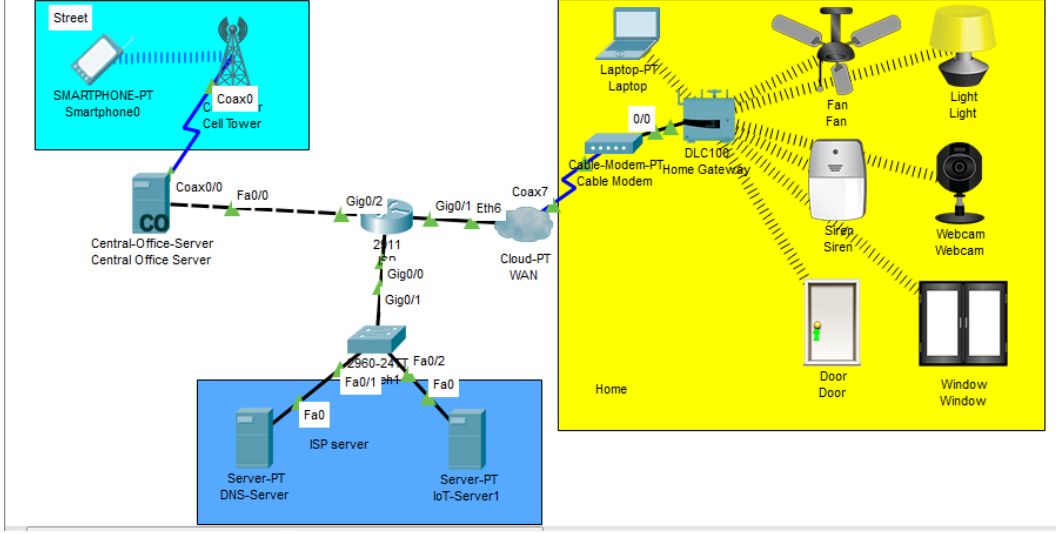

Рис. 8.13

#### 8. Налаштуйте ISP

Для цього з командного рядка введіть управління адресацією так як показано на рис. 8.14.

Після набору кожної команди натискайте Enter.

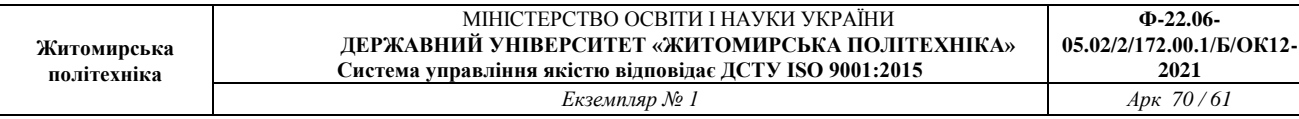

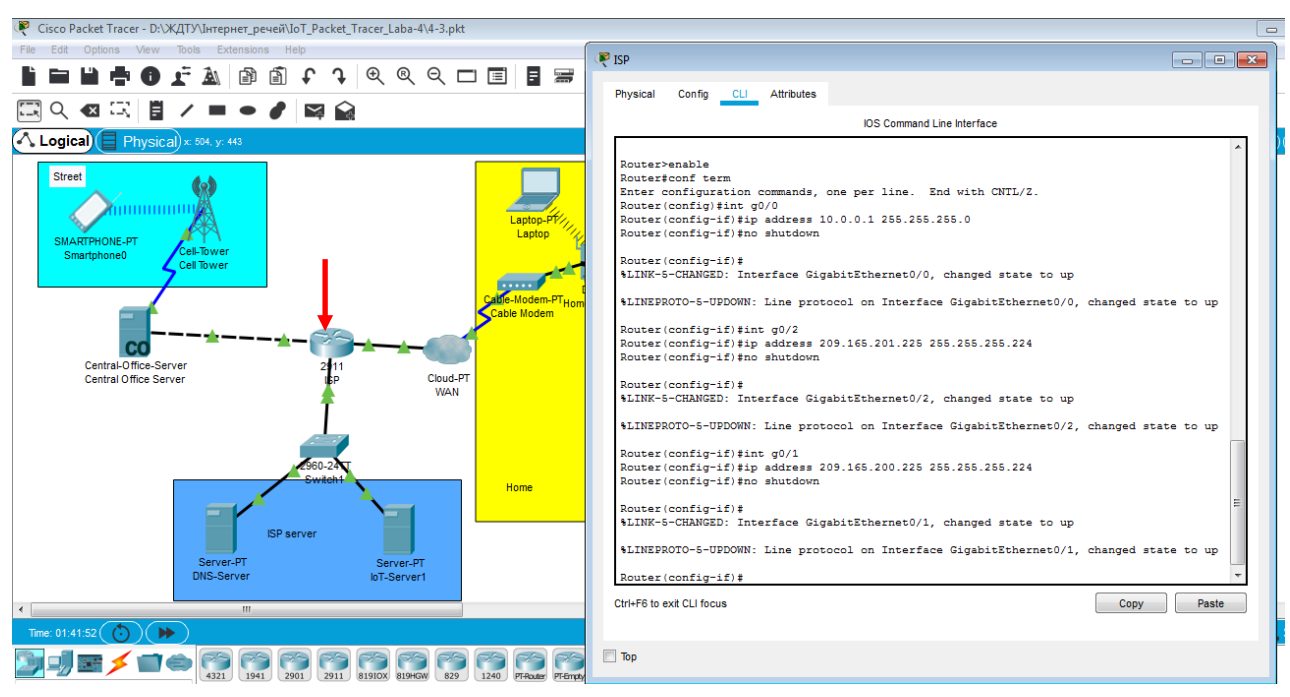

Рис. 8.14

#### 9. Налаштуйте ISP на роботу з Cell через Central Office Server (Рис. 8.15)

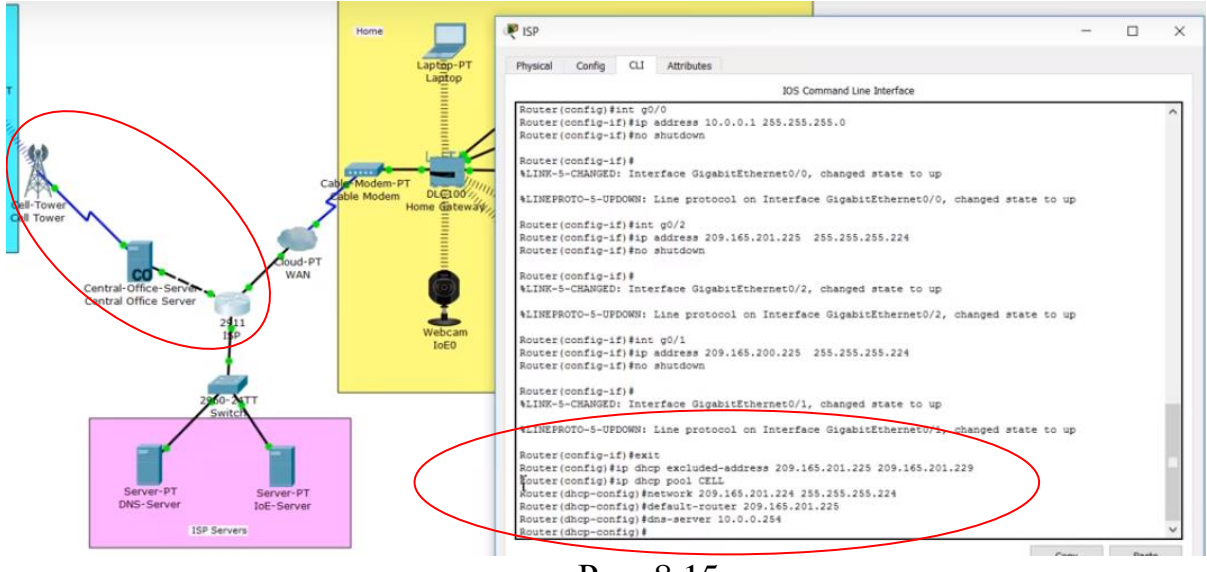

Рис. 8.15

10. Налаштуйте ISP на роботу з Home Gateway через WAN (Рис. 8.16).

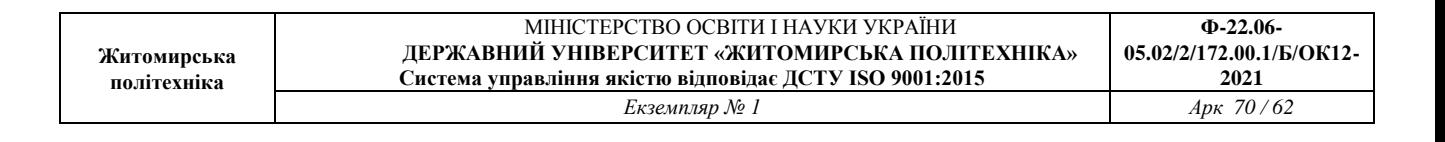

Router (config-if) #exit Router (config) #ip dhcp excluded-address 209.165.201.225 209.165.201.229 Router(config)#ip dhcp pool CELL<br>Router(dhcp-config)#ip dhcp pool CELL Router(dhcp-config)#default-router 209.165.201.225 Router (dhcp-config) #dns-server 10.0.0.254 **SEAU # CAAL** Router(config)#ip dhcp excluded-address 209.165.200.225 209.165.200.229<br>Router(config)#ip dhcp pool NAN<br>Router(dhcp-config)#network 209.165.200.224 255.255.255.224 Router (dhcp-config) #default-router 209.165.200.225 Router (dhcp-config)#dns-server 10.0.0.254 Router (dhcp-config) #

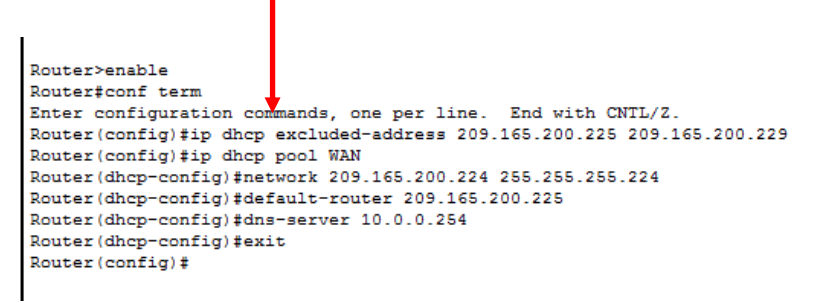

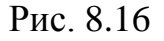

У налаштуваннях WAN оберіть відповідні Coaxial та Ethernet (Рис. 8.17) У вкладці Ethernet оберіть кабель.

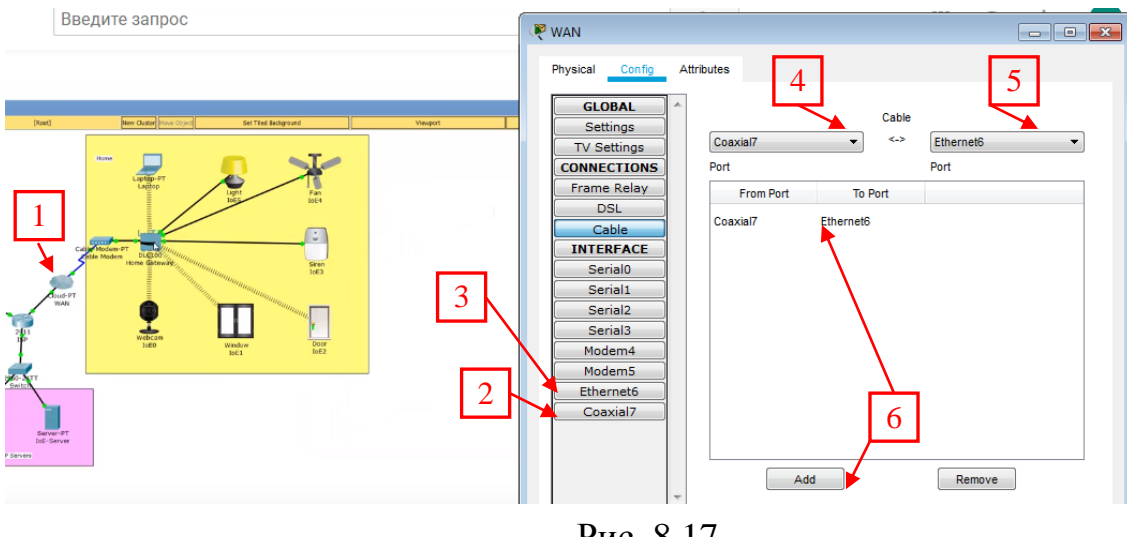

Рис. 8.17

Перевіряємо, щоб адреси обновились в Home Gateway (натискаємо по черзі DHCP-Static- DHCP).

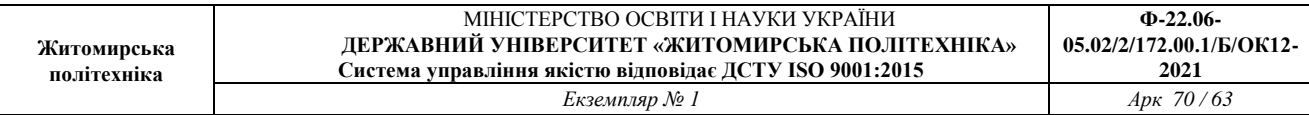

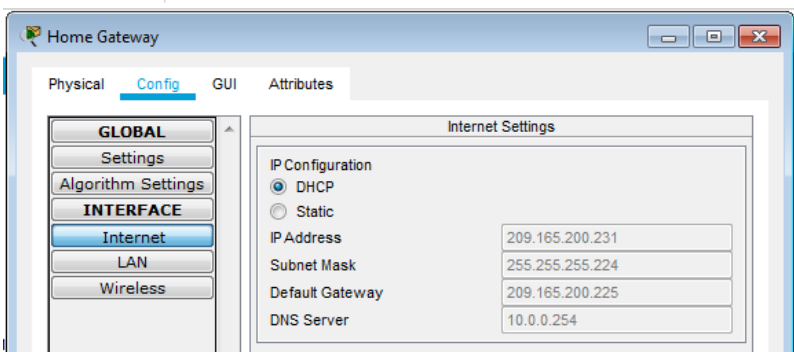

Рис. 8.18 Оновлюємо параметри мережі в Laptop (Рис. 8.19)

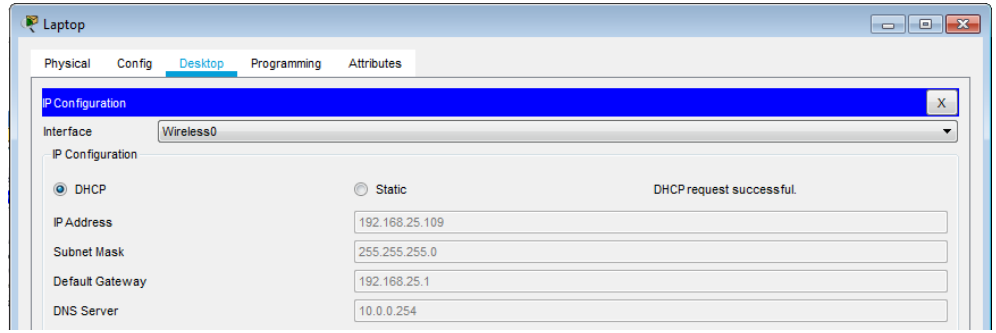

Рис. 8.19

Оновлюємо параметри мережі у всіх інших IoT пристроях Home (Рис. 8.20)

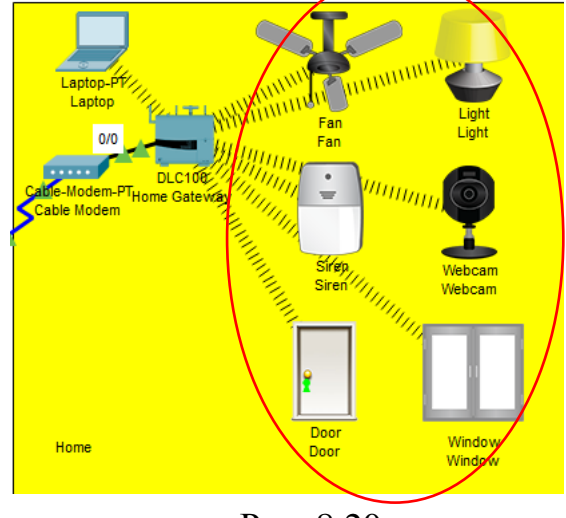

Рис. 8.20

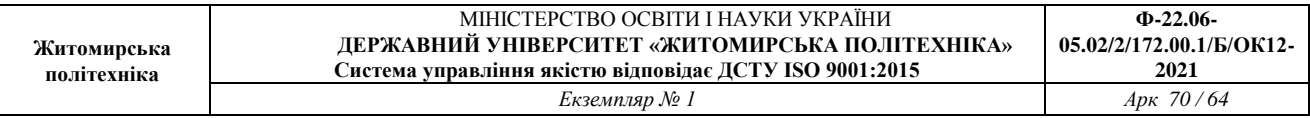

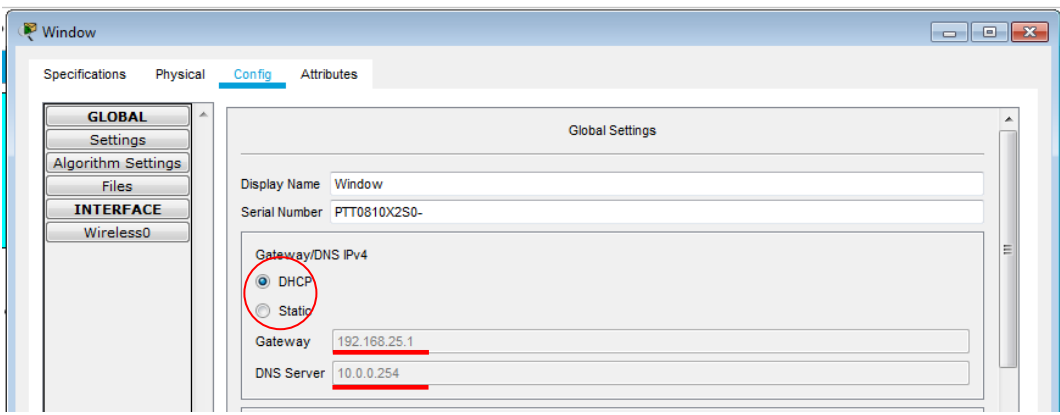

Рис. 8.21

# 11. Налаштовуємо DNS-Server.

Заходимо в Desktop натискаємо IP Configuration та вводимо статичні адреси (рис. 8.22)

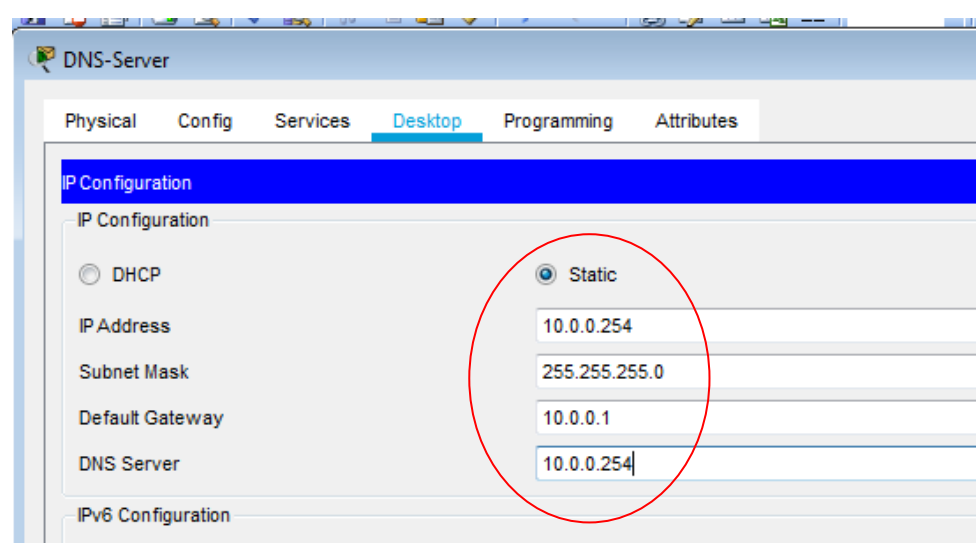

Рис. 8.22

Переходимо у вкладку Services та вмикаємо DNS-Service (Рис. 8.23)

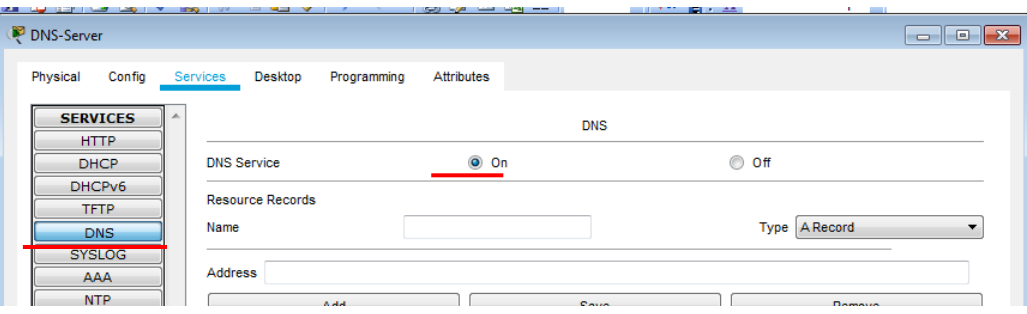

Рис. 8.23

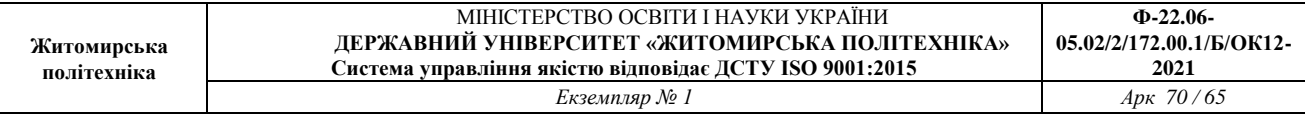

# 12. Аналогічно конфігуруємо IoT-Server (Рис. 8.24)

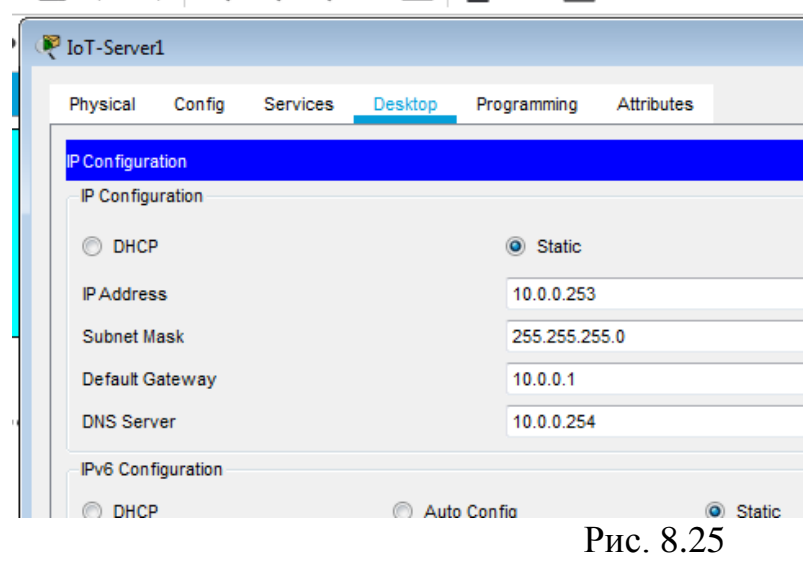

#### Вмикаємо сервіс ІоТ (Рис. 8.26)

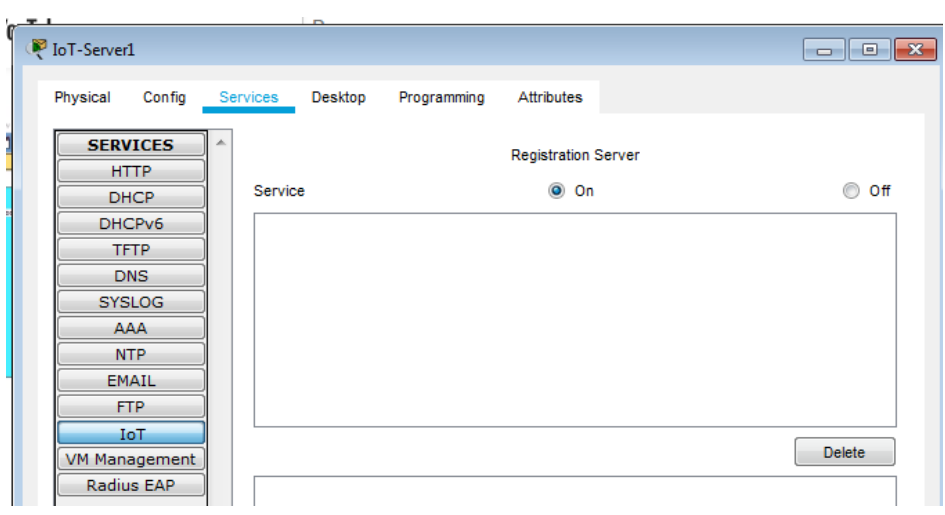

Рис. 8.26

13. Асоціюємо IoT-пристрої з IoT-Server.

Заходимо в налаштування веб-камери та підключаємо її до IoT-Server

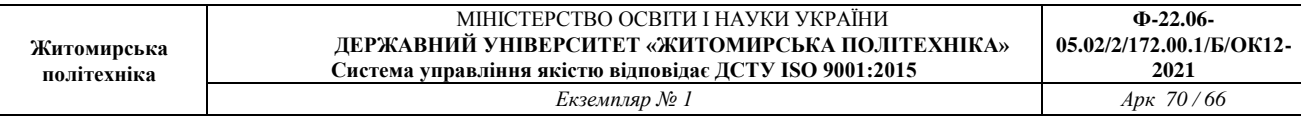

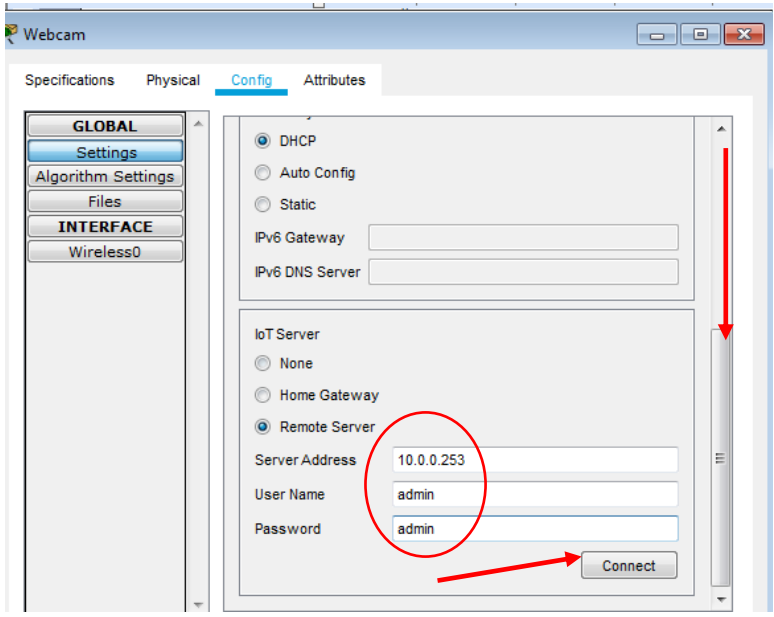

Аналогічно підключаємо усі інші IoT-пристрої

14. Перевіряємо підключення ноутбука командами ping до серверів

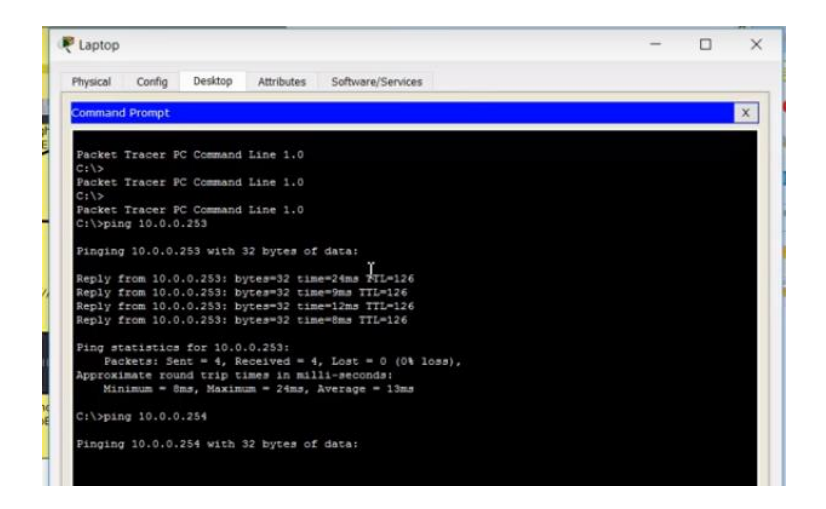

Заходимо в IoT Monitor

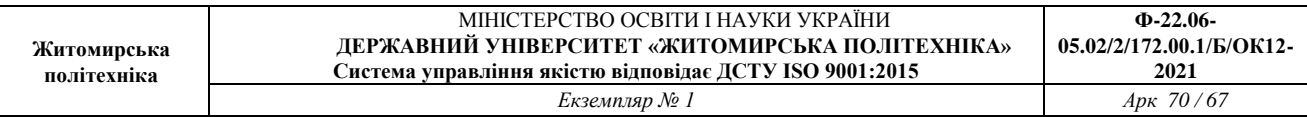

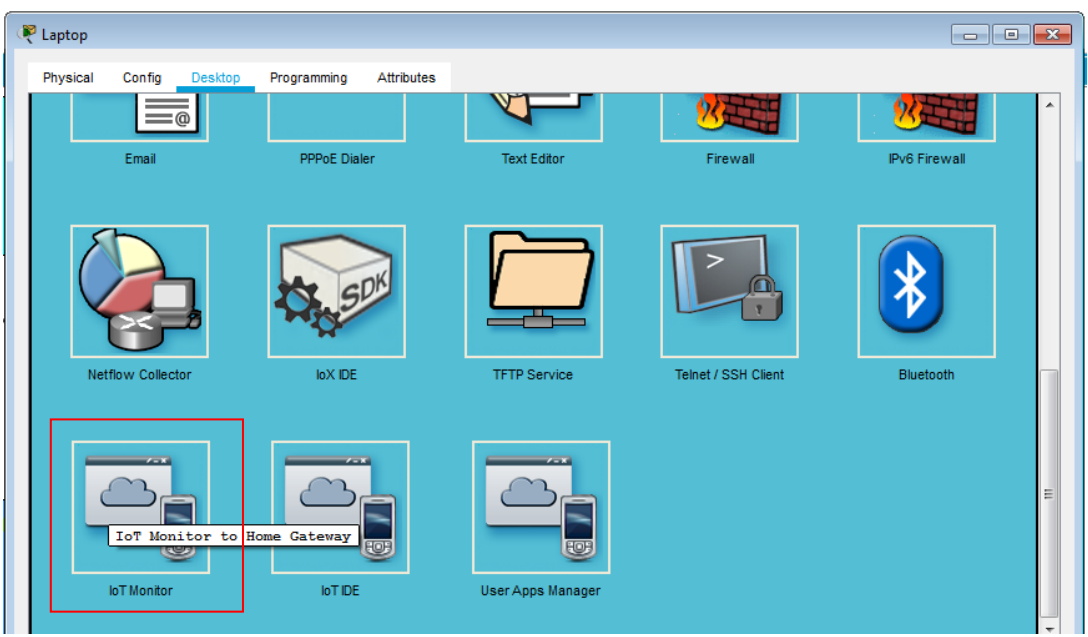

# Міняємо адресу IoT-Server

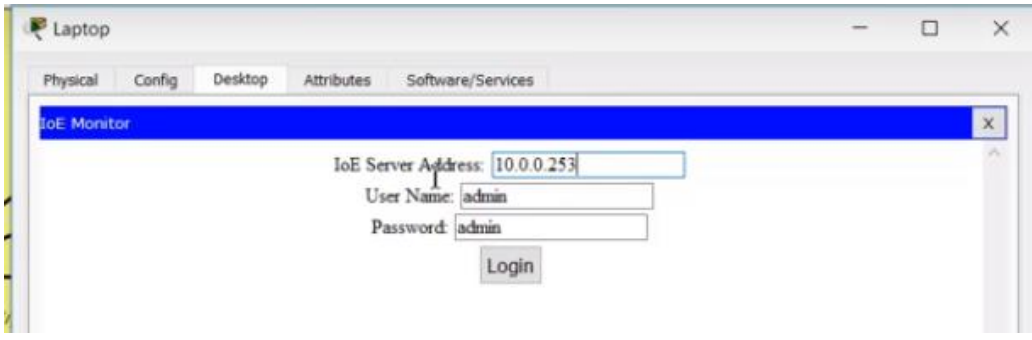

Реєструємо новий сервер

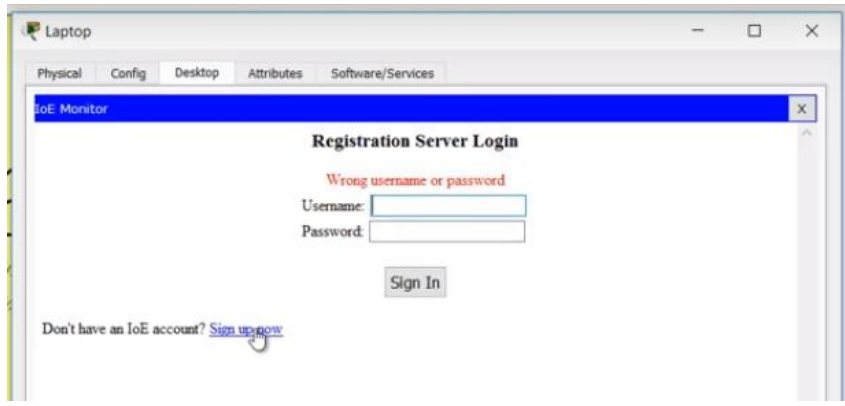

Вводимо логін і пароль - admin

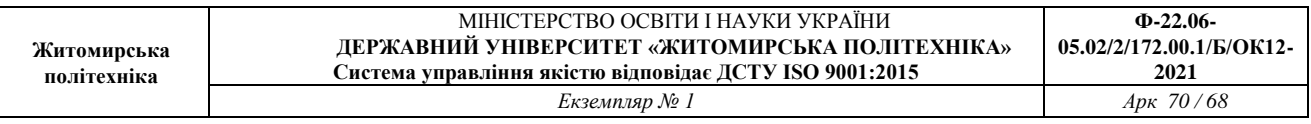

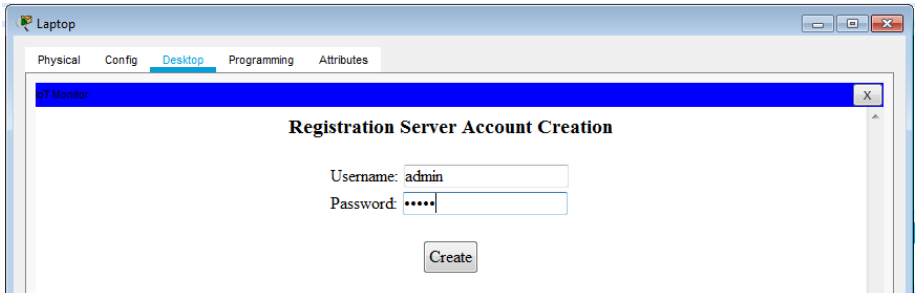

Якщо IoT-пристрої не відобразяться в IoT Monitor, як показано на рис. То необхідно повторити пункт 13. Перепідключити їх.

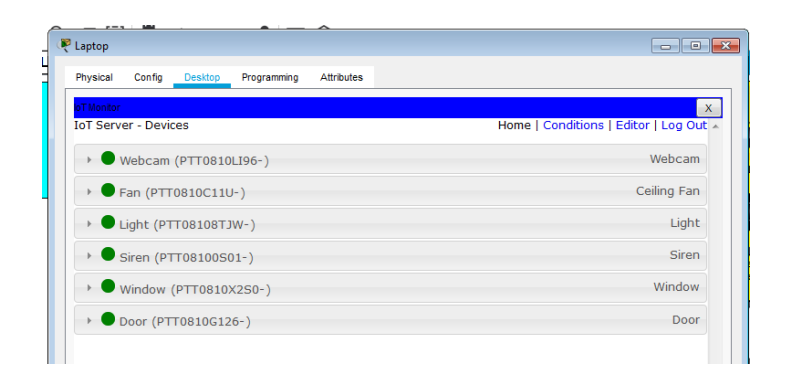

- 15. ПЕРЕВІРЯЄМО РОБОТУ УСІХ ПРИСТРОЇВ з ноутбука!
- 16. Перевіряємо роботу усіх пристроїв з СМАРТФОНУ.
- 17. Узгоджуємо роботу двох серверів за назвою

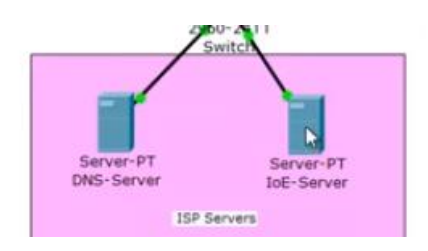

Добавляємо ім'я і адресу.

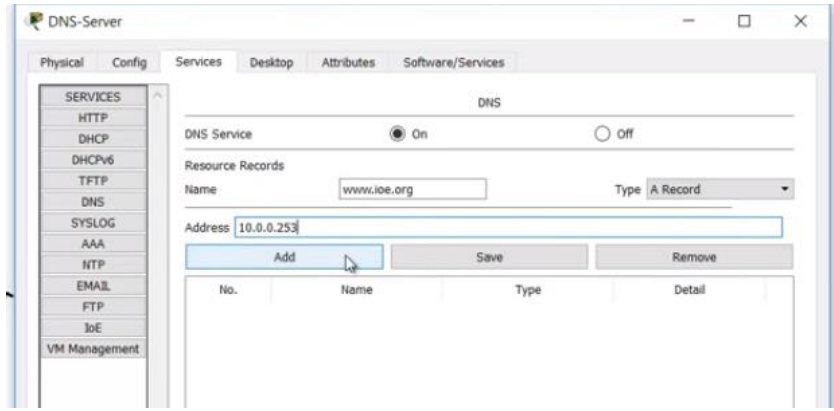

#### 18. Перевіряємо доступ з ноутбука

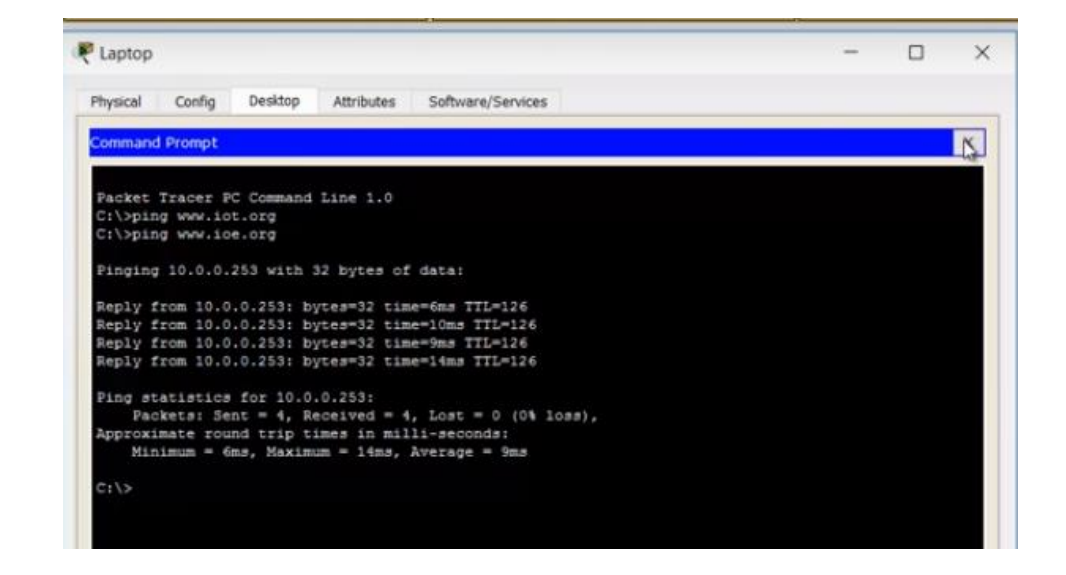

#### Перевіряємо підключення з ноутбука за ім'ям

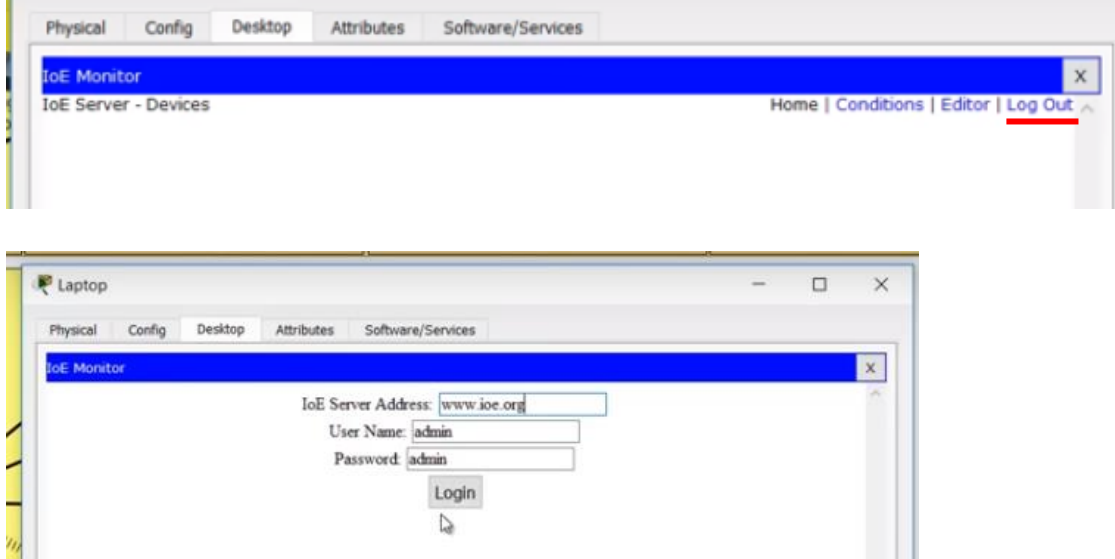

19. Перевіряємо доступ зі смартфона аналогічно пункту 18.

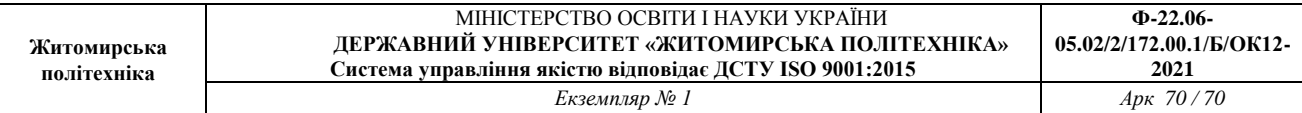

# 20. Переіменовуємо доступ до IoT-Server.

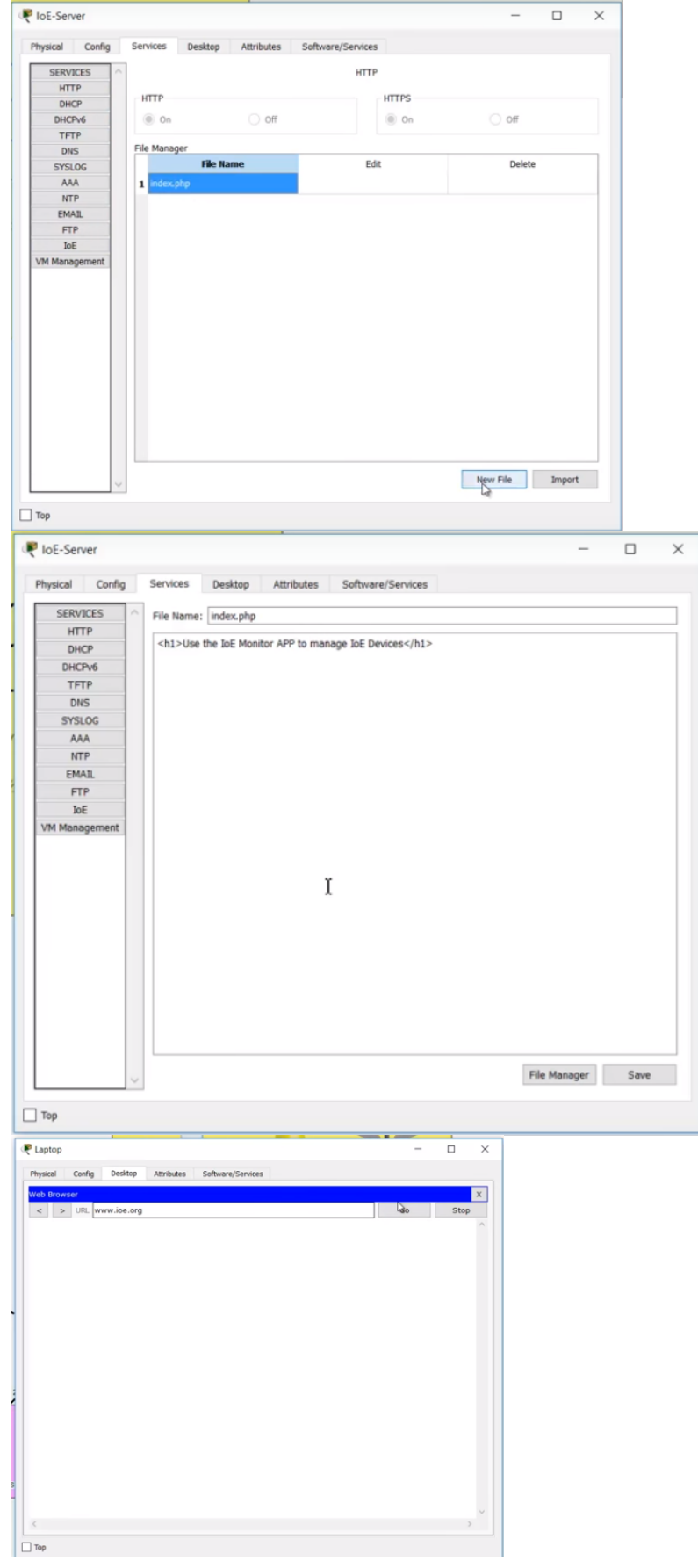